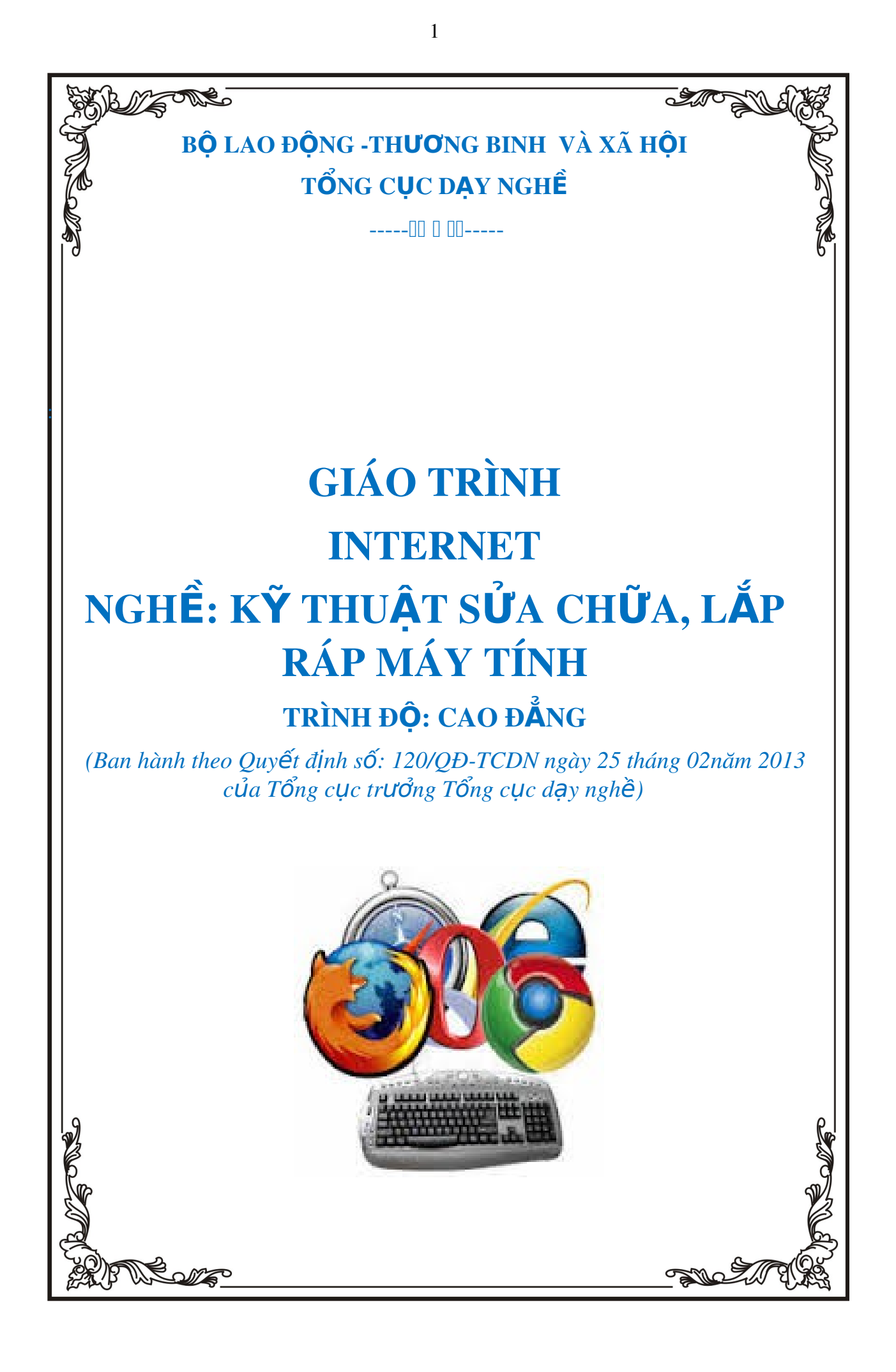

#### NĂM 2013

# TUYÊN BỐ BẢN QUYỀN:

Tài liệu này thuộc loại sách giáo trình nên các nguồn thông tin có thể được phép dùng nguyên bản hoặc trích dùng cho các mục đích về đào tao và  $than$  khảo.

Moi muc đích khác mang tính lêch lac hoặc sử dung với muc đích kinh doanh thiếu lành manh sẽ bị nghiêm cấm.

# LỜI NÓI ĐẦU

Internet là một mảng kiến thức không thể thiếu đối với chúng ta hiên nay, đặc biệt là sinh viên chuyên ngành điện tử viễn thông và công nghề thông tin. Đây là nền tảng để phát triển nghiên cứu chuyên sâu trong chuyên ngành này. Mặc dù mang đâm giải pháp cho dịch vu mang máy tính, nhưng Internet ngày nay đang bùng phát là xuất phát điểm cho đa dịch vu một xu thế tất yếu trong mang viễn thông và mang máy tính hiên đai. Chúng ta đều biết rằng không có kiến thức cơ sở vững vàng sẽ không có phát triển ứng dụng vì v $\hat{\mathsf{a}}$ y tài liêu này sẽ giúp cho sinh viên trang bị cho mình những kiến thức căn bản nhất, thiết thực nhất. Cuốn sách này không chỉ hữu ích đối với sinh viên ngành viễn thông và công nghề thông tin, mà còn cần thiết cho cả các cán bồ  $k\tilde{v}$  thu  $\hat{a}t$  đang theo hoc các lớp bổ túc hoàn thiên kiến thức của mình.

Mô đun Internet là một môn học chuyên môn của học viên ngành sửa chữa máy tính và quản tri mang. Với các kiến thức này học viên có thể áp dung trưc tiếp vào lĩnh vực học tấp, sản xuất cũng như đời sống. Môn học này cũng có thể làm tài liệu tham khảo cho các cán bộ kỹ thuật, các học viên của các nghành khác quan tâm đến lĩnh vực này.

Mặc dù đã có những cố gắng để hoàn thành giáo trình theo kế hoach, nh ưng do han chế về thời gian và kinh nghiệm soan thảo giáo trình, nên tài liều chắc chắn còn những khiếm khuyết. Rất mong nhân được sư đóng góp ý kiến của các thầy cô trong Khoa cũng như các bạn sinh viên và những ai sử dung tài liêu này.

#### *Hà NÔi*, 2013

*Tham gia biên so***ạn** *Khoa Công Ngh Th* ệ *ông Tin* Trường Cao Đẳng Nghề Kỹ Thuật Công Nghệ *Địa Chỉ: Tổ 59 Thị trấn Đông Anh – Hà Nội Tel: 04. 38821300 Chủ biên: Phùng Sỹ Tiến* 

*M*ọi góp ý liên hệ: Phùng Sỹ Tiến - Trưởng Khoa Công Nghệ Thông Tin *Mobible: 0983393834 Email: [tienphungktcn@gmail.com](mailto:tienphungktcn@gmail.com) – tienphungktcn@yahoo.com*

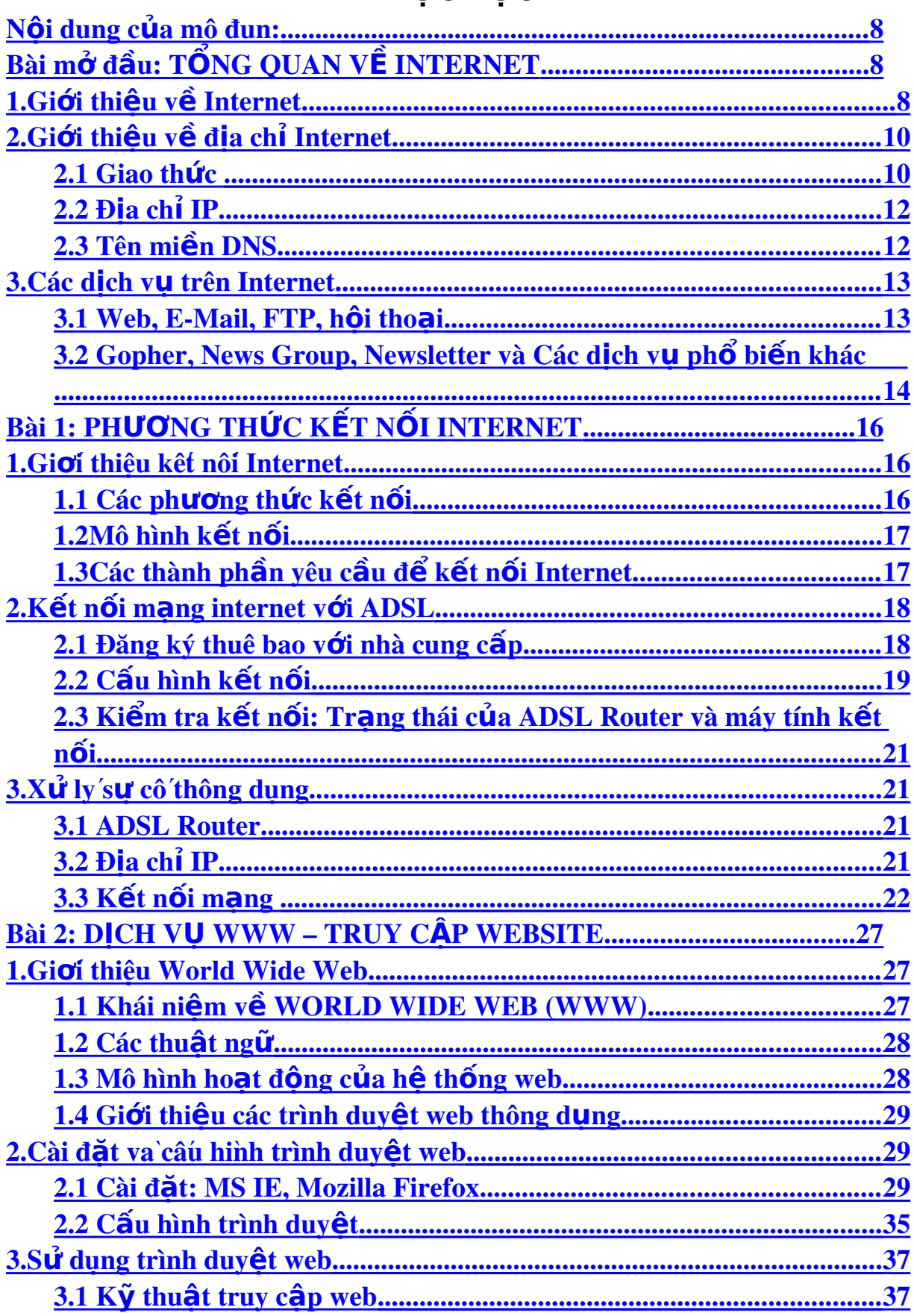

# MUC LUC

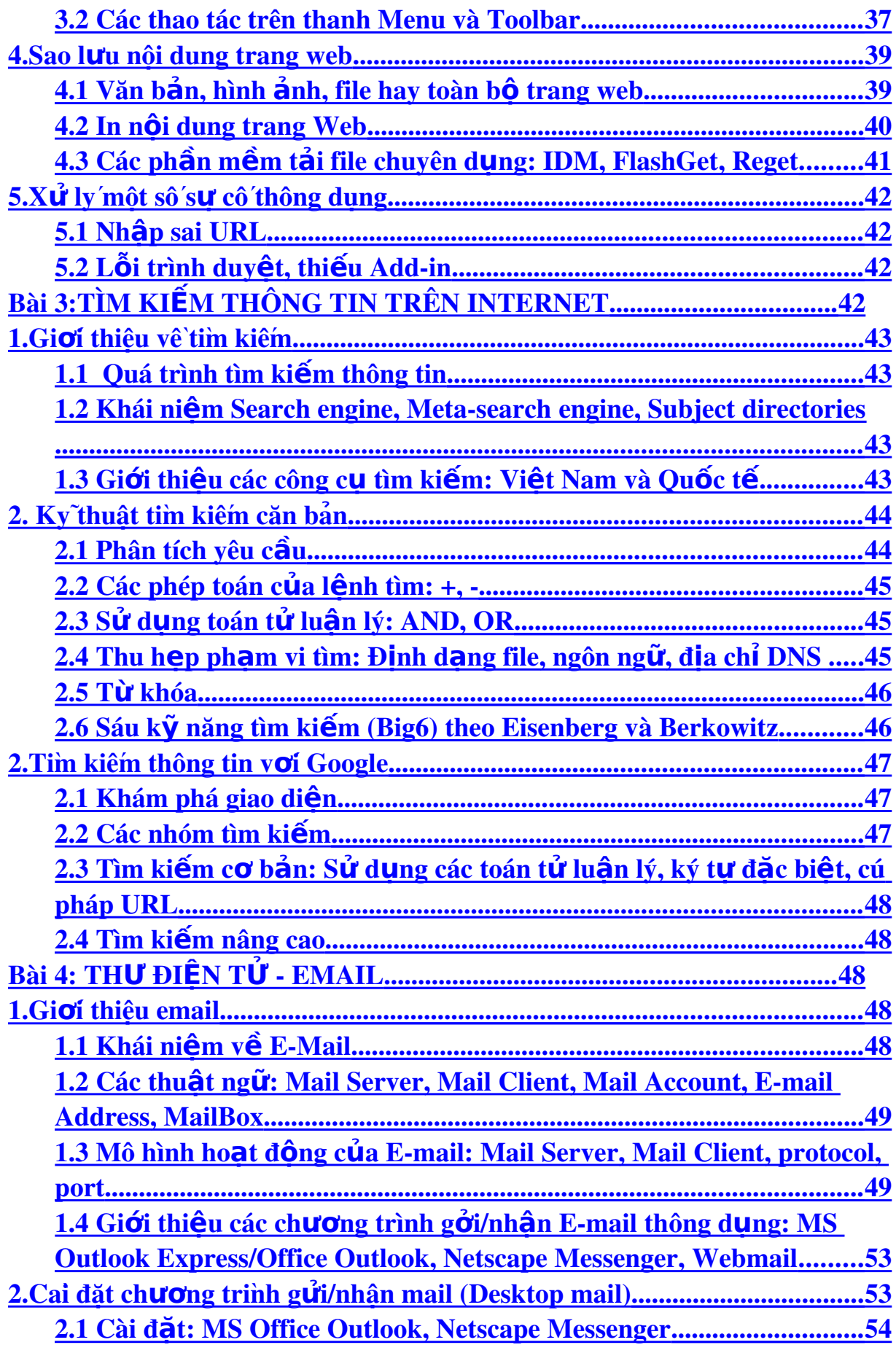

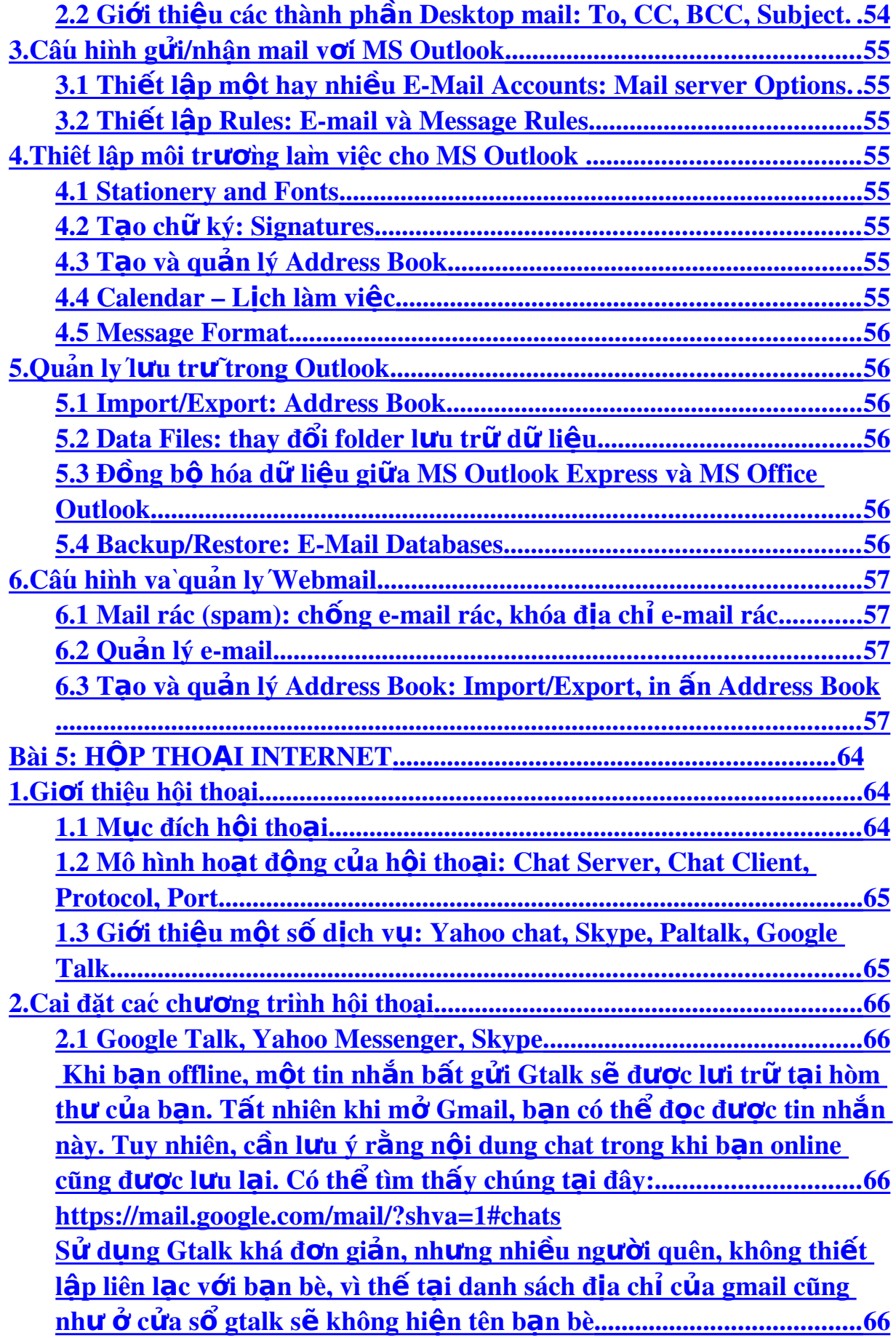

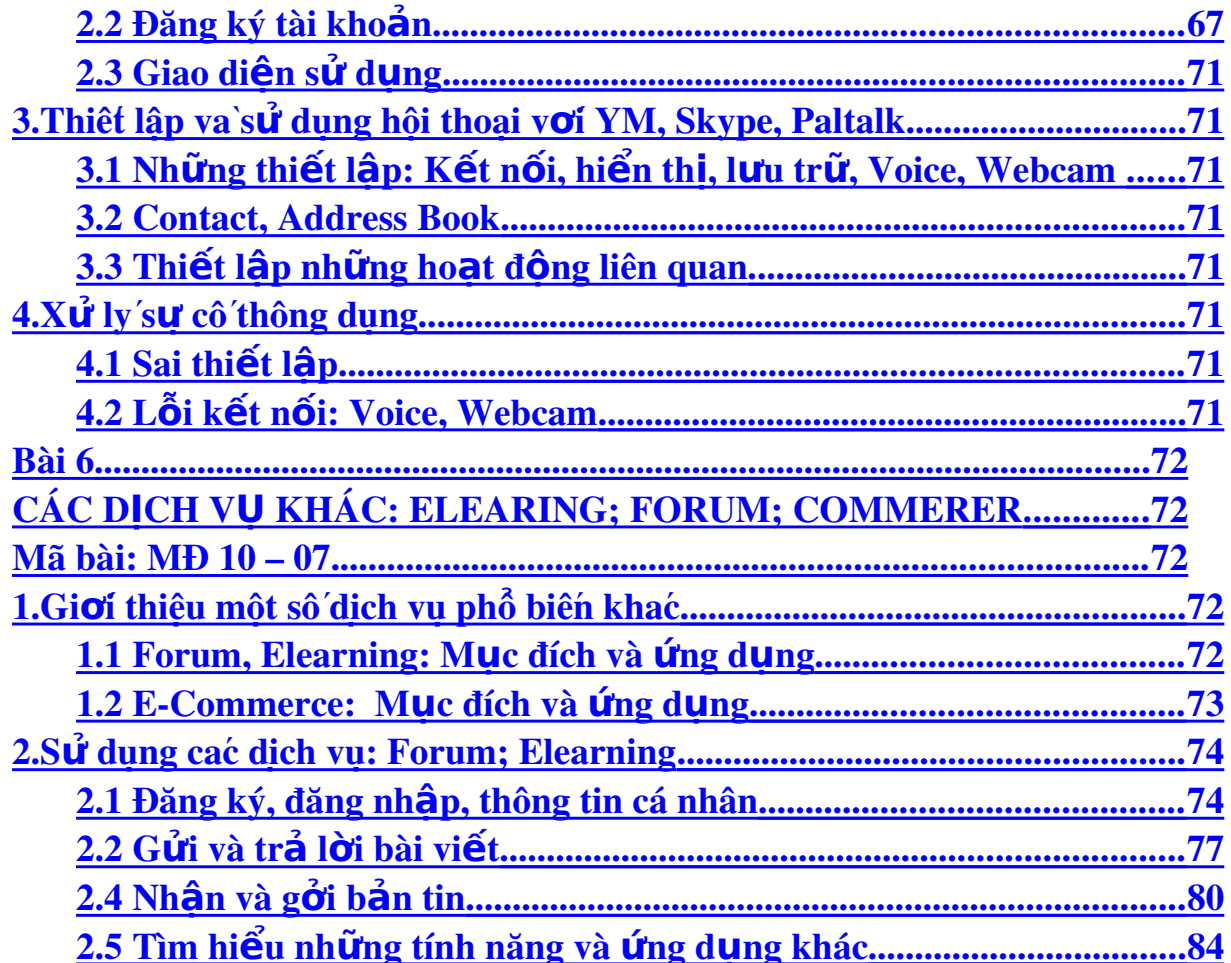

### **MÔ ĐUN: INTERNET**

### Mã mô đun: MĐ 10

# Vị trí, tính chất, ý nghĩa và vai trò mô đun:

- Vi trí:

- + Mô đun học được bố trí sau khi sinh viên học xong các mô đun, môn học chung và trước các môn học, mô đun đào tao chuyên môn nghề quản tri CSDL.
- Tính chất:
	- + Là mô đun cơ sở hỗ trơ cho sinh viên các kỹ năng về khai thác thông tin trên Internet
- $-\acute{Y}$  nghĩa và vai trò của mô đun:
	- + Internet hiện nay đóng vai trò không thể thiếu trong cuộc sống và công việc của mọi người. Với nghề Sửa chữa và lắp ráp máy tính cũng vậy

Internet đóng vai trò quan trọng để học tập, nâng cao kiến thức đối với học sinh, sinh viên.

#### <span id="page-7-2"></span>N**Ô** i dung của mô đun:

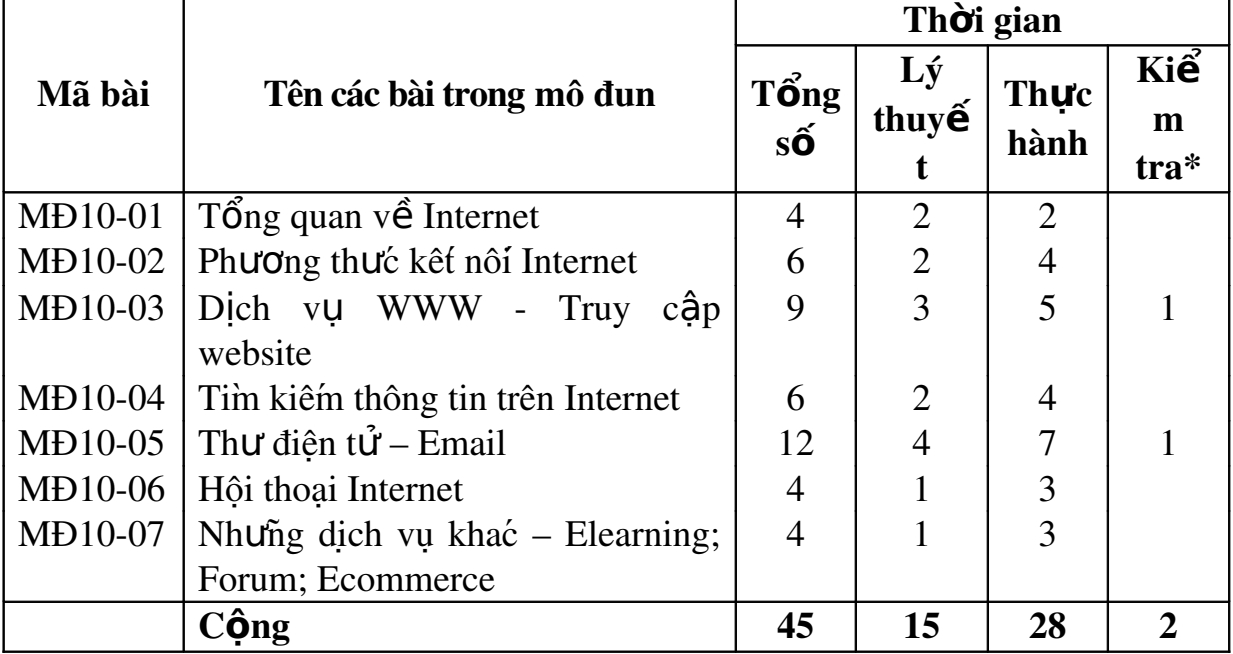

# <span id="page-7-1"></span>Bài mở đầu: TỔNG QUAN VỀ INTERNET

#### Mã bài: MĐ 10 – 01.

#### *Muc tiêu:*

- Trình bày được lịch sử phát triển của Internet.
- Trình bày được các thành phần của Internet.
- Hiểu được các giao thức sử dung trên Internet, địa chỉ IP, và hệ thống tên miền DNS.
- <span id="page-7-0"></span>- Trình bày được các dịch vụ trên Internet.

# 1. Giới thiêu về Internet

### *Muc tiêu:*

- *Trình bày được lịch sử phát triển của Internet.*
- *Trình bày được các thành phần của Internet.*

# 1.1. Lich sử hình thành và phát triển

Lịch sử của Internet bắt đầu từ trước khi hình thành mang máy tính vào những năm 1960. Một cơ quan của Bộ Quốc phòng Mỹ, cơ quan quản lý dư án nghiên cứu phát triển (ARPA) đã đề nghi liên kết 4 đia điểm đầu tiên vào tháng 7 năm 1968. Bốn địa điểm đầu tiên đó là Viện Nghiên cứu Stamford, Trường Đại học tổng hợp California ở Los Angeles, UC - Santa Barbara và trường Đai học tổng hợp Utah.

Trong thuật ngữ ngày nay, chúng ta có thể g**O**i mang mà người ta đã xây dựng như trên là mang Liên khu vực (Wide area Network) hay WAN (mắc dù nó nhỏ hơn nhiều). Bốn địa điểm trên được nối thành mang vào năm 1969 đã đánh dấu sư ra đời của Internet ngày nay: Mang được biết đến dưới cái tên ARPANET đã hình thành. Giao thức cơ sở cho liên lac trên Internet là TCP/IP và NCP .

Buổi đầu, máy tính và đường liên lạc có khâu xử lý rất chậm, với đường dây dài thì khu chuyển tín hiệu nhanh nhất là 50 kilobits/giây. Số lượng máy tính nối vào mang rất ít (chỉ 200 máy chủ vào năm vào năm 1981).

Theo thời gian TCP/IP đã trở thành một cách thức thông dung để tram làm việc nối đến tram khác.

Trong thấp kỷ 1980, máy tính cá nhân được sử dụng rộng rãi trong các công ty và trường Đai học trên thế giới. Mang Ethernet kết nối các PC trở thành phổ biến. Các nhà sản xuất phần mềm thương mai cũng đưa ra những chương trình cho phép máy PC và máy UNIX giao tiếp cùng một ngôn ngữ trên mang.

Vào giữa thấp kỷ 1980, giao thức TCP/IP được dùng trong một số kết nối khu vực - khu vực (liên khu vực) và cũng được sử dụng cho các mạng cục bố và mang liên khu vực (Campus wide). Giai đoan này tao nên một sự bùng nổ phát triển.

Thuật ngữ "Internet" xuất hiện lần đầu vào khoảng 1974 trong khi mạng vẫn được gọi là ARPANET cho đến 1980, khi Bộ Quốc phòng Mỹ quyết định tách riêng phần mang về quân sư thành "MILNET". Cái tên ARPANET vẫn được sử dụng cho phần mang (phi quân sư) còn lai dành cho các trường đai học và cơ quan nghiên cứu. Vào thời điểm này, ARPANET (hay Internet) còn  $\dot{\sigma}$  qui mô rất nhỏ.

Mốc lịch sử quan trong của Internet được chon vào giữa thấp kỷ 1980, khi tổ chức khoa học quốc gia Mỹ NSF thành lập mang liên kết các trung tâm máy tính lớn với nhau gọi là NSFNET. Nhiều doanh nghiệp đã chuyển từ ARPANET sang NSFNET và do đó sau gần 20 năm hoat đông ARPANET không còn hiều quả nữa và đã ngừng hoat đông vào khoảng năm 1990.

Sự hình thành mang backbone của NSFNET và những mang vùng khác đã tạo một môi trường thuận lợi cho sự phát triển của Internet. Tới năm 1995, NSFNET thu lai thành một mang nghiên cứu. Internet thì vẫn tiếp tục phát triển.

#### 1.2. Các thành ph**ầ**n của Internet

Internet là mạng máy tính toàn cầu sử dụng giao thức TCP/IP để trao đổi thông tin giữa các máy tính trên mang.

Vì Internet kết nối nhiều máy tính của nhiều quốc gia trên thế giới, cho nên Internet là một liên mang máy tính, là mang của các mang máy tính (network of networks)

Các máy tính trên Internet sử dung cùng môt giao thức TCP/IP ( Transmission Control Protocol / Internet Protocol: Giao thức truyền dữ liêu / giao thức Internet) để giao tiếp với nhau. Giao thức này cho phép m i máy tính trên mang trao đổi dữ liệu với nhau một cách thống nhất, tương tư như một ngôn ngữ quốc tế được mọi người cùng sử dụng để có thể hiểu nhau. Các mang cấu thành Internet được kết nối với nhau thông qua nhiều hệ thống truyền tin khác nhau

#### 1.3. Các nhà cung c**ấ**p dịch v**ụ**

Nhà cung cấp dịch vụ Internet (Internet Service Provider, viết tắt: ISP) chuyên cung cấp các giải pháp kết nối Internet cho các đơn vi tổ chức hay các cá nhân người dùng. Một số ISP ở Việt Nam là FPT, Viettel, VDC, Netnam,... Các ISP phải thuê đường và cổng của một IAP. Các ISP có quyền kinh doanh thông qua các hợp đồng cung cấp dịch vụ Internet cho các tổ chức và các cá nhân.Các loai ISP dùng riêng được quyền cung cấp đầy đủ các dịch vu Internet. Điều khác nhau duy nhất giữa ISP và ISP riêng là không cung cấp dich vu Internet với muc đích kinh doanh. Người dùng chỉ cần thoả thuân với một ISP hay ISP riêng nào đó về các dịch vu được sử dung và thủ tục thanh toán được gọi là thuê bao Internet.

IAP (*Internet Access Provider* - nhà cung cấp đường truyền kết nối với Internet quản lý cổng (gateway) nối với quốc tế). IAP có thể làm luôn chức năng của ISP nhưng ngược lại thì không. Một IAP thường phục vụ cho nhiều ISP khác nhau. IAP tai Việt nam là công ty dịch vu truyền thông VDC thuộc tổng công ty bưu chính viển thông, cơ quan thực hiện trực tiếp là VNPT

### <span id="page-9-1"></span>2. Giới thiêu về đia chỉ Internet

#### *Muc tiêu:*

- *Hiểu được các giao thức sử dụng trên Internet, địa chỉ IP, và hệ thống* tên mi**ề**n DNS.
- *Trình bày được các dịch vụ trên Internet.*

#### <span id="page-9-0"></span> $2.1$  Giao th**ứ**c

Như chúng ta đã biết, về nguyên tắc khi truyền trên mang, dữ liêu được chia cắt thành từng gói nhỏ, việc chia cắt như vậy làm cho việc truyền trên mang trở nên hiêu quả hơn xét cả về phương diên tốc đô truyền và đô tin cây cuả việc truyền dữ liệu. Để gói dữ liệu, có nhiều cách gói. Để hai máy trong mang có thể truyền dữ liêu cho nhau, chúng phải thông báo cho nhau về cách gói dữ liệu. Qui tắc gói, mở dữ liệu được goi là giao thức. Từ đây ta suy ra để hai máy có thể truyền được dữ liêu cho nhau chúng phải có cùng giao thức, vì lý do này người ta còn goi giao thức là tâp các qui tắc trao đổi dữ liệu hay ngôn ngữ giao tiếp giữa các máy. Vấn đề đặt ra ở đây là tại

sao lại dùng nhiều giao thức như vậy? Và hiện nay trên Internet người ta dùng những loai giao thức nào?

Trên Internet hiện nay sử dụng phổ biến các loại giao thức sau: Giao thức PPP (Point to Point Protocol):

Là giao thức dùng để nối các máy tính bằng đường điền tho ai, các thông tin cu thể về giao thức ppp sẽ được cung cấp bởi nhà cung cấp dịch vu internet (ISP- internet service provider), hoặc người quản trị hệ thống thư điển tử (maile dministration).

#### Giao thức SMTP *(Simple maile transfer protocol)*

Là giao thức dùng để truyền thông tin dạng thư điện tử trong dich vu thư điền tử E-maile trên Internet.

#### Giao thức POP3 (Post office Protocol version 3)

Là giao thức dùng để download thư điền tử E-maile

#### SLIP *(Serial line internet protocol)*

Là giao thức dùng để tao kết nối từ máy của người sử dung với internet một cách trực tiếp, trong trường hơp này máy của người sử dụng trở thành một nút (node) trên internet. Thông tin về giao thức SLIP được cung cấp bởi nhà cung cấp dịch vu internet (ISP- internet service provider), hoặc người quản trì hệ thống maile (maile administration)

#### TCP/IP

Giao thức hoặc chuẩn được dùng phổ biến trên Inernet như là một dịch v U truyền thông giữa các máy tính Cần lưu ý để nối internet với mang cục bộ  $(LAN)$  cần phải sử dụng giao thức TCP/IP trên các máy tính của mang, ngoài ra trên máy còn phải có Internet maile,network adapter. Các phần mềm support TCP/IP, SMP, POP3 cần cài trong control panel của server.

#### Giao thức FTP (File Transfer Protocol)

Là giao thức dùng để truyền file, nhờ giao thức này người ta có thể truyền các file, các thư muc (folder) trên Internet. Trong một số trường hợp nhờ giao thức này người ta có thể truy nhâp vào các file trên mang cục bô nếu được quyền của người quản trị mang. Trong trường hợp ban muốn truy cấp vào một mang nào đó nhưng không có account hoặc không biết mật khẩu ban có thể sử dung giao thức FTP, FPT Server loai tư do (anonymous) sẽ giúp ban truy câp một số thông tin cần thiết.

#### <span id="page-11-1"></span>2.2 Địa chỉ IP

Địa chỉ IP (*Internet Protocol* - giao thức Internet) là một địa chỉ đơn nhất mà những thiết bị điền tử hiện nay đang sử dụng để nhân diên và liên lac với nhau trên mang máy tính bằng cách sử dụng giao thức Internet.

Mỗi địa chỉ IP là duy nhất trong cùng một cấp mang.

Một cách đơn giản hơn IP là một địa chỉ của một máy tính khi tham gia vào mang nhằm giúp cho các máy tính có thể chuyển thông tin cho nhau một cách chính xác, tránh thất lạc. Có thể coi địa chỉ IP trong mạng máy tính giống như địa chỉ nhà của ban để nhân viên bưu điền có thể đưa thư đúng cho ban chứ không phải một người nào khác.

Địa chỉ IP do Tổ chức cấp phát số hiệu Internet (IANA) quản lý và tao ra. IANA nói chung phân chia những "siêu khối" đến Cơ quan Internet khu vực, rồi từ đó lại phân chia thành những khối nhỏ hơn đến nhà cung cấp dịch vu Internet và công ty.

#### <span id="page-11-0"></span>2.3 Tên mi**ề**n DNS

DNS là từ viết tắt trong tiếng Anh của Domain Name System - Hệ th**ống tên miền** được phát minh vào năm 1984 cho Internet, chỉ một hệ thống cho phép thiết lấp tương ứng giữa địa chỉ IP và tên miền. Hề thống tên miền (DNS) là một hệ thống đặt tên theo thứ tư cho máy vi tính, dịch vu, hoặc bất kì nguồn lực tham gia vào Internet. Nó liên kết nhiều thông tin đa dang với tên miền được gán cho những người tham gia. Quan trong nhất là, nó chuyển tên miền có ý nghĩa cho con người vào số đỉnh danh (nhi phân), liên kết với các trang thiết bị mang cho các mục đích định vị và địa chỉ hóa các thiết bị khắp thế giới.

Phép tương thường được sử dụng để giải thích hệ thống tên miền là, nó phục vụ như một "Danh ba điện thoai" để tìm trên Internet bằng cách dịch tên máy chủ máy tính thành địa chỉ IP. Ví du, www.example.com dịch thành 208.77.188.166.

Hề thống tên miền giúp cho nó có thể chỉ đỉnh tên miền cho các nhóm ng ười sử dung Internet trong một cách có ý nghĩa, độc lập với mỗi địa điểm của người sử dung. Bởi vì điều này, World-Wide Web (WWW) siêu liên kết và trao đổi thông tin trên Internet có thể duy trì ổn định và cố định ngay cả khi định tuyến dòng Internet thay đổi hoặc những người tham gia sử dụng một thiết bị di động. Tên miền internet dễ nhớ hơn các địa chỉ IP như là 208.77.188.166 (IPv4) hoặc 2001: db8: 1f70:: 999: de8: 7648:6 e8 (IPv6).

Hệ thống tên miền phân phối trách nhiệm gán tên miền và lập bản đồ những tên tới địa chỉ IP bằng cách định rõ những máy chủ có thẩm quyền cho mỗi tên miền. Những máy chủ có tên thẩm quyền được phân công chịu trách nhiêm đối với tên miền riêng của họ, và lần lượt có thể chỉ định tên máy chủ khác đốc quyền của họ cho các tên miền phụ. Kỹ thuật này đã thực hiện các cơ chế phân phối DNS, chiu đưng lỗi, và giúp tránh sư cần thiết cho một trung tâm đơn lẻ để đăng kí được tư vấn và liên tục cấp nhật.

Nhìn chung, Hề thống tên miền cũng lưu trữ các loai thông tin khác, chẳng han như danh sách các máy chủ email mà chấp nhân thư điện tử cho một tên miền Internet. Bằng cách cung cấp cho một thế giới rộng lớn, phân phối từ khóa – cơ sở của dịch vu đổi hướng, Hệ thống tên miền là một thành phần thiết yếu cho các chức năng của Internet. Các định dạng khác như các thể RFID, mã số UPC, kí tư Quốc tế trong địa chỉ email và tên máy chủ, và một loat các định dang khác có thể có khả năng sử dung DNS

#### <span id="page-12-1"></span>3. Các dich vu trên Internet

#### *Muc tiêu:*

*- Trình bày được các dich vu trên Internet.* 

#### <span id="page-12-0"></span>3.1 Web, E-Mail, FTP, h**ồ**i thoai

Website *- trang web, trang m*ạng, là một tập hợp trang web, thường chỉ nằm trong một tên miền hoặc tên miền phu trên World Wide Web của Internet. Một trang web là tập tin HTML hoặc XHTML có thể truy nhâp dùng giao thức HTTP. Website có thể được xây dựng từ các têp tin HTML (website tĩnh) hoặc vận hành bằng các CMS chay trên máy chủ (website đông). Website có thể được xây dựng bằng nhiều ngôn ngữ lập trình khác nhau (PHP,.NET, Java, Ruby on Rails...).

Email - Thư điền tử (từ chữ *Electronic mail*) là một hệ thống chuyển  $n \hat{\mathbf{a}}$  thư từ qua các mang máy tính.

Email là một phương tiên thông tin rất nhanh. Một mẫu thông tin (thư từ) có thể được gửi đi ở dang mã hoá hay dang thông thường và được chuyển qua các mang máy tính đặc biết là mang Internet. Nó có thể chuyển mẫu thông tin từ một máy nguồn tới một hay rất nhiều máy nhân trong cùng lúc.

Ngày nay, email chẳng những có thể truyền gửi được chữ, nó còn có thể truyền được các dang thông tin khác như hình ảnh, âm thanh, phim, và đặc biết các phần mềm thư điển tử kiểu mới còn có thể hiển thi các email dạng sống động tương thích với kiểu tệp HTML.

FTP *(File Transfer Protocol - Giao thức truyền tâp tin)* thường được dùng để trao đổi tập tin qua mang lưới truyền thông dùng giao thức TCP/IP  $(\text{chång han như Internet - mang ngoài bô - hoắc intranet - mang nôi bô}).$ Hoat đông của FTP cần có hai máy tính, một máy chủ và một máy khách). Máy chủ FTP, dùng chay phần mềm cung cấp dịch vu FTP, gọi là trình chủ, lắng nghe yêu cầu về dịch vu của các máy tính khác trên mang lưới. Máy khách chạy phần mềm FTP dành cho người sử dụng dịch vụ, gọi là trình khách, thì khởi đầu một liên kết với máy chủ. Một khi hai máy đã liên kết với

nhau, máy khách có thể xử lý một số thao tác về tâp tin, như tải tâp tin lên máy chủ, tải tấp tin từ máy chủ xuống máy của mình, đổi tên của tấp tin, hoặc xóa tập tin ở máy chủ v.v. Vì giao thức FTP là một giao thức chuẩn công khai, cho nên bất cứ một công ty phần mềm nào, hay một lập trình viên nào cũng có thể viết trình chủ FTP hoặc trình khách FTP. Hầu như bất cứ một nền tảng hệ điều hành máy tính nào cũng hỗ trơ giao thức FTP. Hiện nay trên thi trường có rất nhiều các trình khách và trình chủ FTP, và phần đông các trình ứng dung này cho phép người dùng được lấy tư do, không mất tiền. 3.2 Gopher, News Group, Newsletter và Các dich vu phổ biến khác

<span id="page-13-0"></span>*Gopher* là dich vu tương đối mới của Internet, Gopher cho phép truy nhập thông tin trên Internet theo thực đơn. Thông tin trên Gopher có thể là văn bản hay đồ họa.

*Newsgroup* Nhóm thảo luận : Dịch vụ cho phép nhóm người dùng trao đổi, san sẻ ý tưởng và truyền đạt thông tin với những người đồng ý nghĩ về một đề tài mà tất cả các thành viên của nhóm đều quan tâm.

*Usenet* Tâp hợp vài ngàn nhóm thảo luân (Newgroup) trên Internet. Những người tham giao vào Usenet sử dung một chương trình đọc tin (NewsReader) để đọc các thư của người khác, gởi thư của mình cũng như trả lời các thư khác trong Usenet.

*Mailing List* (danh sách thư tín) là danh sách địa chỉ thư điện tử của một nhóm người có nhu cầu chia sẻ các ý tưởng với những người cùng quan điểm. Chỉ cần gửi một bức thư đến địa chỉ một người trong mailing list, thì tất cả những người có tên trong danh sách thư đều nhân được và sư hồi đán thư cũng diễn ra tương tư. Hai điểm khác biệt cơ bản giữa mailing list và newgroup là:

- Trong mailing list, các thư đến được gửi trực tiếp vào trong hộp thư của ban, vì thế hộp thư của ban có khả năng bi đầy một cách nhanh chóng, với Newsgroup thì không gặp tình trang này.
- Với Newsgroup, bất cứ một người nào trong nhóm cũng có thể xem các thông tin của nhóm, còn mailing List mang tính cá nhân và những ng ười khác không thể xem các thông tin của người đó được.

Mailing List là cách đơn giản để tìm kiếm các thông tin thích hơp và cấp nhất thường xuyên các chủ đề thú vị mà ban quan tâm.

*Telnet* (Telephone Internet) Là dich vu cho phép đăng nhâp vào các máy trên mạng như một thiết bị đầu cuối (terminal). Chương trình Telnet thực hiên kết nối giữa máy tính của người dùng đến một máy tính khác trên Internet để khai thác các tài nguyên hoặc để điều khiển hoạt động của máy tính đó. Để sử dung Telnet, ban cần phải có tài khoản truy câp với tên người

sử dung (username) và mật khẩu (password) do người quản tri hệ thống cấp phát

*VoIP* (Voice over Internet Protocol) Kỹ thuật chuyển tải gi**ọ**ng nói qua giao thức Internet, hay còn goi là Điện thoai Internet. Lơi ích to lớn của công ci VoIP là có thể goi điện thoai hoặc gửi Fax đi nước ngoài nhưng chỉ phải trả giá cước điển thoai nổi hat. Để sử dung dịch vu VoIP, đòi hỏi ban phải có những kiến thức nhất định về tin học và máy tính, phải có phần mềm hỗ trợ dịch vụ và đặc biệt là phải được IAP, ISP nơi bạn sử dụng Internet mở  $\tilde{\text{cong}}$  cho dich vu này.

Dịch vụ điện thoại ở Việt Nam đã được Viettel (Công ty khai thác viễn thông của Quân Đôi) và VNPT (Tổng công ty Bưu chính Viễn thông Việt Nam) đưa vào khai thác. Dich vu 178 của Viettel giúp tiết kiêm 43% chi phí điền thoai truyền thông khi thực hiện các cuộc đàm thoai đường dài (liên tỉn hoặc quốc tế). Tương tư Viettel, dich vu VoIP 171 là dich vu điên thoai đường dài sử d ung giao thức Internet của Tổng công ty B u chính Viễn thông Việt Nam (VNPT).

*VIDEO CONFERENCE* (hội nghi truyền hình, hội nghi hình đàm, Hồi nghi từ  $x_a$ ...). Dich vu giúp những người ở các vi trí đĩa lý khác nhau có thể trò chuyển và nhìn thấy nhau thông qua một phong ảo, nơi mọi người gặp gỡ và trao đổi với nhau các thông tin cần thiết. Ví du, khi tiến hành hội nghi khoa học từ xa, có thể triều tâp nhiều nhà khoa học thuộc nhiều quốc gia trên thế giới cùng họp mà các nhà khoa học đó k hông cần thiết phải rời khỏi nơi cư trú.

Với dịch vu Video Conference, chúng ta có thể thực hiên các hồi nghi, hôi thảo từ xa; điều hành, giao ban từ xa; giới thiêu sản phẩm từ xa, chuẩn đoán bênh từ xa… Đây còn là dịch vụ cho các gia đình hay tâp thể muốn truyền các hình ảnh vào những dip cưới hỏi, ma chay, các lễ kỷ niêm... đến ng ười thân ở xa.

*WAP* (Wieless Application Protocol) Giao thức ứng dụng không dây, được hình thành trong khoảng mười năm trở lại đây. WAP là một hệ thông thông tin di động toàn cầu (GMS – Global System for Mobile Communications) tiện lợi cho người sử dụng điện thoại di động và những người có nhu cầu kết nối vào Internet thông qua điền tho ai di đồng.

# **CÂU HỔI VÀ BÀI TẤP**

- 1. Kể tên 1 số giao thức được sử dụng trên Internet?
- $2.$  Thế nào là địa chỉ IP?
- 3. Thế nào là hệ thống tên miền DNS?
- 4. Kể tên 1 số dich vu Internet mà ban biết?

# <span id="page-15-2"></span>Bài 1: PH**ƯƠ**NG THỨC KẾT NỐI INTERNET Mã bài: MĐ 10 – 02.

#### *Muc tiêu:*

Hiểu được cac phượng thư kết nôi.

Xác định và thao tác được cách thức kết nối mang với Internet.

Cấu hình thiết bị để kết nối Internet vào hệ thống mang.

Truy câp được vào các website thông dung.

Tư tin trong khắc phục lỗi kết nối internet.

#### <span id="page-15-1"></span>1. Gi**ơ** i thiêu kết nôi Internet

*M c ti* **ụ** *êu:*

*- Hiểu được các phương thức kết nối.* 

#### <span id="page-15-0"></span>1.1 Các ph**ươ**ng thức kết nối

1.1.1. *Demand-Dial-up* 

Dial-up networking là phương tiên được sử dụng rộng rãi trong kết nối máy tính tới Internet. Cuối năm 2000, trên ¼ tỷ người đã quay số vào Internet nhiều gấp 4 lần số các user truy cập thông qua giao thức khác như: DSL, cáp quang, ISDN modem. Sau đây là một số các đặc trưng về Dial-up networking:

Dial-up networking sử dung một modem, như giao diễn giữa một máy tính PC với một mang (chẳng han như Internet). Tốc độ kết nối có thể nên tới 56 kbps.

Quay số với một modem vẫn là phương pháp rẻ nhất và sẵn dùng để kết nối Internet.

Tốc đô lớn nhất khi ban tải dữ liêu sử dung công dial-up networiking được giới hạn bởi băng thông của hệ thống điện thoại, chất lượng đường truyền, và giao vân trên mang Internet.

Tốc độ kết nối qua khi sử dụng phương pháp quay số

Dial-up networking luôn sử dụng truyền thông với ISP sử dụng theo giao thức điểm nối điểm.

Trong khi các dịch vu băng thông khác như DSL, modem cáp, và Internet truyền qua về tinh đang trở nên sẵn có trên nhiều quốc gia, dial-up networking vẫn tiếp tục phát triển. Nhiều người ước tính rằng, các kết nối dang không dây sẽ là đối thủ chính trong việc cung cấp dịch vụ cho người sử dụng truy câp Internet trong tương lai gần. Nhưng theo thống kê chỉ ra rằng, cuối năm 2001, vẫn có nhiều hơn 2 lần số người sử dụng vẫn tiếp tục sử dụng dial-up networking so với sử dụng các dịch vụ băng thông kết nối Internet khác. Hiện

nay, ADSL được ưa chuộng hơn do tốc độ nhanh hơn, chi phí hợp lý và luôn luôn kết nối Internet không phải quay số để vào Internet như Dial-up.

#### 1.1.2. *Leased Line - Đường truyền kênh thuê riêng*

Khác với kết nối Internet thông thường, đường truyền kênh thuê riêng có thể cung cấp moi tốc đô từ 256Kbps đến hàng chuc Gbps với cam kết tốt nhất về đô ổn định và tốc đô kết nối. Là đường truyền Internet có cổng kết nối quốc tế riêng biết dành cho các văn phòng, công ty có yêu cầu cao về chất lương dich vu.

Các giao thức sử dung với đường leased-line là HDLC, PPP, LAPB.

HDLC: là giao thức được sử dụng với họ bồ định tuyến Cisco hay nói cách khác chỉ có thể sử dung HDLC khi cả hai phía của kết nối leased-line đều là bÔ định tuyến Cisco.

PPP: là giao thức chuẩn quốc tế, tương thích với tất cả các bộ định tuyến của các nhà sản xuất khác nhau. Khi đấu nối kênh leased-line giữa một phía là thiết bị của Cisco và một phía là thiết bị của hãng thứ ba thì nhất thiết phải dùng giao thức đấu nối này. PPP là giao thức lớp 2 cho phép nhiều giao thức mang khác nhau có thể chay trên nó, do vậy nó được sử dụng phổ biến.

**LAPB**: là giao thức truyền thông lớp 2 tương tự như giao thức mang  $X.25$  với đầy đủ các thủ tục, quá trình kiểm soát truyền dẫn, phát triển và sửa lỗi. LAPB ít được sử dung.

### <span id="page-16-1"></span>1.2Mô hình kết nối

#### *1.2.1 PCInternet*

Để kết nối được Internet sau khi lưa chon phương thức kết nối ta phải tiến hành lưa chon mô hình kết nối. Đối với gia đình thông thường nếu chỉ có một máy tính PC nên khi đó mô hình kết nối PC-Internet thường được lưa ch On. Lúc này máy tính chúng ta được kết nối với Internet thông qua Modem bằng cáp UTP và đầu RJ45 hoặc cổng USB, cổng COM,....

### *1.2.2. LANInternet*

Đối với các văn phòng, cơ quan hay gia đình có nhiều hơn một máy vi tính (PC) thì mô hình kết nối LAN-Internet được sử dung. Đối với mô hình này được thiết kế theo mô hình mang hình sao nên có thể nâng cấp thêm nhiều máy tính. Mô hình kết nối LAN-Internet được kết nối các máy tính thông qua Hub, Switch rồi kết nối với Internet qua Modem ADSL thông qua cáp UTP và đầu chuẩn RJ45.

# <span id="page-16-0"></span>1.3 Các thành phần yêu cầu để kết nối Internet

*1.3.1. Ch* On loại kết nối và dịch vu

Tùy vào nhu cầu sử dụng của người sử dụng để có thể đưa ra những yêu cầu cu thể từ đó sẽ ta có thể lưa chon được những loai kết nối và dich vu. Như đối với gia đình, phần lớn là có nhu cầu đọc tin tức trên Internet thì ta có thể lựa chọn kết nối có tốc độ phù hợp và chi phí hàng tháng tùy theo điều kiện. Ngược lại, đối với những cơ quan, văn phòng có nhu cầu sử dụng Internet đòi hỏi tốc độ cao thì ta phải ưu tiên lưa chon phương án đường truyền có tốc độ cao.

#### 1.3.2. Đăng ký thuê bao dịch vụ

Sau khi đã lưa chon được loai kết nối và dịch vụ thì ta tiến hành những thủ tục thuê bao dich vụ, như đăng ký thuê bao Internet với nhà cung cấp, cũng như các dịch vu mà ta đã lưa chon.

#### *1.3.3 Các thiết bi phần cứng kết nối*

Các thiết bị phần cứng để thực hiện kết nối Internet sẽ được nhà cung cấp dịch vu yêu cầu, hướng dẫn hoặc do nhà cung cấp dịch vu cho thuê, cho mươn hay khuyến mãi. Những thiết bị phần cứng để kết nối Internet thông thường sẽ là Modem, Router và một số các thiết bi khác.

#### <span id="page-17-1"></span>2. Kết nối mang internet với ADSL

#### *Muc tiêu:*

*- Xác định và thao tác được cách thức kết nối mang với Internet.* 

- Cấu hình thiết bị để kết nối Internet vào hệ thống mạng.

*- Truy câp được vào các website thông dung.* 

#### <span id="page-17-0"></span>2.1 Đăng ký thuê bao v**ớ**i nhà cung c**ấ** p

Thông thường, khi đăng ký với một nhà cung cấp dịch vu Internet, ban sẽ nhân được hai mẫu hợp đồng soan sẵn để điền các thông tin cá nhân cũng như các thông tin liên quan khác theo yêu cầu của ISP đó. Đồng thời, ban cần chuẩn bị một bản sao CMND và một bản sao hộ khẩu có bản chính để đối chiếu.

Tuỳ thuộc vào từng ISP mà thủ tục đăng ký có khác nhau đôi chút. Dưới đây là thủ tục đăng ký sử dụng dịch vụ Internet của VNPT

# *+ Tr ng h p C* **ườ ợ ạ ỉ ơ ắ ặ** *á Nhân có CMND t i t nh, thành n i l p đ t Internet:*

 $-01$  bản sao CMND hợp lề.

### + Tr**ườ**ng h**ơ**p Cá Nhân có CMND không ph**ả**i tai tỉnh, thành n**ơ**i lắp *đ***ặ***t Internet:*

 $-01$  bản sao CMND hợp lề.

 $-01$  bản sao Giấy phép lưu trú hoặc giấy bảo lãnh của một tổ chức hoặc cơ quan có tư cách pháp nhân tại tỉnh thành nơi lắp đặt Internet. (Sổ Hộ Khẩu; KT3; Giấy tờ nhà; Giấy tam trú – tam vắng; giấy xác nhân của Công An địa phương;  $\dots v \dots v$ ...

Đối với cá nhân người nước ngoài đang cư trú và sinh sống hợp pháp:

 $-01$  bản sao HÔ chiếu.

 $-01$  bản sao Giấy phép lưu trú hoặc giấy bảo lãnh của một tổ chức hoặc cơ quan có tư cách pháp nhân.

### Đối với Doanh nghiêp, Tổ chức hoặc Văn phòng đ**a**i diên:

 $\sim$  Chữ ký của người có thẩm quyền và con dấu hợp pháp.

 $-01$  bản sao Giấy phép đăng ký kinh doanh; hoặc Bản sao giấy phép ho at đồng (nếu doanh nghiêp chỉ có con dấu vuông).

 $-01$  bản sao Hợp đồng thuê văn phòng (nếu có).

 $-01$  bản sao CMND (Hoặc PassPort) của người có thẩm quyền đã ký tên trong hợp đồng.

*(Ng tời có thẩm quyền để làm hợp đồng có thể là Giám đốc, Phó Giám Đốc, Đai diễn văn phòng, Chủ tịch hồi đồng Quần Tri,....v...v...)* 

### <span id="page-18-0"></span>2.2 Cấu hình kết nối

ADSL Modem Router, máy tính hay mạng LAN

#### $C\acute{a}$ u hình Modem ADSL

Bước 1: Để vào cấu hình Router bạn nhấp vào biểu tượng Internet Explorer trên Desktop và gõ địa chỉ http://192.168.1.1

Bước 2: Nhập UserName và password (mắc đỉnh User name: admin; Password: admin)

Bước 3: Cấu hình chung để dùng Internet

Nhấp vào menu Quick Setup, bổ dấu tích DSL Auto-connect, điền các thông số sau:

VPI: 0

 $-$  VCI: 35

- Nhấp vào Next

Bước 4: Chon giao thức kết nối cho modem

- Chon PPP over Ethernet (PPPoE)

- Trong mục Encapsulation chọn LLC/SNAP BRIDGING

- Nhấp vào nút Next

Bước 5: Cấu hình tên truy nhập và mật khẩu

- Mục PPP User name : Tên truy nhập mà bạn đăng ký với nhà cung  $c$ ấp

- Muc PPP Password : Mật khẩu truy nhập mà ban đăng ký với nhà  $c$ ung  $c$ ấp

- Nhấp vào nút Next

Bước 6: Kiểm tra kết tra lai địa chỉ IP của modem đồng ý hoặc thay đổi lai rồi nhấp vào nút Next

Bước 7: Chờ modem ghi lai cấu hình và chờ 1 phút để modem khởi động lại:

Bước 8: Kiểm tra lại tình trạng kết nối. Vào mục Device Info chọn Summary và WAN

Nếu thấy trang thái của WAN có địa chỉ IP (ví du: 222.252.69.107) thì modem đã kết nối vào Internet, nếu là không thấy có địa chỉ IP của WAN và trạng thái thông báo UP cần kiểm tra lại các thông số (Bước 3, 4, 5).

Bước 9: Cấu hình lai đia chỉ IP của modem cho mang LAN:

 $C\acute{a}$ u hình mặc định địa chỉ IP gateway là 192.168.1.1/255.255.255.0

Nếu thay đổi IP ban vào muc Advanced Setup chon LAN.

Thay đổi địa chỉ IP theo ý muốn, nếu ban muốn Router làm server DHCP thì chon Enabled

Bước 10: Nhấp vào nút Save/Reboot để ghi lai cấu hình.

Bước 11: Đặt lai mật khẩu vào modem Router: Trong muc Management nhấn vào Access Control, chon Passwords. Lưa chon tiếp muc User là Admin rồi nhập mật khẩu cũ, nhập mật khẩu mới và nhập lại mật khẩu mới một lần nữa tai Confirm Password, tiếp theo nhấp vào nút Save/Apply để ghi lại sự thay đổi mật khẩu.

#### Cấu hình máy tính và m**a**ng LAN

Cấu hình các máy con để sử dung chung Internet qua Router:

Giả sử có mang Lan với địa chỉ IP như sau 192.168.1.0/255.255.255.0 định cấu hình kết nối mạng theo từng hệ điều hành như sau:

Win9x/Me: Control Panel --> Networking --> General -->  $TCP/IP$  --> Properties  $\rightarrow$  Gateway  $\rightarrow$  New Gateway, nhập địa chỉ IP 192.168.1.1 và chon Add, tại DNS Configuration nhập vào 203.162.0.181 và nhấp nút Add sau đó nhập 203.162.0.11 và Add.

WinNT: Ban vào Control Panel --> Network --> Protocol --> General --> TCP/IP --> Properties, tai Default Gateway gõ đia chỉ IP 192.168.1.1 vào, tai DNS nhấp vào nút Add nhập 203.162.0.181 và 203.162.0.11 và nhấp nút Add.

Win2000/XP: Control Panel --> Network Connections --> Local Area Connection --> General --> Internet Protocol (TCP/IP) -->Properties, tai Default gateway nhâp địa chỉ IP 192.168.1.1 vào, tai Primary DNS Server gõ 203.162.0.181, tai Secondary DNS Server gõ 203.162.0.11

Kiểm tra đia chỉ Ip của máy con, Ip Gateway và ping đến DNS server : Ch On Start\Run gõ lênh CMD, xuất hiên dấu nhắc mời đánh lênh : Ipconfig rồi Enter sẽ thấy các địa chỉ Ip của máy, gateway, DNS. Sau khi về dấu nhắc

mời gõ tiếp lênh : ping  $203.162.0.181$  hoặc  $203.162.0.11$  nếu thấy Reply from  $203.162.0.181$ : byte = ... thì đã kết nối được Internet.

Cấu hình các ứng dung dùng chung Internet

- Internet Explorer: Control Panel --> Internet Options --> Connections, ch On

- Yahoo Messenger: chon Preference --> Connection --> No Proxy

#### <span id="page-20-3"></span>2.3 Kiểm tra kết nối: Trang thái của ADSL Router và máy tính kết nối

Test your Ethernet Connection:

Nếu FAIL hoặc là ban không có gắn dây mang hoặc dây mang bị lỗi ban nên kiểm tra lai dây mang, đầu cắm và cách bấm dây cable RJ45.

Checking ADSL Connection:

Kiểm tra thiết lấp kết nối xDSL và sư đồng bộ từ Modem ADSL của ban đến nhà cung cấp dịch vu nếu FAIL kiểm tra lai line ADSL (kiểm tra lai cách mắc dây điền thoai, line ADSL không chấp nhân mắc song song hay có mắc qua tổng đài, hộp chống sét. Liên hệ nhà cung cấp dịch vu để biết thêm cách mắc dây điền thoai). Nếu ban đã kiểm tra line ADSL rồi mà vẫn Fail ban nên liên hệ nhà cung cấp dịch vu hỗ trơ.

### <span id="page-20-2"></span>3. X**ú** ly's**ự** cô thông dụng

#### *Muc tiêu:*

*T*ư tin trong khắc phục lỗi kết nối internet.

#### <span id="page-20-1"></span>3.1 ADSL Router

Sau khi cài đặt và thiết lập xong các thông số modem nên kiểm tra cu thể các tham  $s\acute{o}$ :

Nhấp vào Diagnostic Test. Nếu đều Pass nghĩa là cấu hình đúng, các thông số đúng. Nếu Fail ở dòng nào kiểm tra lai thông số

 ATM OAM Segment Loop Back và ATM OAM End to End Loop Back :Nếu Fail ban kiểm tra lai VPI/VCI (thường ban nên gán là 0/35) nếu vẫn Fail ban nên liên hề nhà cung cấp dịch vu.

- Check PPP Connection : Nếu Fail ban kiểm tra lai Username, Password (ban kiểm tra lai phím caps lock, các bồ gõ tiếng Việt, tiếng Hoa...) nếu vẫn Fail kiểm tra lai Encapsulation Protocol là PPPoE.

### <span id="page-20-0"></span>3.2 Đia chỉ IP

Địa chỉ IP thường được hiểu như địa chỉ nhà của chúng ta nên nếu địa chỉ IP không chính xác hoặc không xác định thì dữ liêu của chúng ta gửi đi (Sent) hoặc nhân lại (Receive) không đến đúng địa chỉ thì kết nối của chúng ta sẽ gặp truc trặc. Nếu gặp trường hợp này chúng ta có một số công cu để giải quyết như

#### Ping

Ping là một ứng dụng kiểm tra kết nối giữa hai điểm trong mạng để xem chúng có thông suốt và hoat đông tốt ko, việc này được thực hiện bằng cách gửi và nhân một chuỗi các gói tin theo giao thức ICMP. Một trong những bước đầu tiên trong quy trình troubleshooting chính là một thao tác tưởng chừng đơn giản: ping địa chỉ loopback 127.0.0.1 để kiểm tra hoat đông của TCP/IP trong chính các local host.

#### **Traceroute**

Traceroute được xây dựng trên nền tảng ứng dụng ping tuy nhiên nó không chỉ kiểm tra hoạt động của các tuyến đường mà còn xác định các chặng cần đi qua trên đường truyền và tính toán được thời gian gói tin được vân chuyển trên từng chăng. Ví du khi ta ping một thiết bị đầu xa và nhân thấy đô trễ của gói tin trả lời là rất lớn, muốn biết được gói tin bị trễ ở đâu, cần thực hiện lệnh traceroute.

#### Protocol analyzer/network analyzer

Một bộ công cu phân tích các giao thức (đôi khi còn gọi là các network analyzer) là một công cu thiết yếu để admin theo dõi được hoat động của mang. Các công cu này thực hiện công việc bắt các gói tin trên đường truyền (mặc định thường là bắt tất cả các gói, có thể cấu hình các bộ lọc để chỉ bắt  $m\hat{O}t$  số gói nhất định).

Các gói tin này sẽ được lưu trong bồ đềm bắt gói, sau đó sẽ được phân tích các thông số trong gói và giải mã thông tin để hiển thi trên màn hình. Một số công cu như Network Associates' Sniffer Pro còn có khả năng phát hiện ra tiến trình truyền nhận thông tin để phát hiện các động thái tấn công và xâm nhập để báo động với admin.

Một số các công cu khác cũng khá phổ biến là: AG Group's EtherPeek, công cu Network Monitor của WindowsNT.

#### <span id="page-21-0"></span>3.3 Kết n**ố**i m**a**ng

Có rất nhiều nguyên nhân khiến máy tính không thể kết nối mang, trong đó phổ biến nhất là những lỗi liên quan đến thiết lập tài khoản, IP, DNS, Proxy, lỗi đường truyền...

#### Proxy không đúng

Để tiết kiệm lượng dữ liệu tải về, kiểm soát thông tin và đảm bảo an toàn khi truy cấp Internet thì một số hệ thống thiết lấp thêm máy chủ proxy (tai trường học, quán cà phê...). Khi đó, nếu muốn kết nối đến Internet từ hệ thống trên, máy tính phải đặt proxy cố định theo yêu cầu. Một trường hợp

khác là người dùng sử dung UltraSurf để vào Facebook, rồi sau đó không vào mạng được nữa. Với lỗi này, mỗi trình duyệt sẽ có những thông báo khác nhau, chẳng han Google Chrome là "Unable to connect to the proxy server".

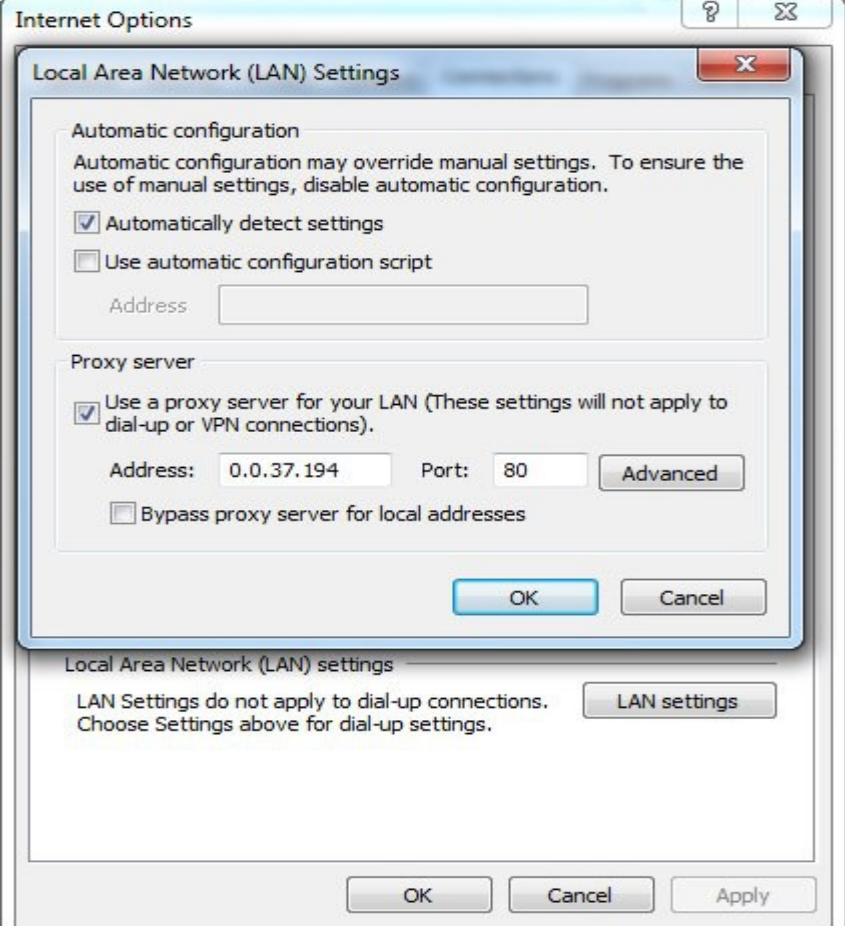

Thiết lấp proxy server trên Internet Explorer.

Nếu cần truy cấp Internet tai những nơi có proxy, ban hãy kiểm tra địa chỉ proxy, rồi thiết lập trên trình duyệt của mình. Lưu ý, bạn nên thiết lập proxy trên Internet Explorer vì có thể dùng chung cho các trình duyết khác và các ứng dụng như Yahoo! Messenger, Skype...

Trên giao diện chính của trình duyệt Internet Explorer, ban vào "Tools > Internet options > Connections > LAN settings", đánh dấu cho n vào "Use a proxy server for your LAN", nhập địa chỉ proxy vào ô Address và nhập cổng proxy vào ô Port bên dưới. Ngược lại, khi truy cấp Internet từ nơi khác, ban phải hủy chon sử dung proxy.

Proxy là một máy chủ làm nhiệm vụ chuyển tiếp thông tin và kiểm soát, tao sư an toàn cho việc truy cấp Internet của các máy khách. Tram cài đặt proxy g Q i là proxy server. Proxy hay tram cài đặt proxy có địa chỉ IP và một cổng truy cấp cổ định. Ví du: 123.234.111.222:80 với địa chỉ là 123.234.111.222 và cổng truy câp là 80.

**Lỗi** DNS

Với lỗi này, trình duyết Internet Explorer sẽ hiện thông báo "Internet" Explorer cannot display the webpage" khi một trang web không truy cập được, trong đó có thể do lỗi từ DNS. Còn trình duyệt Google Chrome thì rõ ràng hơn, ngoài dòng thông báo "This webpage is not available", bạn còn dễ dàng nhận diện lỗi DNS qua thông tin "because the DNS lookup failed".

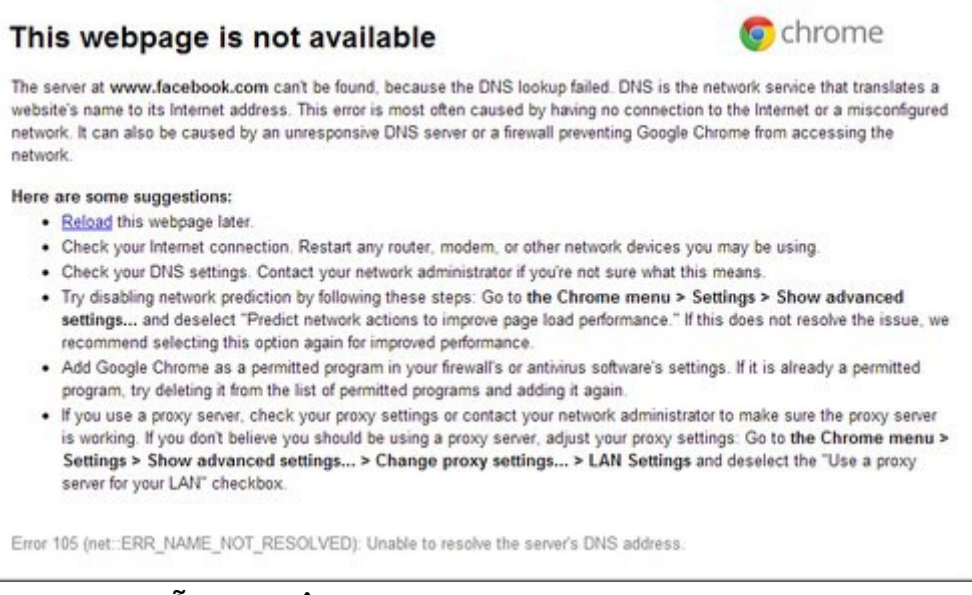

Thông báo lỗi truy cập web do DNS.

Mặc định, máy tính sử dụng hệ thống DNS của nhà cung cấp dịch vụ để nhân diện các địa chỉ web nhập vào, nhưng có những địa chỉ bị loại bỏ khỏi hệ thống DNS này, khiến người dùng không truy cập được, như www.facebook.com. Để xử lý, ban có thể sử dung một hệ thống DNS khác, của Google là 8.8.8.8/8.8.4.4. Ví du trên Windows 7, ban nhấn chuột phải vào biểu tượng Internet dưới góc phải màn hình, chọn Open Network and Sharing Center, sau đó Change adapter settings. Nhấn chuột phải lên biểu tương card mang đang dùng kết nối Internet (dùng mang dây thường là Local Area Connection, còn dùng Wi-Fi thường là Wireless Network Connection), chon Properties, nhấn double click chuột vào Internet Protocol Version 4 trong danh sách "The connection users the following items". Trên cửa sổ hiện ra, ban đánh dấu chon vào "Use the following DNS server address", nhập địa chỉ DNS chính vào ô "Preferred DNS server". Thông thường, một hệ thống DNS sẽ có thêm địa chỉ DNS phu, ban nhập vào ô Alternate DNS server.

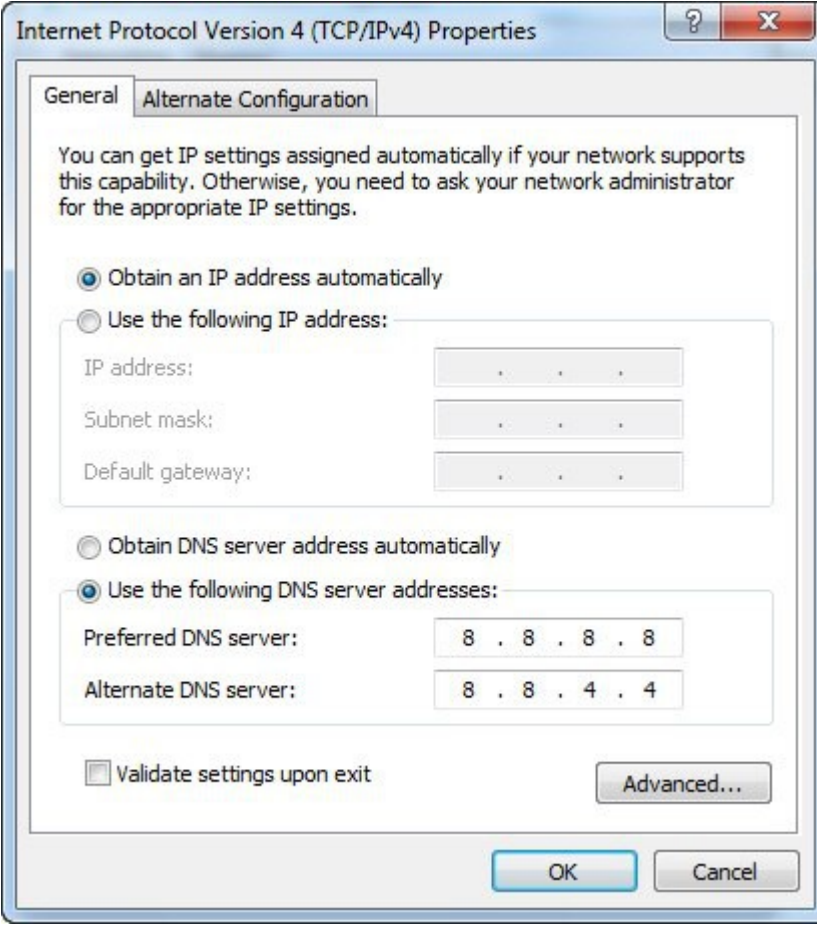

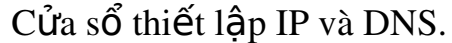

### Vấn đề liên quan đến IP

Cũng trên cửa sổ thiết lập DNS ở trên, bạn thấy những dãy số được điền sẵn trong mục "Use the following IP address", được gọi là IP tĩnh. Đây có thể là nguyên nhân khiến không vào mang được.

Xử lý bằng cách chuyển dấu ch<sub>On sang</sub> "Obtain an IP address automatically" để máy tính tư đông xác định địa chỉ IP và một số thông tin khác cho việc kết nối Internet. Ngoài ra, ban cũng có thể nhờ máy tính của những người xung quanh cũng dùng chung hệ thống mạng để kiểm tra IP và Default gateway  $(\text{nh} \hat{\mathbf{\Theta}})$  n  $(\hat{\mathbf{\Theta}})$  in  $(\hat{\mathbf{\Theta}})$  m  $(\hat{\mathbf{\Theta}})$  indows  $+$  R, gõ cmd, nh  $\hat{\mathbf{\Theta}}$  vào ipconfig /all, r $\hat{\mathbf{\Theta}}$  inh  $\hat{\mathbf{\Theta}}$  in Enter). Từ đó, có thể tự thiết lập trong mục "Use the following IP address" sao cho tương ứng. Chẳng hạn, máy khác có thông số IP address 192.168.5.6, Default gateway 192.168.1.1 thì bạn khai báo IP address của mình là 192.168.5.xx (xx khác 6 và linh động thay đổi sao cho đảm bảo không trùng với máy nào xung quanh), còn Default gateway sử dung giống nhau, hê thống tư điền thông số cho ô Subnet mask.

### Vấn đề với tường lửa

Tường lửa (Firewall) tích hợp sẵn trên Windows ít có khả năng làm mất truy cấp Internet của máy tính, nhưng tường lửa trên chương trình diệt virus thường là tác nhân khiến "rớt mang". Đối với các truy câp bi tường lửa ngăn chăn sẽ có thông báo rõ ràng, có từ khóa quan trong là "firewall".

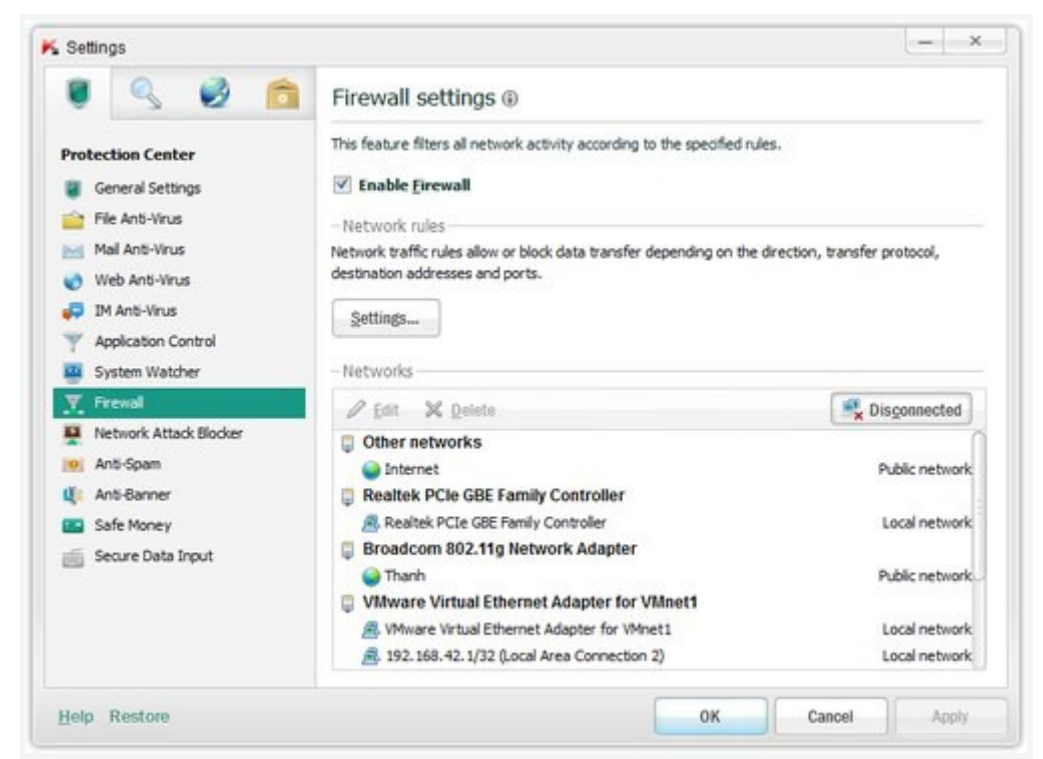

Giao diễn thiết lập tường lửa trên chương trình Kapersky.

Bạn vào phần thiết lập (Settings) của chương trình diệt virus, tìm đến thể Firewall, rồi thử bỏ dấu Enable, nhấn OK để xem kết quả. Nếu vẫn không truy cấp Internet được thì vấn đề không phải ở đây, ban hãy chon Enable lai hệ thống tường lửa để đảm bảo an toàn bảo mật cho máy tính. Thiết lâp sai tài khoản

Biểu tượng kết nối Internet ở dưới góc phải màn hình có dấu chấm than hoặc dấu X màu đỏ báo hiệu không có kết nối Internet. Tuy nhiên, dấu hiệu trên cũng chưa hẳn là do thiết lập sai mà còn có thể do một số nguyên nhân khác, như dây mang bị đứt, cổng mang hay modem bị hư. Song, ban cần truy câp vào trang quản lý modem để biết rõ nguyên nhân.

Thông thường, trang thiết lập modem có địa chỉ là  $192.168.1.1$ , username/password đăng nhâp là Admin/Admin (hoặc admin/admin, root/admin, admin/root...). Sau khi đăng nhập thành công, ban chú ý thông tin tai trường State, nếu thông báo Disconnect tức là tài khoản thiết lâp chưa chính xác. Lúc này, hãy khai báo lai tài khoản đường truyền cho modem là được (tài khoản này khác tài khoản truy cấp vào trang quản lý modem và thường được khai báo trong hợp đồng khi đăng ký Internet). Nếu chưa có thông tin tài khoản Internet, ban có thể gọi điện đến tổng đài nhà mang nhờ hỗ trợ. Ghi chú, theo kinh nghiệm thực tế, bạn nên hỏi nhân viên kỹ thuật thông tin tên tài khoản và mất mã ngay khi ho vừa đến lắp đặt Internet. Trước

khi thiết lấp lại tài khoản như trên, ban cũng cần gắn lại các đầu dây mang  $\ch$ o chắc chắn.

# **CÂU HỔI VÀ BÀI TẤP**

- 1. Kể tên 1 số phương thức kết nối Internet mà ban biết?
- 2. Kể tên 1 số mô hình kết nối Internet được sử dung trong gia đình, trong công ty?
- 3. Nêu cách cài đặt cấu hình kết nối và kiểm tra kết nối?
- 4. Nêu cách xử lý lỗi kết nối thông dụng trên Internet?

# <span id="page-26-2"></span>Bài 2: DỊCH VỤ WWW – TRUY CẤP WEBSITE Mã bài: MĐ 10 – 03.

### *Muc tiêu:*

- $-Hi\hat{e}u$  mô hinh hoat đông của WWW.
- Hiểu được dịch vu www trên Internet.
- Cài đặt, nâng câp và sử dung các trình duyết Internet thông dung.
- $-S\mathring{U}$  dung thanh thao cac phân mêm tai file.
- Tư tin trong  $x \hat{u}$  ly một số lôi trinh duyệt thông dung.
- <span id="page-26-1"></span>Thái đồ ham muốn tiếp cần web.

### 1. Gioi thiêu World Wide Web

### *Muc tiêu:*

- *Hiêu m*̉ ̣ ̣ ̉ *ô hinh hoat*  ̀ *đông cua WWW.*
- *F* Hiếu được dich vu www trên Internet.

### <span id="page-26-0"></span>1.1 Khái niềm về WORLD WIDE WEB (WWW)

World Wide Web, goi tắt là Web hoặc WWW, mang lưới toàn cầu là một [không gian](http://vi.wikipedia.org/wiki/Kh%C3%B4ng_gian) [thông tin](http://vi.wikipedia.org/wiki/Th%C3%B4ng_tin) toàn cầu mà mọi người có thể truy nhập (đọc và viết) qua các [máy tính](http://vi.wikipedia.org/wiki/M%C3%A1y_t%C3%ADnh) nối với mang [Internet.](http://vi.wikipedia.org/wiki/Internet) Thuật ngữ này thường được hiểu nhầm là từ đồ[ng nghĩa](http://vi.wikipedia.org/wiki/T%E1%BB%AB_%C4%91%E1%BB%93ng_ngh%C4%A9a) với chính thuật ngữ *Internet*. Nhưng Web thực ra chỉ là một trong các dịch vụ chạy trên Internet, chẳng hạn như dịch vụ [th](http://vi.wikipedia.org/wiki/Th%C6%B0_%C4%91i%E1%BB%87n_t%E1%BB%AD)ư điện tử. Web được phát minh và đưa vào sử dụng vào khoảng năm [1990,](http://vi.wikipedia.org/wiki/1990) [1991](http://vi.wikipedia.org/wiki/1991) bởi viên sĩ Viên H[àn lâm Anh](http://vi.wikipedia.org/w/index.php?title=Vi%E1%BB%87n_H%C3%A0n_l%C3%A2m_Anh&action=edit&redlink=1) Tim Berners-Lee và [Robert Cailliau](http://vi.wikipedia.org/w/index.php?title=Robert_Cailliau&action=edit&redlink=1) [\(B](http://vi.wikipedia.org/wiki/B%E1%BB%89)ỉ) tai [CERN,](http://vi.wikipedia.org/wiki/CERN) [Geneva,](http://vi.wikipedia.org/wiki/Geneva) [Switzerland](http://vi.wikipedia.org/wiki/Switzerland)

Các tài liệu trên World Wide Web được lưu trữ trong một hệ thống siêu văn bản (*hypertext*), đặt tại các máy tính trong mạng [Internet.](http://vi.wikipedia.org/wiki/Internet) Người dùng phải sử dung một chương trình được goi là trình duyết web (*web browser*) để xem siêu văn bản. Chương trình này sẽ nhân [thông tin](http://vi.wikipedia.org/wiki/Th%C3%B4ng_tin) (*documents*) tai [ô](http://vi.wikipedia.org/w/index.php?title=%C3%94_%C4%91%E1%BB%8Ba_ch%E1%BB%89&action=edit&redlink=1) địa [ch](http://vi.wikipedia.org/w/index.php?title=%C3%94_%C4%91%E1%BB%8Ba_ch%E1%BB%89&action=edit&redlink=1)ỉ (*address*) do người sử dung yêu cầu (thông tin trong ô địa chỉ được goi là tên miền (*domain name*)), rồi sau đó chương trình sẽ tư đông gửi thông tin đến [máy ch](http://vi.wikipedia.org/wiki/M%C3%A1y_ch%E1%BB%A7)ủ (*web server*) và hiển thị trên màn hình máy tính của người xem. Ng **u'ờ** dùng có thể theo các liên kết siêu văn bản (*hyperlink*) trên mỗi [trang](http://vi.wikipedia.org/wiki/Trang_web) [web](http://vi.wikipedia.org/wiki/Trang_web) để nối với các tài liêu khác hoặc gửi thông tin phần hồi theo máy chủ trong một quá trình tương tác. Hoat động truy tìm theo các siêu liên kết thường được goi là duyệt Web.

Quá trình này cho phép người dùng có thể lướt các trang web để lấy thông tin. Tuy nhiên độ [chính xác](http://vi.wikipedia.org/w/index.php?title=%C4%90%E1%BB%99_ch%C3%ADnh_x%C3%A1c&action=edit&redlink=1) và chứng thực của thông tin

#### <span id="page-27-1"></span>1.2 Các thu**ấ**t ngữ

#### <span id="page-27-0"></span>1.3 Mô hình hoạt động của hệ thống web

Tam thời để hiểu vấn đề như sau:

- Địa chỉ IP: Mỗi máy tính hay thiết bị tham gia vào Internet được cung cấp một địa chỉ IP để phân biệt với những thiết bị khác. Hầu hết giao tiếp trên mang thực hiện thông qua IP vì giao thức mang phổ biến hiện nay là TCP/IP

- Tên miền: Đơn giản dùng để xác định một website trên mang

- Máy chủ web (web server) : Là máy tính chứa các website trên đó.

- Hệ thống DNS: Là hệ thống giúp chuyển đổi giữa địa chỉ IP và Tên miền. Nghĩa là ban có tên miền thì ban có thể hỏi nó địa chỉ IP tương ứng của tên miền đó hoặc ngược lại trong hệ thống này có nhiều máy chủ DNS

- Máy chủ DNS (DNS server): là một máy con trong hệ thống DNS thực hiện chức năng như trên.

Quá trình diễn ra như sau :

Bước  $1$ : Ban gõ địa chỉ trang web trên máy tính của ban như www.httc.edu.vn

Bước  $2:$  Máy tính của ban không biết trang web www.httc.edu.vn chứa trên máy chủ nào nên nó sẽ gửi yêu cầu đến hệ thống DNS và hỏi "Trang web www.httc.edu.vn đặt ở đâu?" hay "Tên miền httc.edu.vn có địa chỉ IP tương ứng là bao nhiêu ?"

Bước  $3$ : Hệ thống DNS sẽ trả lời "Trang web www.httc.edu.vn có địa chỉ IP là 222.255.24.100". Như vậy là sau bước này máy tính của ban sẽ biết địa chỉ của máy chủ chứa website

Bước 4 : Máy tính của ban sẽ gửi yêu cầu trưc tiếp đến máy chủ web có địa chỉ IP là 222.255.24.100 để lấy nổi dung về cũng như tiến hành các giao tiếp sau đó.

### <span id="page-28-2"></span>1.4 Gi**ới** thiệu các trình duyệt web thông dụng

Một số trang Web thông dung hiệ này [www.vnexpress.net:](http://www.vnexpress.net/) Trang web tin tức [www.yahoo.com.vn:](http://www.yahoo.com.vn/) Trang web của yahoo [www.facebook.com.vn](http://www.facebook.com.vn/) Trang web xã hôi [www.google.com.vn](http://www.google.com.vn/) Trang web tìm kiếm [www.dantri.com.vn](http://www.dantri.com.vn/) Trang web tin tức

# <span id="page-28-1"></span>2. Cài đ**ặ** t va câu hinh trình duyết web

### *Muc tiêu:*

*-* Cài đặt, nâng cấp và sử dung các trình duyết Internet thông dung.

# <span id="page-28-0"></span>2.1 Cài đ**ặ**t: MS IE, Mozilla Firefox

#### *Cài đ***ặ***t Internet Explorer*

Đầu tiên (kích hoat windows): Nếu dùng windows không có bản quyền thì hãy cho đĩa CD1 của bô cài WMC vào ổ CD-Rom, rồi vào Folder CRACK, sau đó nhấp chuột chọn File CRACK. EXE, cuối cùng ban nhấn vào Patch trong cửa sổ mới hiện ra. Còn nếu ban dùng windows có bản quyền thì vào Start, vào Program File, vào System Tool, rồi chon Activation Windows, sau đó ban hãy lần lượt làm theo các bước mà chương trình đưa ra (ban phải kết nối internet). Tiếp theo: Ban hãy vào website

http://download.microsoft.com/download/f/3/b/f3b88a15-2c80-4898-85fb-db7975f2e0da/ie7beta2-windowsxp-x86-enu.exe (12M) để tải bô cài đặt của trình duyệt web này. Cuối cùng: ban hãy vào tâp tin vừa tải về và tiến hành cài đặt theo các bước mà chương trình đưa ra.

*Cài đ***ặ***t Mozilla Firefox* Đầu tiên vào địa chỉ >>> http://www.mozilla.com/en-US/

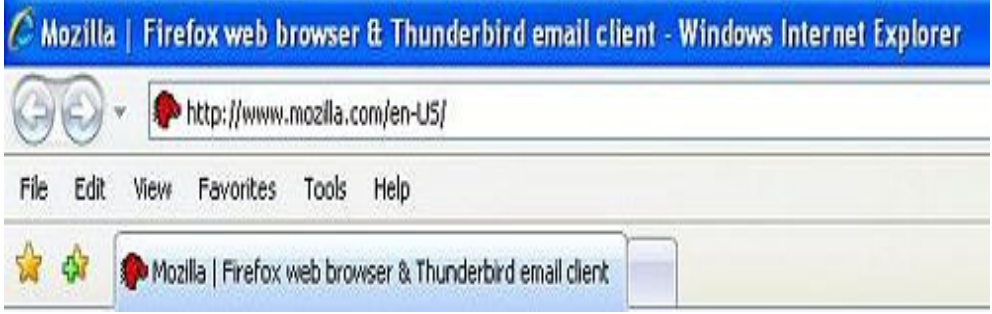

Nh**ấ** p chu**ôt** vào phần Download Firefox – Free

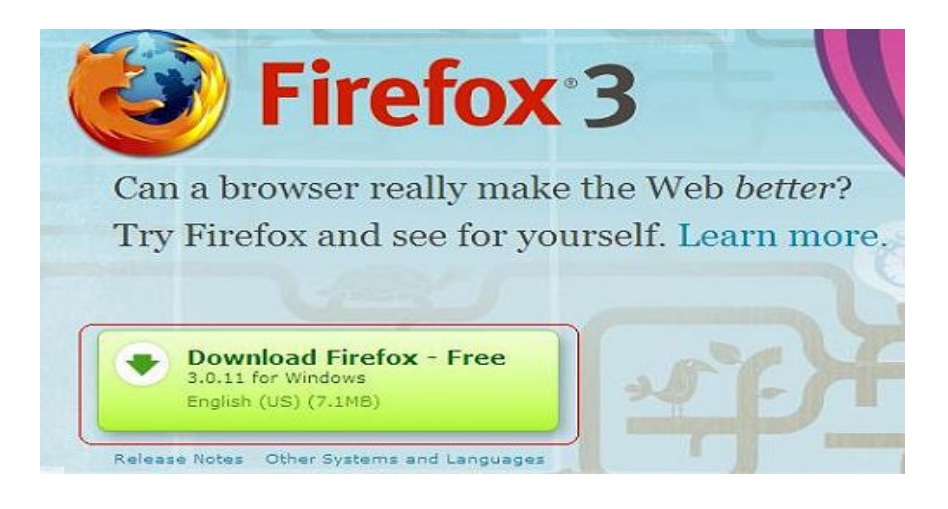

# Đợi một chút sẽ hiện ra bảng sau và ấn nút save

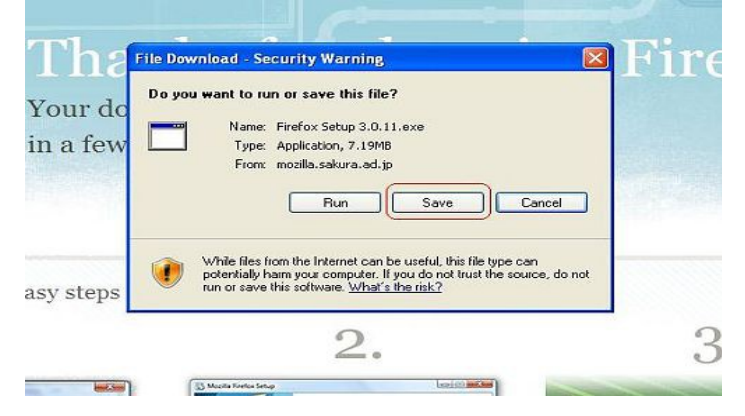

Chon save tiếp tục

# Đợi cho file được tải về máy

# Sau khi tải xong bảng sau hiện ra ấn run

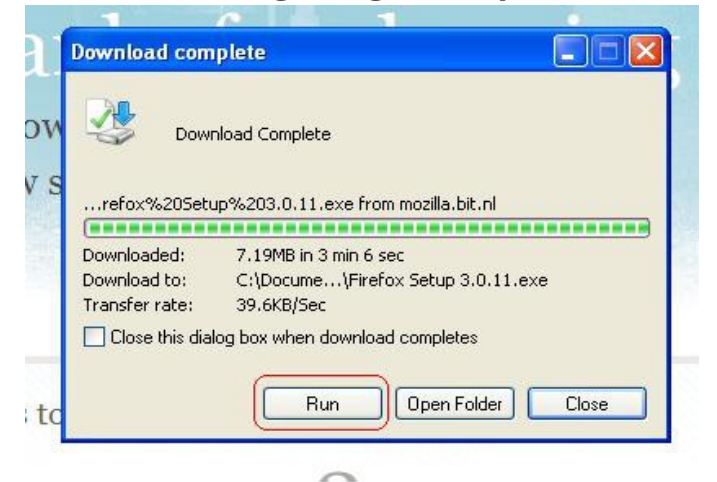

# Ấn run lần nữa ở bảng mới hiện ra

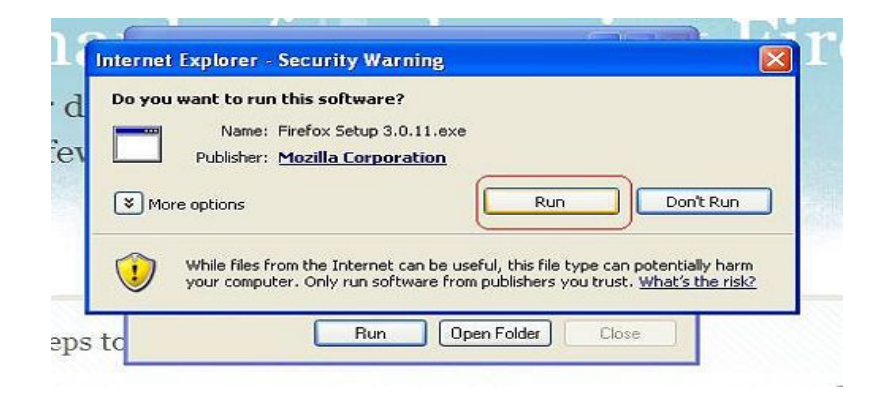

Bảng cài đặt của Firefox hiện ra ấn next

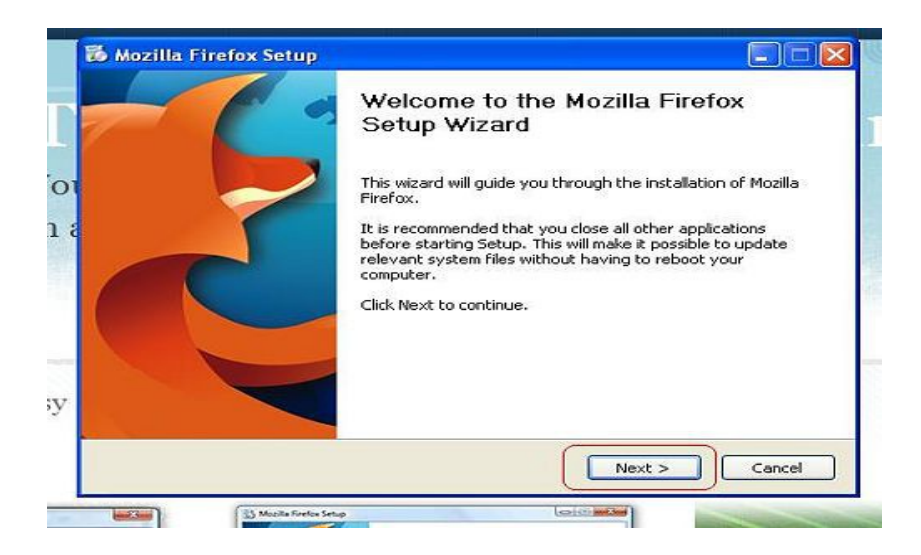

# Án next

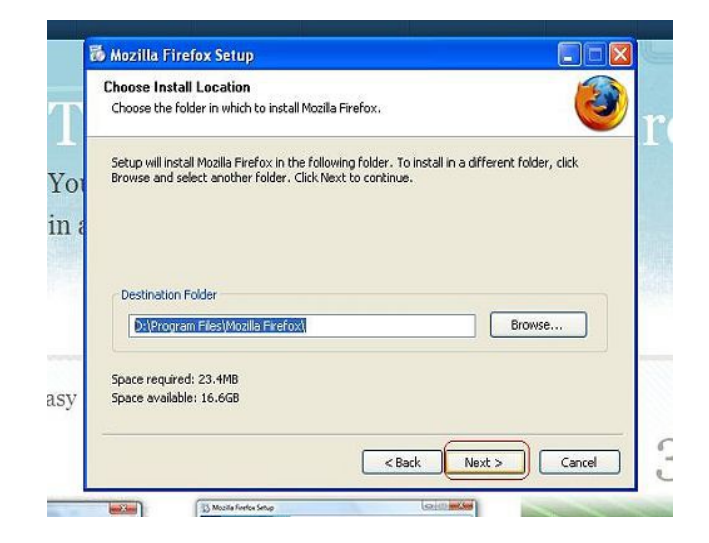

# Án next

32

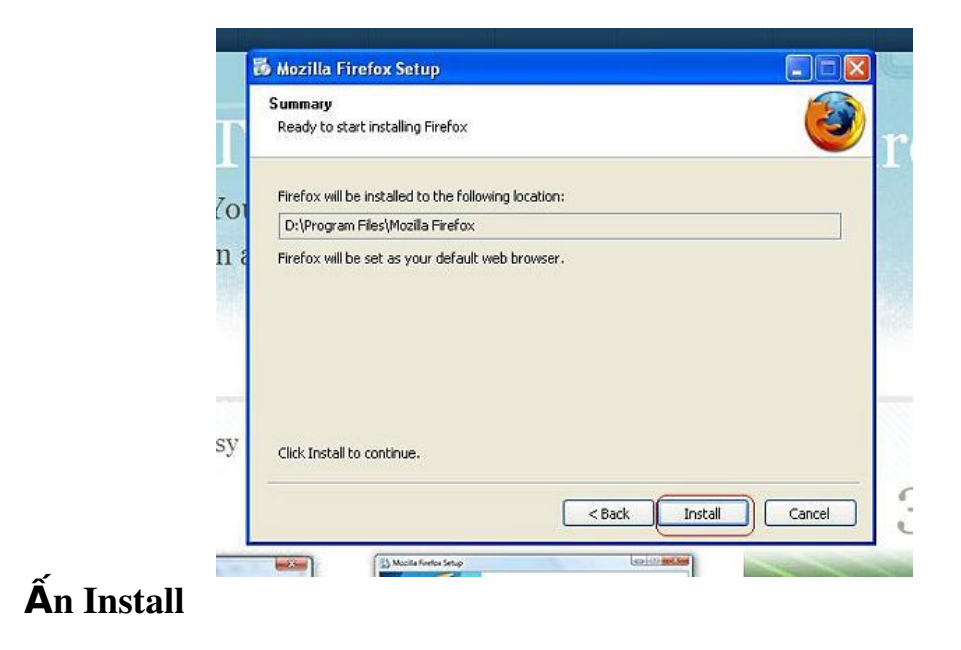

Đợi Firefox được cài đặt đến lúc hiện ra bảng sau rồi ấn Finish

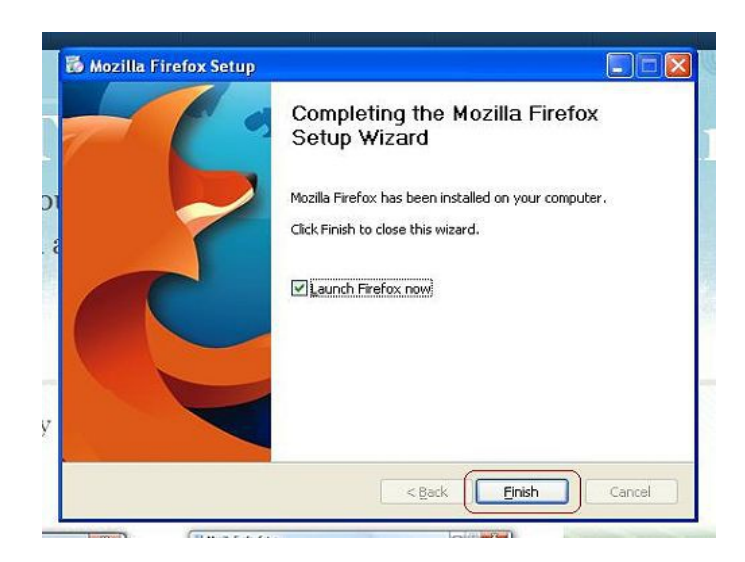

Đợi bảng sau hiện ra ấn Yes

Bây giờ ta có thể sử dụng Mozilla Firefox để vào các trang web bình th **ườ**ng giống như Internet Explorer

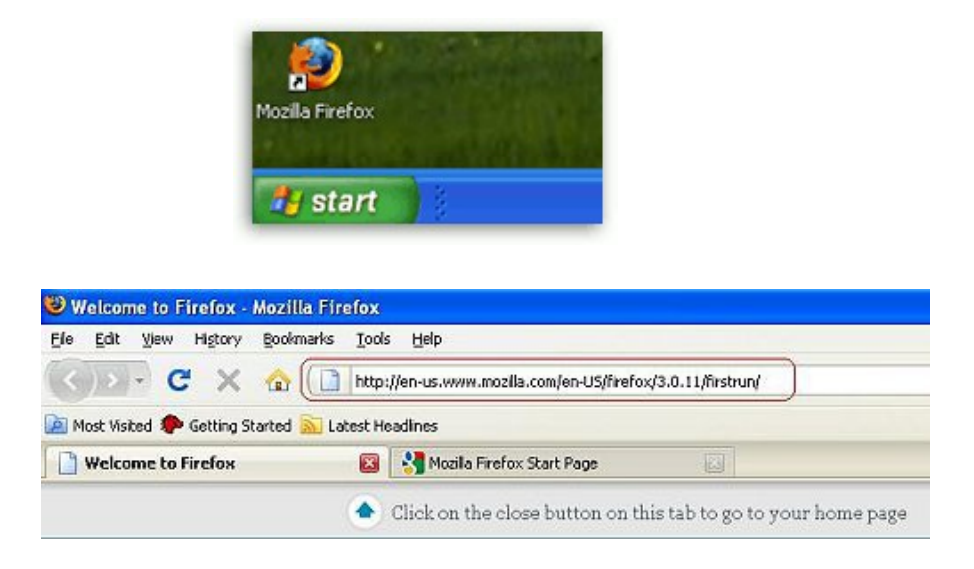

Mozilla Firefox có chức năng xem nhiều trang web cùng trên một cửa sổ trình duyệt, người ta gọi đó là các tab

Để có thể mở thêm một tab mới để xem thêm các trang khác, ấn tổ hợp phím Ctrl+T hoặc chọn trên menu của Firefox File -> New Tab

Quá trình cài đặt kết thúc thì bạn có thể dùng trình duyệt Mozzila Firefox để vào Internet.

#### <span id="page-34-0"></span>2.2 Cấu hình trình duyết

#### *2.1.1. Import/Export favorites*

Mở Firefox. Nhấp vào trình đơn Bookmarks và chọn "Hiển thị tất cả dấu trang" tùy chon. Nhấp vào "Import và Backup" menu ở trên cùng của cửa sổ xuất hiện, nó trông giống như một biểu tượng ngôi sao.

Nhấp vào tùy chọn "Export HTML". Chọn và nộp tên cho các dấu trang xuất khẩu. Điều này đánh dấu cửa sổ cùng một thư viên cho phép ban nhập  $d\hat{\mathbf{a}}$ u.

Nhấp vào "Import HTML" tùy chọn trong trình đơn nhập khẩu và sao lưu. Click "Next" hoặc "Tiếp tục" tùy thuộc vào hê điều hành của ban. Chon tập tin trong cửa sổ hiện ra và bấm vào nút "Open" hoặc "Mở".

#### 2.1.2. Các thiết lập trong Options, Security

Để truy cập vào cửa sổ Tùy chọn (Options), Phía trên đầu cửa sổ Firefox, nhấn lên trình đơn Công cụ (Tools), và chọn Tùy chọn

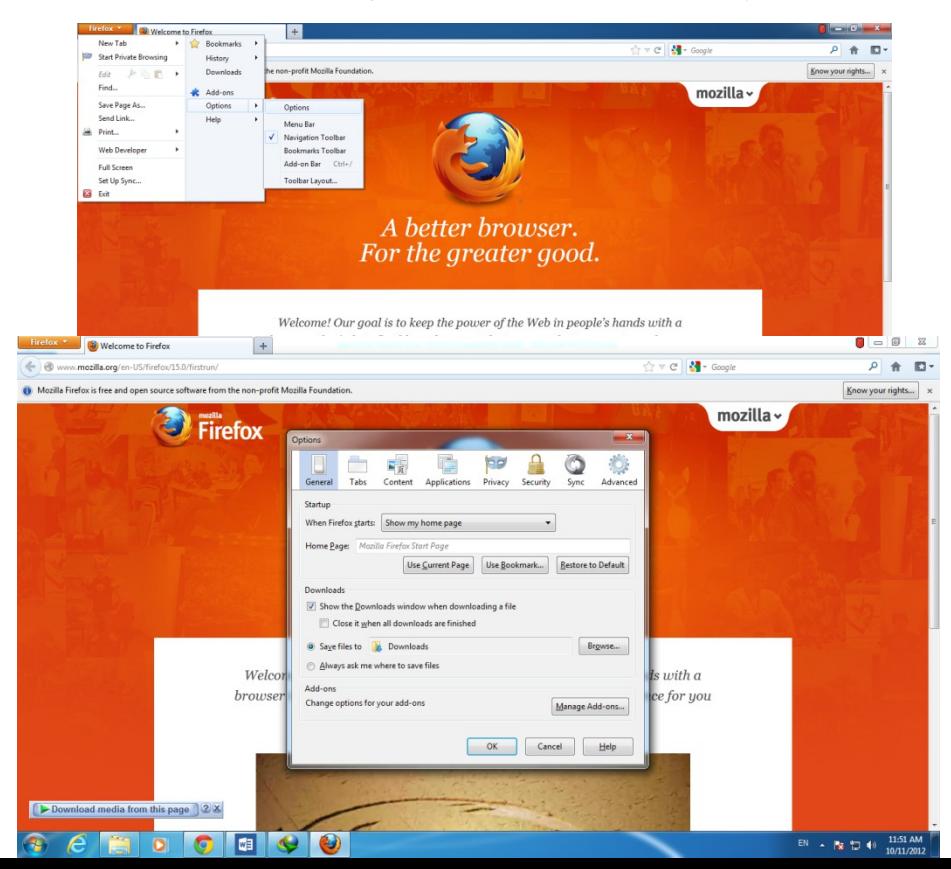

 $C$ ửa sổ tùy chon (Option) sẽ hiện ra

#### Bảng General - Tổng quát

Bảng 'Tổng quát' bao gồm các tùy chon liên quan đến các thiết lâp thông dung nhất, ví du như những gì ban thấy khi Firefox khởi đông và cách Firefox xử lí các tâp tin tải xuống

#### Bảng Tab - Thẻ

Bảng 'Thẻ' bao gồm các tùy chọn liên quan đến tính năng duyệt web theo th $\mathbf{\hat{e}}$ 

#### Bảng Content - Nội dung

Bảng 'Nôi dung' bao gồm các tùy chon liên quan đến cách trang web được hiển thi. Để biết thêm thông tin, hãy xem Cửa sổ Tùy chon - bảng Nội dung.

#### Bảng Application - Chương trình

Bảng 'Chương trình' cho phép ban quyết định cách Firefox xử lí các kiểu tấp tin khác nhau (vd. tài liêu PDF hoặc tấp tin âm thanh). Nó hiện cho ban thấy một danh sách các kiểu nội dung và cho phép ban chon thao tác cho  $m\tilde{\delta}$ i kiểu, ví du như mở bằng chương trình ngoài, mở trong Firefox bằng  $ph\hat{a}n b\hat{0}$  trơ, hoặc lưu tập tin.

#### Bảng Privacy - Riêng tư

Bảng 'Riêng tự' bao gồm các tùy chon liên quan đến sự riêng tự của ban. Khi ban duyết web, thông tin về nơi ban đã lưu lai, những trang ban đã ghé thăm, ... được lưu trữ tai đây

#### Bảng Security - Bảo mật

Bảng 'Bảo mất' bao gồm các tùy chon liên quan đến việc giữ cho phiên duyết web của ban được an toàn

#### Bảng Advance - Nâng cao

Bảng 'Nâng cao' bao gồm các tùy chon cho các thiết lấp không được dùng thường xuyên, ví du như kiểm tra xem Firefox có phải là trình duyết mặc đỉnh không, xóa trắng bộ nhớ đềm của đĩa, thiết lập cập nhật cho Firefox, và nhiều thiết lập nâng cao khác mà có thể chỉ một số người cần.
### *2.1.3. Nâng cấp trình duyết web*

Có nhiều cách để nâng cấp trình duyệt web như download phiên bản mới của trình duyết web hoặc mở chức năng update của trình duyết web.

## 3. Sử dụng trình duyệt web

### *Muc tiêu:*

*-* Sử dụng các trình duyệt Internet thông dụng.

## 3.1 Kỹ thuật truy cập web

#### *\* Kh i*  **ở ộ***đ ng Internet Explorer*

Ch On Start Programs Internet Explorer, hoặc nhấp đúp chuột vào biểu tương Internet Explorer trên màn hình Desktop, hoặc chon Start Run gõ IEXPLORE.EXE vào ô Open OK.

Sau khi khởi đồng, chương trình duyết Web sẽ mở trang Web đầu tiên quy định là trang chủ (Home page). Ví du như trang chủ được quy định là http://www. WebServer.com, khi khởi động trình duyệt IE, ta sẽ có cửa sổ Web với nội dung của trang Web đó.

### $*$  Truy câp Web Site

Muốn truy cấp Web Site, nhập địa chỉ trang Web đó (URL) vào ô Address (ở vị trí sát phía dưới thanh công cu trong trình duyết), bắt đầu bằng cum từ http:// hoặc [http://www.](http://www/) (ban có thể không điền cum từ http://, trình duyệt Web sẽ tư động thêm vào giúp ban). Sau khi nhập địa chỉ trang Web,  $nh\hat{a}n$  phim Enter.

Hoặc mở trang Web bằng cách nhấp vào các liên kết gợi ý sẵn trong thực đơn Favorites. Nếu muốn hiển thị các thông tin liên quan đến trang Web hiện hành trên một cửa sổ mới, nhấp nút phải chuột vào liên kết và chon lệnh Open in New Windows.

Ví du: Ban muốn truy xuất trang Web của Saigon.net, gõ vào ô Address chuỗi [URL:http://www.saigonnet.vn](url:http://www.saigonnet.vn) và Enter.

Để mở trang Web trên đĩa cứng cục bộ, địa chỉ URL bắt đầu bằng file://. Ví du:File://homepage.html.

Có thể sử dung lênh Open trên menu File để mở trang Web.

#### 3.2 Các thao tác trên thanh Menu và Toolbar

Công dung các nút lệnh trên thanh công cu (Toolbar) và các phím tắt dùng trong Internet Explorer.

+ Công dung các nút lệnh trên thanh công cu (Toolbar)

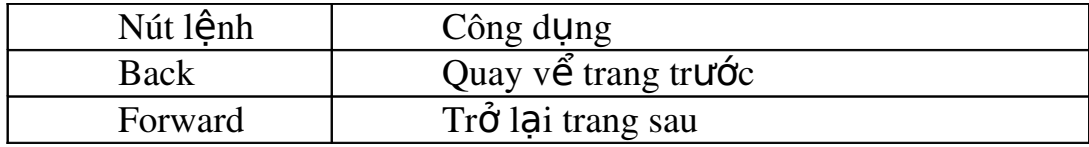

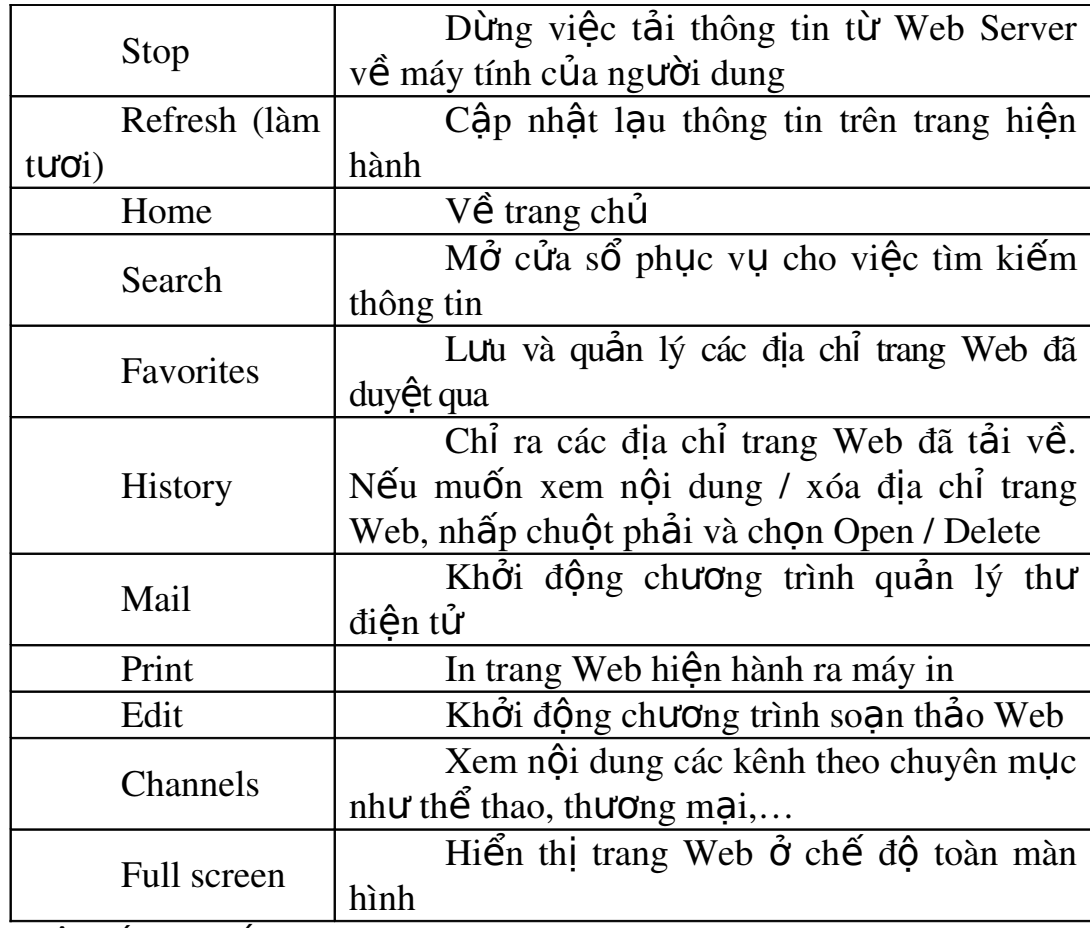

+ Một số phím tắt dùng trong Internet Explorer

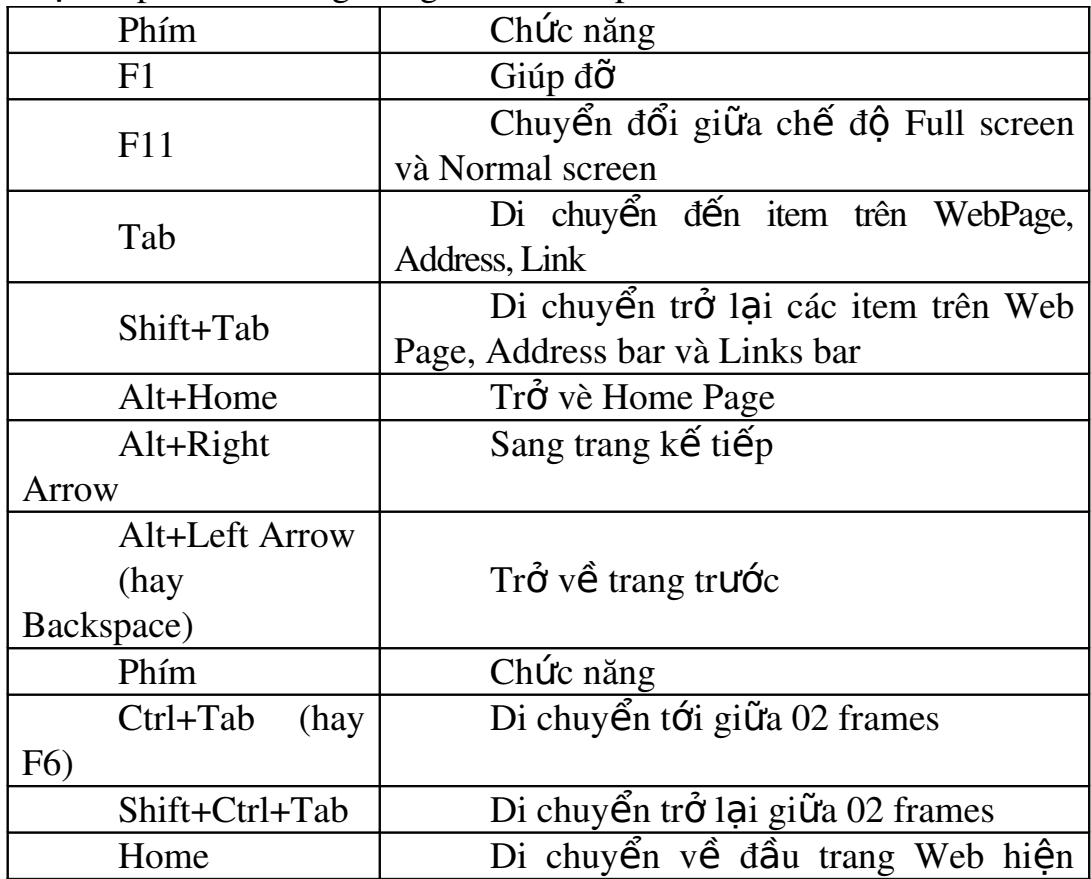

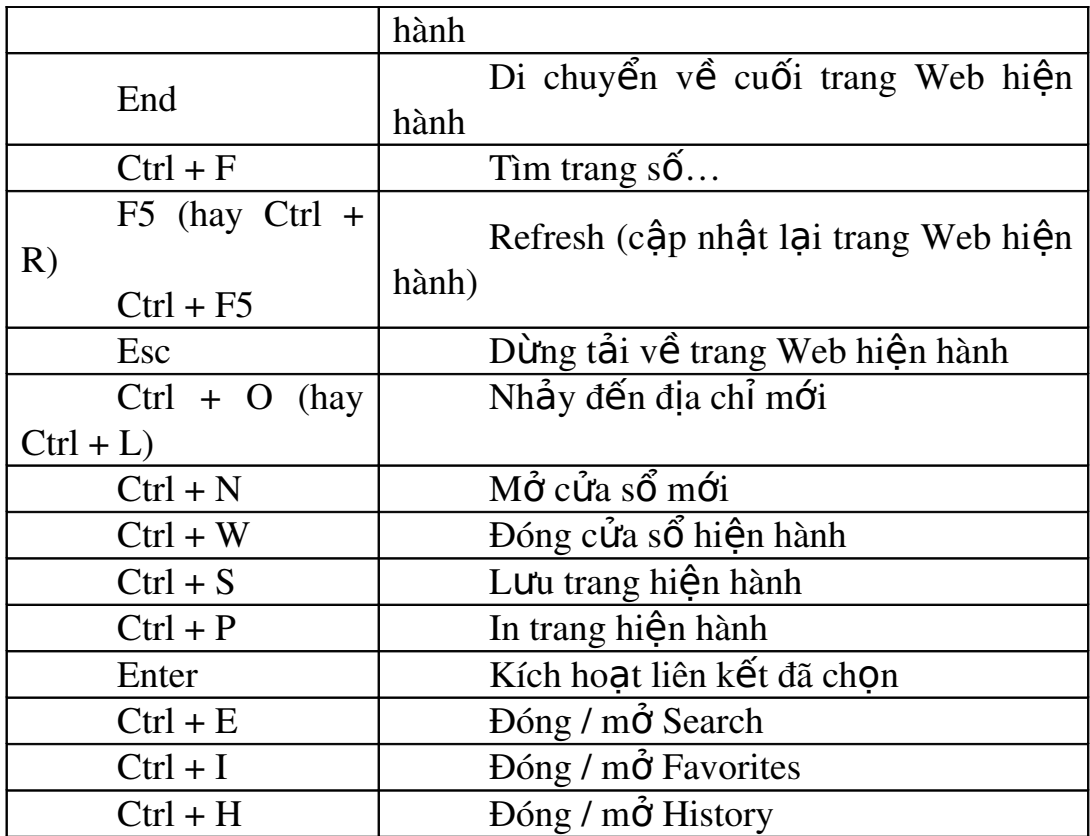

#### 4. Sao lưu nội dung trang web

#### *Muc tiêu:*

- Su<sup>2</sup> dung thanh thao cac phân mêm tai file.
- *Fu* tin trong xu't ly'môt sô'lôi trinh duyêt thông dung.
- *Thái độ ham muốn tiếp cận web.*

#### 4.1 Văn bản, hình ảnh, file hay toàn b**ô** trang web

#### *\* L u tr th* **ư ữ** *ông tin*

+ Lưu toàn bộ trang Web

Để lưu toàn bộ trang Web hiện hành: Chon thực đơn File Save As... Xuất hiện cửa sổ "Save Web Page"

- $\sim$  Chon đường dẫn đến ổ đĩa và thư muc lưu tâp tin.
- Đổi tên tâp tin trong vùng File name (nếu cần)
- Nhấp nút Save

 $+$  Lưu một phần trang Web

- Đôi khi, chúng ta không cần thiết lưi toàn bố trang Web mà chỉ cần lưu lai một phần nội dung của trang Web. Trong trường hợp này, sử dụng một chương trình soan thảo văn bản trung gian để lưu trữ phần thông tin cần thiết. Các bước thực hiên như sau:

- Drag chuột để chon phần văn bản và / hoặc hình ảnh cần lưu (vùng ch on được tô dên với văn bản và đổi thành màu nghịch đảo đối với hình ảnh).

- Chon Edit Copy trong thực đơn của Internet Explorer (hoặc nhấn tổ  $h \sigma p$  phim Ctrl + C)

- Khởi động một chương trình soan thảo văn bản (ví du: WinWord, WordPad…)

- Đặt con trổ chuột vào vùng soan thảo, chon Edit Paste trong thực đơn của chương trình soan thảo văn bản (hoặc nhấn tổ hợp phím Ctrl + V).

 $*$  L**u** tâp tin bằng ch**ươ**ng trình soan thảo văn bản.

 $+$  Lưu hình ảnh

Khi lưu trữ các thông tin bằng 2 cách trên, hình ảnh được lưu trữ chung với văn bản trong tập tin văn bản. Nếu muốn lưu hình ảnh thành tập tin riêng, chúng ta cần lưu theo cách sau:

- Nhấp nút phải chuột vào hình muốn lưu, xuất hiện thực đơn tắt.

- Chọn "Save Picture As...". Xuất hiện màn hình Save Picture

- Chon đường dẫn đến ổ đĩa và thư mục lưu tấp tin.

- Đổi tên tâp tin trong vùng File name (nếu cần)

- Nhấp nút Save để lưu

*\* Chú ý*: Các hình trên Internet thường có đuôi là .jpg hoặc .gif.

 $+$  Tải tâp tin về máy (Download file)

Một số liên kết thay vì kết nối đến các tấp tin Web thì lai liên kết tới những tấp tin loai khác. Khi ban nhấp chuột vào các liên kết loai này thì trình duyệt Web sẽ cho phép chúng ta lấy tập tin trên Web Server về máy cục bộ. Thao tác này goi là Download (tải về).

Thông thường, các liên kết dạng Download nói trên sẽ có một thông báo kế bên cho biết có thể tải tập tin về như: Click here to Downdoad, Downdoad now... hoặc tên tập tin.

Để lấy về tâp tin, nhấp chuột vào liên kết Downdoad, màn hình file Downdoad xuất hiện

Nhấp nút OK. Xuất hiên cửa sổ Save As.

Ch On đường dẫn và tên tâp tin và nhấp nút Save để bắt đầu Downdoad.

*\*Lutu* ý: Đối với các tập tin thông dụng như \*.doc, \*.xls... Trình duyệt Web sẽ tư đông mở tấp tin bằng chính ứng dung tao ra tấp tin đó, thay vì cho phép Downdoad. Trong trường hợp này, nếu muốn Downdoad File, nhấp phải chuột vào liên kết và chọn mục "Save Target As...".

## 4.2 In n**ô**i dung trang Web

Trong Internet Explorer, ban có hai phương thức để in nôi dung trang Web hiện hành ra máy in: in toàn bố nổi dung của trang Web hoặc in một phần nổi dung của trang Web.

+ In toàn bộ nội dung của trang Web hiện hành ra máy in, bạn chọn lệnh in bằng một trong 3 cách sau: hoặc nhấp chuột vào nút Print trên thanh

công cu, hoặc dùng lênh tắt Ctrl-P, hoặc dùng lênh File Print. Khi đó xuất hiện cửa sổ Print. Xác định trang in ở mục "Print range" (mặc định là All – toàn bố trang Web), chon số lượng bản in ở mục "Number of copies" (mặc định là 1) và nhấp nút OK để bắt đầu in.

Muc "Print frames" để điều khiển in ấn các trang frames trong Web với 3 tùy chon:

- "As laid out on screen": In nhưng phần ngoài màn hình nhìn thấy.

 $-$  "Only the selected frame" (make  $\dim h$ ): Chi in frame được chon.

- "All frames individually": In tất cả các frame riêng lẻ.

Đánh dấu chọn vào mục "Print all linked documents" nếu muốn in luôn cả các dữ liêu liên kết đến trang Web hiện hành. Dấu chon đánh vào muc "Print table of links" sẽ in ra bảng địa chỉ các liên kết.

 $+$  In một phần nội dung của trang Web

 $\overline{D}$ ể in một phần nội dung của trang Web hiện hành ra máy in, làm theo các bước sau: Trước tiên, ban chon nổi dung trên trang Web cần in bằng cách drag chu Ôt (Ấn giữ phím trái chu Ôt và kéo chu Ôt đến khi Ưng ý thì thả phím). Tiếp theo, giữ con trổ chuột trong vùng chon, nhấp phím phải chuột và chon lênh Print trong thực đơn tắt vừa hiên ra.

Sau khi ch n lênh Print, cửa sổ "print" xuất hiên để ban ch on số lượng bản in, khổ giấy... Nhấp nút OK để bắt đầu in.

#### 4.3 Các phần mềm tải file chuyên dụng: IDM, FlashGet, Reget

IDM (Internet Download Manager) là một công cu để tăng tốc độ tải lên đến 5 lần ,(IDM) có 1 hề thống tăng tốc tải dữ liêu thông minh với việc hổ trơ tính năng chia nhỏ gói dữ liêu và kỹ thuật tải nhiều phần dữ liêu an toàn để cải thiên tốc độ download nhanh. Không giống như các chương trình download manager khác là chỉ chia nhỏ dữ liệu khi bắt đầu tải về, thì Internet Download Manager (download idm) tự động chia nhỏ trong suốt tiến trình down idm. idm download còn có khả năng kết nối liên tục nhiều lần không cần thông qua các bước đang nhập thêm vào để đạt được mức tốc độ download tốt hơn.

FlashGet có thể chia nhỏ các file tải về thành từng phần, download từng phần cùng một lúc để tăng tốc độ download từ 100% đến 500%.

FlashGet có tính năng quản lý manh mẽ và dễ sử dung, giúp ban kiểm soát việc download đơn giản hơn bao giờ hết. Nó hỗ trợ giao thức HTTP, FTP, BT và các giao thức eMule, IE6, 7,8 và Firefox cũng được hỗ trợ

ReGet Deluxe với tốc độ tải trung bình hơn 200 kbps có được nhờ việc chia nhỏ dữ liệu và chọn lựa server mạnh mang dữ liệu cần tải, ReGet Deluxe nổi lên như một trình hỗ trơ tăng tốc tải dữ liêu rất hiêu quả.

### 5. Xử ly một số sư cổ thông dung 5.1 Nh**â**p sai URL

Đang duyết web bình thường, bỗng nhiên trình duyết web lai xuất hiện 1 thông báo với những thông tin rắc rối và ban không thể duyết web như bình thường nữa. Dưới đây là những thông báo lỗi mà ban thường gặp nhất khi truy câp vào 1 trang web và cách thức để giải quyết vấn đề nếu chúng xảy ra.

- Lỗi 404 Not Found xuất hiện khi trang web ban truy cập không thể tìm thấy trên server

- Lỗi 500 Internal Server báo hiệu có gì sai sót  $\dot{\sigma}$  server của website hoặc server không thể xác định vấn đề chính xác là gì.

- Lỗi 403 Forbidden biểu hiên viêc truy cấp trang web bi cấm vì vài lý do.

- Lỗi 408 Request Timeout xảy ra khi yêu cầu ban gửi đến server của trang web mất 1 thời gian quá lâu để nhân được hồi đáp, nghĩa là trang web ban yêu cầu không thể tải xuống trình duyệt web hiện tai thì lỗi này sẽ xuất hiên.

## 5.2 Lỗi trình duyết, thiếu Add-in

Thực chất Add-in trong trình duyệt là ảnh của một chương trình ứng dung nào đó ví du như Excel hay Word nên khi thiếu Add-in này thì những file có định dang của chương trình ứng dụng đó sẽ không được mở trực tiếp trên trình duyệt khi đó cách tốt nhất là ta tải file đó về và mở nó ra bằng chương trình ứng dụng thích hợp.

CÂU HỔI VÀ BÀI TẤP

- $\sim$  Trình bày mô hinh hoat đông của WWW?
- Trình bày các dịch vụ www trên Internet?
- Trình bày cách cài đặt, nâng câp và sử dụng các trình duyệt Internet thông dung?
- Kể tên và nêu cách xử ly một số lôi trinh duyệt thông dung?

## Bài 3:TÌM KIẾM THÔNG TIN TRÊN INTERNET Mã bài: MĐ 10 – 04.

### *Muc tiêu:*

- Hiểu được cac khai niệm Search Engine, Meta Search Engine, Subject Directory.
- Sử dung thanh thao cac ky thuật tim kiếm trên mang Internet.
- Xac đinh cac nguyên tăc tim kiếm va chon loc cac thông tin tim kiếm.
- Vân dung 6 ky năng tim kiếm (Big6) theo Eisenberg va Berkowitz.
- Rèn luyền tính tổ chức kỷ luật, tính logic trong kỹ năng tìm kiếm.

## 1. Giơi thiêu vê tim kiêm

### *Muc tiêu:*

 *Hiêu*  ̉ ượ ̣ *đ c cac khai ni* ́ ́ *êm Search Engine, Meta Search Engine, Subject Directory*

### 1.1 Ouá trình tìm ki**ế**m thông tin

Trên mang Internet có vô số thông tin về các lĩnh lực như văn hóa, xã hội... Để tìm được thông tin mong muốn thì không phải ai cũng tìm được, với bài học này người học có thể tìm kiếm và chon lọc được đúng như yêu cầu mà mình mong muốn, có thể sử dụng thành thao các công cụ tìm kiếm thông tin trên mang Internet.

## 1.2 Khái ni**ê**m Search engine, Meta-search engine, Subject directories

Search engine (máy tìm kiếm): là một hệ thống cho phép tìm kiếm các thông tin trên Internet theo yêu cầu của người dùng. Người dùng muốn tìm thông tin trên Internet chỉ cần truy xuất vào địa chỉ của máy tìm kiếm, gõ từ khóa hoặc nổi dung cần tìm và đơi máy tìm kiếm trả về kết quả. Thông thường, màn hình làm việc mặc định của máy tìm kiếm chính là trang chủ của website chứa máy tìm kiếm đó.

## Meta-Search Engine (tram tìm tin tổng hợp)

Tram tìm tin tổng hợp không "chui vào" các trang Web để tìm dữ liêu mà thay vào đó, chúng tổng hơp thông tin từ nhiều Search Engine đơn lẻ. Meta-Search Engine đưa ra một phương pháp nhanh chóng để tìm những gì mà các Search Engine khác đã tích hợp để đem lại kết quả mà các máy đã tìm ra trong một danh sách duy nhất, tư động loai bỏ các kết quả trùng lăp.

Subject Directories thư muc đối tương

## 1.3 Giới thiêu các công cu tìm kiếm: Viết Nam và Quốc tế

Hiên nay, một số công cu tìm kiếm của Việt Nam như xalo.vn, ngoài ra có rất nhiều công cu tìm kiếm của nước ngoài trong đó manh nhất có thể nói đến [www.google.com.vn,](http://www.google.com.vn/) [www.yahoo.com](http://www.yahoo.com/)

Ngoài ra còn có nhiều công cu khác như:

- Altavista
- Infoseek
- Go.com Search
- Excite
- Lycos
- Hotbot Lycos Search
- Snap Search
- Lookmart
- Aj Search
- AboutSearch
- Asiaco
- Metacrawler
- Webcrawler
- American Online Search
- Simple Search
- Businesseek
- CNET Search
- Company Site Locator
- Netscape Search
- Direct Hit
- MSN Internet Search
- Inference Find
- Euro Seek
- Search Port
- Find What Search
- Search Engine Guide
- Ask Jeeves Search
- Virtual Library
- InfoHighway
- Copernic
- $-Ask$

## 2. Ky thuật tim kiếm căn bản

## *Muc tiêu:*

- Sử dụng thanh thạo cac ky thuật tim kiếm trên mạng Internet
- *Xac đinh cac nguyên tăc tim kiêm va* chon loc cac thông tin tim kiêm

## 2.1 Phân tích yêu cầu

Tự đặt các câu hỏi để làm rõ yêu cầu tin của mình.

Biến yêu cầu của mình thành một câu hoàn chỉnh

Phân chia yêu cầu thành những khái niệm nhỏ

Chú ý quan trong: Tìm xem có những từ ngữ nào khác cùng thể hiện chủ đề mà ban quan tâm hay không, ví du cách viết khác nhau, từ đồng nghĩa. Từ đó ban có thể xây dưng được một tập hợp các thuật ngữ khác nhau có thể dùng trong quá trình tìm kiếm.

#### 2.2 Các phép toán của lệnh tìm: +, -

Phần này giới thiêu các ký hiêu toán học được sử dụng khi diễn đạt lênh tìm kiếm:

Dùng dấu cộng + phía trước những từ mà bạn muốn nó phải xuất hiện trong kết quả. Ví du: nếu ban muốn tìm thông tin về giá cà phê ảnh hưởng như thế nào đến thu nhập của người thu hái cà phê (tiếng Anh).

*+coffee +pickers +price +wages* 

sẽ cho kết quả bao gồm tất cả các từ: price, coffee, pickers wages.

Dùng dấu trừ - phía trước các từ mà ban muốn không xuất hiện trong kết quả. Ví dụ: ban chỉ muốn tìm thông tin về cà phê mà không có  $t\mathbf{\hat{u}}$  tách (cup) hoặc bông (cotton):

*+coffee cup cotton* 

### 2.3 Sử dung toán tử luân lý: AND, OR

Một số máy tìm kiếm cho phép sử dụng các toán tử "AND", "OR" và "NOT" để diễn đạt những lênh tìm phức tạp. Thường các toán tử này phải viết bằng chữ hoa.

Sử dung AND nếu ban muốn nhiều thuật ngữ phải xuất hiện trong kết quả tìm, ví du nếu ban nhập như sau:

"lao đÔng" AND "trẻ em"

thì kết quả sẽ có các tài liêu có cả  $2$  thuật ngữ lao đông và trẻ em.

Sử dung OR nếu ban muốn một trong các thuật ngữ xuất hiện trong kết quả tìm (hoặc là cả  $2$  hay nhiều thuật ngữ).

Toán tử OR có thể sử dung một cách hữu ích nếu ban muốn tìm các từ đồng nghĩa, các cách viết khác nhau của một từ, ví du:

*organization OR organisation* 

 *vietnam OR "viet nam"* 

 $q$ uy chế OR qui chế

Sử dụng NOT để loại bỏ những tài liệu bao gồm những từ bạn không  $c\hat{a}n$ .

Ví du: nếu ban đang tìm thông tin về "vàng" (kim loai quý) chứ không thông tin về "vàng" (màu sắc), ban có thể diễn đạt như sau:

*vàng NOT màu*

#### 2.4 Thu hep pham vi tìm: Đ**i**nh dang file, ngôn ngữ, đia chỉ DNS

Giới han theo đỉnh dang file (.pdf, .doc, .mp3, ...). Ví du: muốn tìm các tài liêu học tấp về đồ hoa ban có thể tìm kiếm ở các dang word, Adobe Reader

filetype: doc "learn photoshop"  $\rightarrow$  tìm tài liều file word

filetype: pdf "learn photoshop"  $\rightarrow$  tìm tại liệu file Adobe Reader

filetype: pdf "graphic design" --> tìm tài liệu liên quan đến graphic design

Muốn tìm các file mp3, trong ô Search của google gõ vào đo n mã sau:

+("index of") +("/mp3"|"/mp3s"|"/music") +(mp3|zip|rar) +apache

Bằng cách biên tấp mã này, ban có thể tìm kiếm bất kỳ đỉnh dang truyền thông(media) nào cả  $\log$ , wav, pdf, v.v... Cần bảo đảm phải biên tấp  $c\hat{a}$  tên thư mục cũng như phần mở rộng của file.

- Giới hạn theo ngôn ngữ (tiếng Anh, tiếng Pháp, ...)

- Giới han theo từng loai địa chỉ web (ví du chỉ tìm các tài liêu từ các trang web có đuôi .gov.vn, hoặc .edu)

- Giới han theo địa điểm xuất hiên của từ tìm kiếm (ở tên tài liêu hoặc  $trong n\hat{O}i$  dung)

- Tìm tranh ảnh hoặc bản đồ: Với Google, ban hãy thử vào Google Labs

 $(\text{http://labs.google.com})$  để cu thể hóa những gì cần tìm. Chẳng han khi gõ địa chỉ bắt đầu và kết thúc trong Google Maps (http://maps.google.com), ban sẽ nhân được một bản đồ 2D cùng với đường đi và trong nhiều trường hợp là hình ảnh vệ tinh có thể phóng to về đoan đường đó. Ban có thể dùng hình vệ tinh này như tấm bản đồ thông thường. Tuy nhiên,

Google Maps chỉ bó hẹp thông tin tại Mỹ và dich vu này vẫn còn trong giai đo an thử nghiệm. Trong nước, ban có thể tham khảo bản đồ Việt Nam tai www.basao.com.vn với bản về 2D khá chi tiết.

- Đi tìm CD-Key đã mất: Một chiều đẹp trời phần mềm trong máy hết han xài chùa và yêu cầu ban đứng trước hai con đường trả tiền, nap Cd-key hoặc khỏi xài nữa. Gỡ bỏ thì tiếc còn tiếc,... Ô, không sao Google sẽ giúp ban: 94FBR "ADOBE PHOTOSHOP "94FBR " Corel Draw 11". Nếu kết quả tìm kiếm không như ý ban có thể thay cum từ đầu bằng những cum từ tiếp theo sau: GC6J3, GTO62, FP876, D3DX8. Và thay thế bằng tên phần mềm cần tìm, ban sẽ có tất cả trong tay.

## 2.5 T**ừ** khóa

## 2.6 Sáu kỹ năng tìm kiếm (Big6) theo Eisenberg và Berkowitz

 $Big - M\hat{o}$  hình giải quyết thông tin gồm 6 bước

 $B$ ước  $1: X$ ác định nhiềm v $U - T$ ask definition

Xác định vấn đề thông tin

Nhân biết thông tin cần tìm

Bước 2: Chiến lược tìm kiếm thông tin – Information Seeking Strategies

- Xác định tất cả các nguồn thông tin có tiềm năng
	- Ch on ra các nguồn thông tin tốt nhất

Bước  $3:$  Định vị và truy cấp thông tin – Location and Access

- Định vị thông tin
- Truy cập thông tin
	- Bước  $4: S\mathring{u}$  dung thông tin Use of Information
- Khai thác thông tin
- Ch on loc thông tin có liên quan
- Bước  $5: T\hat{\mathcal{O}}$ ng hợp Synthesis
	- Tổ chức lai thông tin từ các nguồn thông tin khác nhau
	- Trình bày thông tin
- Bước  $6:$  Đánh giá Evaluation
- Đánh giá kết quả
- Đánh giá quá trình (hiệu quả).

## 2. Tim kiếm thông tin v**ơ** Google

## *Muc tiêu:*

- **-** Su<sup>*i*</sup> dung thanh thao cac ky thuât tim kiếm trên mang Internet
- *Xac*  ́ ́ ́ ̀ ́ ̀ ́ ̀ ́ *đinh cac nguy* ̣ ̣ ̣ *ên tăc tim kiêm va chon loc cac thông tin tim kiêm*

Có lễ công đồng mang không ai là không biết tới công cu tìm kiếm Google. Với thi phần 84% lượng người sử dụng trên Internet, Google là website, là cỗ máy có nhiều người sử dụng nhất thế giới. Mức đô phổ biến của Google còn lên tới mức từ điển tiếng Anh phải bổ sung thêm 1 động từ "google" với hàm ý "hãy tìm trên Internet qua Google".

## 2.1 Khám phá giao diện

Sau khi gõ vào địa chỉ [www.google.com.vn](http://www.google.com.vn/) giao diện trang chủ của google search sẽ hiện ra trên trình duyệt web như sau :

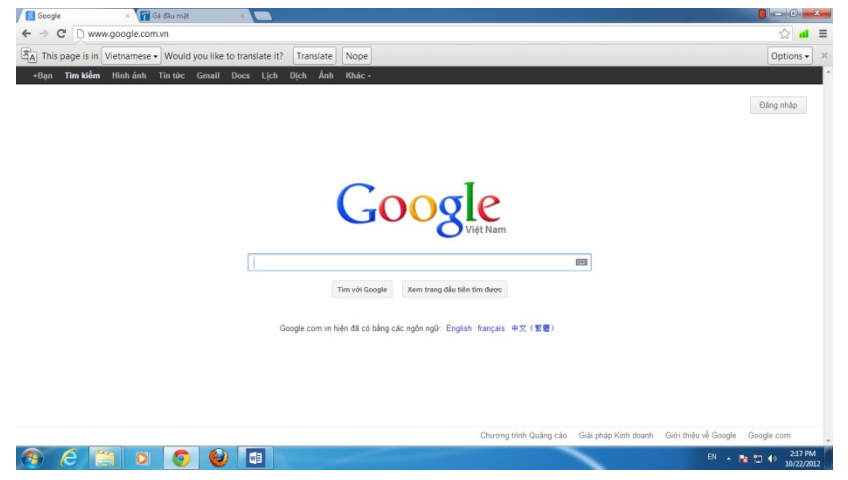

## 2.2 Các nhóm tìm kiếm

2.3 Tìm kiếm cơ bản: Sử dụng các toán tử luận lý, ký tự đặc biệt, cú pháp URL

### 2.4 Tìm kiếm nâng cao

2.1.1. Cú pháp từ khóa mở rông

### 2.1.2. Giới thiêu các toán tử mở rông

## Bài 4: TH**U** ĐIỀN TỬ - EMAIL

#### Mã bài: MĐ 10 – 05.

#### *Muc tiêu*

- Hiểu được mô hinh hoat đông Email
- Cai đăt, câu hinh trinh quản ly'email cho cac hôp thư ca'nhân vơi MS **Outlook**
- Sử dụng thanh thao cac thao tac v $\sigma$ í hộp thư (mail box)
- Thiết lập môi trương lam việc tai email Rule trong MS Outlook.
- Tư tin vẫn dung email trong công viếc

#### 1. Gi**ơ** *i* thiêu email

#### *Muc tiêu:*

*Hiêu*  ̉ ượ ̣ ̣ *đ c mô hinh hoat*  ̀ *đông Email*

#### 1.1 Khái niềm về E-Mail

Thư điền tử, hay email *(Electronic mail)* là một hề thống chuyển nhân thư từ qua các mang máy tính.

Nói một cách đơn giản, thư điện tử là một thông điệp gửi từ máy tính này đến một máy tính khác trên mạng máy tính mang nội dung cần thiết từ ng ười gửi đến người nhận. Do thư điện tử gửi qua lại trên mạng và sử dụng tín hiệu điện vì vậy tốc độ truyền rất nhanh. Ngoài ra bạn có thể gửi hoặc nhân thư riêng hoặc các bức điện giao dịch với các file đính kèm như hình ảnh, các công văn tài liêu thâm chí cả bản nhạc, hay các chương trình phần  $m \hat{e}$ m...

### 1.2 Các thuật ngữ: Mail Server, Mail Client, Mail Account, E-mail Address, MailBox

Mail Server là máy chủ dùng để nhận và gửi mail, với các chức năng chính:

- Quản lý account

- Nhân mail của người gửi (của những người có account) và gửi cho ng ười nhân hoặc mail server của người nhân.

- Nhân mail từ mail server của người gửi (từ bên ngoài) và phân phối mail cho người trong hề thống.

Mail Client là một chương trình phần mềm đầu cuối chuyên dụng để nhằm nhân và gởi mail một cách chủ động qua các webmail hay Mail server có hổ trơ các giao thức truyền mail cơ bản

## 1.3 Mô hình ho**ạ**t động của E-mail: Mail Server, Mail Client, protocol, port Sư hoat đông của hê thống thư điền tử (E-Mail).

#### a. Chiều gửi đi (Outbound).

Khi người A muốn gửi một bức thư điện tử (E-Mail) đến cho người B thì anh  $A$  cần những gì?

Lúc này anh A đóng vai trò là người gửi, cần cung cấp thông tin địa chỉ ng ười gửi, địa người nhân, tiêu đề thư, và nổi dung bức thư và gửi đi. Nhưng vấn đề đặt ra là ai sẽ là người nhân thư và chuyển thư đi cho anh A. Đó chính là vai trò của Mail Server. Lúc này, Mail Server gửi (Sender) đóng vai trò là bưu cục để nhân thư anh A gửi đến và chuyển thư đi đến người nhân là anh B.

Địa chỉ E-mail: Tương tư như việc gửi thư bằng bưu điện, việc gửi nhân thư điên tử cũng cần phải có địa chỉ của nơi gửi và địa chỉ của nơi nhân. Địa chỉ của E-Mail được theo cấu trúc như sau: user-mailbox@domainpart (địa chỉ thư@vùng quản lý) Với user-mailbox là địa chỉ của hộp thư ng ười nhân. Có thể hiểu như số nhà và tên đường như thư bưu điện. Vùng quản lý tên miền (domain-part) là khu vực quản lý của người nhận trên Internet. Có thể hiểu nó giống như tên thành phố, tên tỉnh và quốc gia như địa chỉ nhà trên thư bưu điền, ví du anh  $A$  có địa chỉ nguyenvana@yahoo.com.

## b. Chiều nhân mail về (Inbound).

Anh B muốn nhận mail về, cũng cần 1 bưu cục tức Mail Server nhận (Receiver) nhân mail từ anh A gửi về để trong mail box. anh B muốn đọc thư thì kết nối đến bưu cục để nhân thư về máy.

Muốn gửi - nhân mail trên Internet phải mua domain Quốc tế, domain local chỉ có thể gửi - nhân mail trong local và gửi ra internet nhưng không thể nhân về, một số domain Quốc tế từ chối không nhân mail gửi từ domain local.

Mỗi một bức thư truyền thống phải đi tới các bưu cục khác nhau trên đường đến với người dùng. Tương tự thư điện tử cũng chuyển từ máy máy chủ thư điện tử này (mail server) tới máy chủ tư điện tử khác trên internet. Khi thư được chuyển đến đích thì nó được chứa tai hộp thư điện tử tai máy chủ thư điện tử cho đến khi nó được nhân bởi người nhân. Toàn bộ quá trình xử lý chỉ xẩy ra trong vài phút, do đó nó cho phép nhanh chóng liên lac với mọi người trên toàn thế giới một cánh nhanh chóng tại bất cứ thời điểm nào dù ngày hay đêm.

#### Các giao th**ứ**c Mail

Hệ thống Mail được xây dựng dựa trên một số giao thức sau: Simple Mail Transfer Protocol (SMTP), Post Office Protocol (POP), ultipurpose Internet Mail Extensions (MIME) và Interactive Mail Access Protocol (IMAP) được định trong RFC 1176 là một giao thức quan trọng được thiết  $k \in \mathbb{R}^d$  thay thế POP, nó cung cấp nhiều cơ chế tìm kiếm văn bản, phân tích message từ xa mà ta không tìm thấy trong POP...

### *SMTP (Simple Mail Transfer Protocol).*

SMTP là giao thức tin cây chiu trách nhiêm phân phát Mail, nó chuyển Mail từ hề thống mang này sang hề thống mang khác, chuyển Mail trong hề thống mang nổi bồ. Giao thức SMTP là một dịch vụ tin cây, hướng kết nối (connection-oriented) được cung cấp bởi giao thức TCP (Transmission Control Protocol ), nó sử dụng số hiệu cổng (well-known port) 25.

SMTP là hệ thống phân phát mail trực tiếp từ đầu đến cuối(từ nơi bắt đầu phân phát cho đến tram phân phát cuối cùng), điều này rất hiếm khi sử dung. hầu hết hê thống mail sử dung giao thức store and forward như UUCP và X.400, hai giao thức này di chuyển Mail đi qua mỗi hop, nó lưu trữ thông điệp tai mỗi hop và sau đó chuyển tới hệ thống tiếp theo, thông điệp được chuyển tiếp cho tới khi nó tới hệ thống phân phát cuối cùng.

Trong hình sau minh hoa cả hai kỹ thuật store and forward và phân phát trực tiếp tới hệ thống Mail. Địa chỉ UUCP chỉ định đường đi mà Mail đi qua để tới người nhân, trong khi đó địa chỉ mail SMTP ngu ý là hệ thống phân phát sau cùng.

Phân phát trực tiếp (Direct delivery) cho phép SMTP phân phát mail mà không dư vào host trung gian nào. Nếu như SMTP phân phát bị lỗi thì hê

thống cục bố sẽ thông báo cho người gửi hay nó đưa mail vào hàng đơi mail để phân phát sau. Bất lơi của việc phân phát trực tiếp (direct delivery) là nó yêu cầu hai hệ thống cung cấp đầu đủ các thông tin điều khiển mail, một số hệ thống không thể điều khiển Mail như PC, các hệ thống mobile như laptops, những hệ thống này thường tắt máy vào cuối ngày hay thường xuyên không trực tuyến (mail offline). Để điều khiển những trường hợp này cần phải có hệ thống DNS được sử dụng để chuyển thông điệp tới máy chủ mail thay cho hệ thống phân phát mail trực tiếp. Mail sau đó được chuyển từ Server tới máy trạm khi máy trạm kết nối mạng trở lại, giao thức mang POP cho phép thực hiện chức năng này.

#### *POP (Post Office Protocol).*

POP là giao thức cung cấp cơ chế truy cấp và lưu trữ hộp thư cho ng ười dùng.

Có hai phiên bản của POP được sử dụng rông rãi là POP2, POP3. POP2 sử dụng Port 109 và POP3 sử dụng Port 110. Các câu lệnh trong hai giao thức này không giống nhau nhưng chúng cùng thực hiên chức năng cơ bản là kiểm tra tên đăng nhập và password của user và chuyển Mail của người dùng từ Server tới hê thống đọc Mail cuc bổ của user.

#### *IMAP (Internet Message Access Protocol).*

Là giao thức hỗ trơ việc lưu trữ và truy xuất hộp thư của người dùng, thông qua IMAP người dùng có thể sử dụng IMAP Client để truy cập hộp thư từ mang nôi bô hoặc mang Internet trên một hoặc nhiều máy khác nhau.

Một số đặc điểm chính của IMAP:

Tương thích đầy đủ với chuẩn MIME.

Cho phép truy cấp và quản lý message từ một hay nhiều máy khác nhau.

- $H\tilde{\delta}$  trơ các chế đồ truy câp "online", "offline".
- ∙ Hỗ trơ truy xuất mail đồng thời cho nhiều máy và chia sẽ mailbox.
- ∙ Client không cần quan tâm về định dạng file lưu trữ trên Server.

#### *MIME (Multipurpose Internet Mail Extensions).*

MIME cung cấp cách thức kết hợp nhiều loai dữ liêu khác nhau vào trong một thông điệp duy nhất có thể được gửi qua Internet dùng Email hay Newgroup. Thông tin được chuyển đổi theo cách này trông giống như những khối ký tư ngẫu nhiên. Những thông điệp sử dụng chuẩn MIME có thể chứa hình ảnh, âm thanh và bất kỳ những loai thông tin nào khác có thể lưu trữ được trên máy tính. Hầu hết những chương trình xử lý thư điện tử sẽ tự động giải mã những thông báo này và cho phép bạn lưu trữ dữ liệu chứa trong chúng vào đĩa cứng. Nhiều chương trình giải mã MIME khác nhau có thể được tìm thấy trên NET.

#### *X.400.*

X.400 là giao thức được ITU-T và ISO định nghĩa và đã được ứng dụng rÔng rải ở Châu Âu và Canada. X.400 cung cấp tính năng điều khiển và phân phối E-mail, X.400 sử dụng định dạng nhị phân do đó nó không cần mã hóa nôi dung khi truyền dữ liêu trên mang.

Một số đặc điểm của giống nhau giữa X.400 và SMTP.

Cả hai đều là giao thức tin cậy (cung cấp tính năng thông báo khi gửi và nhân message).

Cung cấp nhiều tính năng bảo mật.

Lập lịch biểu phân phối Mail.

Thiết lập độ ưu tiên cho Mail.

SMTP có một số chức năng mà trên X.400 không hỗ trợ.

Kiểm tra địa chỉ người nhân trước khi phân phối message còn  $X.400$  thì ngược lại.

Kiểm tra kích thước của message trước khi gửi nó.

Có khả năng chèn thêm bất kỳ loai dữ liêu nào vào header của message.

Khả năng tương thích tốt với chuẩn MIME.

### Nguyên tắc hoat đ**ô**ng của Mail Server

Mô hình gửi và nhân mail

Mail Server gửi (Sender) làm nhiêm vu nhân thư của anh A. Sender truy vần DNS để tìm MX Record (IP) của domain đích. Sender telnet port 25 của receiver để báo hiêu muốn gửi mail. Receiver kiểm tra một số điều kiên để quyết định có nhận mail của sender ko? Nếu receiver đồng ý thì sender dùng protocol SMTP để gửi mail cho receiver.

Vì lý do nào đó, receiver từ chối không nhân mail của sender, sender phải forward mail cần gửi sang một server trung gian để server này gửi giúp, quá trình này gọi là Relay Mail. Có rất nhiều nhà cung cấp dịch vụ Mail Relay. Ví du như google,...

Mail Server nhận (receiver) nhận mail từ Sender và để trong box mail ( $H$ Ôp lưu trữ mail). Khi người nhân muốn đọc thư thì gửi yêu cầu và chuyển về thư về client thông qua giao thức POP3.

\* Có 2 mô hình Mail Server:

- Mô hình online: Mail từ internet gởi thẳng về server của ta. Cài mail server nôi bô, publish port 25 của mail server ra firewall, NAT port 25 từ adsl về Firewall. Tuỳ theo tình huống thực tế sẽ có những điều chỉnh phù hợp, ví dụ Firewall có IP Public thì không cần công đoạn NAT port ...

- Mô hình offline: Chúng ta phải thuê server trung gian nào đó đứng ra nhân mail giúp, sau đó ta cấu hình mail server nôi bô kết nối đến server này tải mail về.

## 1.4 Giới thiệu các chương trình gởi/nhận E-mail thông dụng: MS Outlook Express/Office Outlook, Netscape Messenger, Webmail *MS Outlook*

Outlook là của Microsoft premier. Nó là một ứng dung độc lập được tích hợp vào Microsoft Office và Exchange Server. Outlook cũng cung cấp hiệu suất và tích hợp với Internet Explorer  $5.5$ .

Outlook sẽ giúp ban tìm và tổ chức thông tin do đó ban có thể làm việc liên tục với các ứng dụng văn phòng. Điều này sẽ giúp bạn giao tiếp và chia sể thông tin hiêu quả hơn.

Quy tắc hộp thư đến manh mẽ cho phép ban để lọc và tổ chức thư điền tử. Với Outlook, ban có thể tích hơp và quản lý thư điền tử từ nhiều trương mục thư điền tử, cá nhân và nhóm lịch, danh ba và tác vụ.

Khi ban sử dụng Outlook với Exchange Server, ban có thể sử dụng nhóm làm việc thông tin chia sẻ và quy trình làm việc liên lạc, nhóm lập kế hoach, thư mục công công, hình thức, và nâng cao các kết nối Internet.

Outlook được thiết kế để sử dụng với Internet (SMTP, POP3 và IMAP4), Exchange Server, hoặc bất kỳ hệ thống dựa trên các chuẩn giao tiếp khác hỗ trơ nhắn tin ứng dung lập trình giao diện (MAPI), bao gồm cả thư thoai. Outlook dựa trên tiêu chuẩn Internet và hỗ trơ email quan trong nhất của ngày hôm nay, tin tức, và thư mục tiêu chuẩn, bao gồm, LDAP, MHTML, NNTP, MIME, và S/MIME, vCalendar, vCard, iCalendar, và hỗ trợ đầy đủ HTML thus the set of the set of the set of the set of the set of the set of the set of the set of the set of the set of the set of the set of the set of the set of the set of the set of the set of the set of the set of the

## 2. Cai đăt ch**ươ**ng trình gửi/nhân mail (Desktop mail) *M c ti* **ụ** *êu*

*Cai đăt, câu hinh trinh quản ly' email cho cac hôp thư ca' nhân voi MS Outlook*

#### 2.1 Cài đ**ặ**t: MS Office Outlook, Netscape Messenger

Hướng dẫn cài đặt Email dùng MICROSOFT OUTLOOK 2007  $B$  uốc 1:

Mở Microsoft Outlook 2007 lên, trên thanh Menu chon Tools à Account Settings…

Xuất hiên của sổ Email Accounts

Bước 2: Chon New để thêm địa chỉ Email

Bước 3: Trên cửa sô Auto Account Setup, check vào Manully configure server  $\ldots$  (Phía dưới cửa sổ)

Click Next,

Bước 4: Choose E-mail Service

Ch On Internet E-mail, click Next để tiếp tuc

Bước 5: Internet E-mail Settings

Điền thông tin cá nhân, thông tin của email vào các mục để trống

Ch n loai giao thức kết nối với server mail (Thường sử dung POP3)

Lưu ý phần User Name phải trùng với Email Address

Bước 6:

Sau khi điền đầy đủ thông tin, ta nhấn vào More Settings (Góc dưới bên phải cửa sổ Internet E-mail Settings) xuất hiên cửa sổ

Tai Tab Outgoing Server, check vào My outgoing server (SMTP) requires authentication

Tại Tab Advanced, lưu ý phần Leave a copy of messages on the server (muc này cho phép lưu lai 1 bản copy trên server, sử dung chức năng này nếu muốn cài đặt email trên nhiều máy hoặc muốn sử dụng webmail)

Remove from server after x days: Cho phép xóa email trên server x ngày từ khi Outlook download mail về

Remove from server when … 'Deleted Items': Xóa email trên server khi xóa trên Outlook

Sau đó nhấn Close để kết thúc quá trình cài đặt

Bước 7: Kiểm tra cài đặt

Tai muc Internet Email Setting (bước 5), chon Test Account Settings,

Nếu thấy Status Completed thì quá trình cài đặt thành công

Nhấn Close.

Nhấn Finish để hoàn thành và bắt đầu sử dụng.

## 2.2 Giới thiêu các thành phần Desktop mail: To, CC, BCC, Subject

Trong MS Outlook khi gửi thư thường ta sẽ gõ địa chỉ người nhân vào dòng To, còn CC là địa chỉ mà ta muốn đồng thời một người khác cũng nhân

được thư đó và người nhân cũng nhìn thấy dòng địa chỉ của CC mà ta gõ địa chỉ, còn ở dòng BCC thì ta cũng gửi cho người khác nhân được thư đó nhưng ng ười nhận không biết được là ta đồng thời gửi thư đó cho ai. Còn Dòng Subject là tiêu đề thư thể hiện bức thư mà ta gửi đi có nội dung về vấn đề gì

## 3. Câu hinh gửi/nhân mail vơi MS Outlook

## *M c ti* **ụ** *êu*

*Su<sup>2</sup>* dung thanh thao cac thao tac vOi hộp thư (mail box)

## 3.1 Thiết lập một hay nhiều E-Mail Accounts: Mail server Options

## 3.2 Thiết lập Rules: E-mail và Message Rules

## 4. Thiết lập môi trương lam việc cho MS Outlook

*Muc tiêu:* 

- *-* Thiết lập môi trương lam việc tai email Rule trong MS Outlook.
- *Fu* tin vận dung email trong công việc

## 4.1 Stationery and Fonts

## 4.2 Tao chữ ký: Signatures

Microsoft Outlook 2007 ban có thể tao chữ ký để đính kèm trong email gửi đi. Ban có thể thay đổi chữ ký hoặc tạo mới, cũng như thiết lập một chữ  $k\acute{\gamma}$  mặc đỉnh, bằng cách nhấp vào Signature

Nếu ban đã tao chữ ký trước đó, ban sẽ thấy được liệt kê ở đây

Để tao chữ ký mới, thiết lập một chữ ký mặc đinh, hoặc sửa đổi hiên có chữ ký, bấm vào Signnature

## 4.3 Tao và quản lý Address Book

Tao một contact (thông tin liên hề)

Contact là một công cu quản lý và lưu trữ thông tin của những người gửi email cho mình một cách hiệu quả. Để tao một Contact mới, hãy làm các bước sau đây:

Nhấn nút Contacts trong Navigation Pane, sau đó nhấp nút New trên thanh công cu để mở form nhập New Contact.

Điền vào các chỗ trống trên form và sau đó nhân Save and Close. Thế là ban có một danh sách Contacts.

4.4 Calendar – Lich làm viêc

Khi ban nhấn vào các Tab Day, Week, Month thì nó sẽ nhanh chóng chuyển đổi lịch giữa hàng ngày, hàng tuần, hàng tháng.

Quay lại và chuyển tiếp nút cho phép bạn nhanh chóng đi vào ngày hôm sau, tuần hoặc hàng tháng trong lịch.

Với Tasks: Ban có thể sử dụng khu vực này để theo dõi các ghi chú của ban. Ban có thể hihglight các ghi chú này bằng cách thêm cờ và tô màu cho nó.

#### 4.5 Message Format

### 5. Quan ly lutu tru<sup>T</sup> trong Outlook

#### 5.1 Import/Export: Address Book

#### 5.2 Data Files: thay đổi folder lưu trữ dữ liêu

Lưu các email vào thư muc cá nhân

Ban muốn có một thư mục cá nhân chứa các tâp tin riêng của ban, điều đó tương tư để có một tủ đưng các hồ sơ cá nhân. Với thư mục cá nhân, ban tao tâp tin riêng cho mình. Sau khi ban đã tao ra thư muc cá nhân và cách di chuyển các tấp tin vào thư mục cá nhân này.

## 5.3 Đồng bô hóa d**ữ** liêu giữa MS Outlook Express và MS Office Outlook

#### 5.4 Backup/Restore: E-Mail Databases

Nếu máy tính của ban hồng, hoặc nếu ban ít có cơ hồi để kết nối internet, do đó phải lưu tâp tin vào một nơi khác như trên một đĩa CD hoặc USB. Ban có thể làm được điều này bằng cách sao chép một file PST. Ban có thể di chuyển, sau đó sao chép file để một máy tính khác hoặc vào một đĩa CD.

Đây là một cách để tao một bản sao của một PST: Ban bắt đầu trong Windows Explorer để tao một bản sao của tâp tin. Ban cần phải đóng Outlook trước khi copy.

Click chuột phải vào tập tin trong Windows Explorer và nhấn chuột vào Copy.

Di chuyển con trổ đến các địa điểm mà ban muốn dán các bản sao của tâp tin, nhấp chuột phải và bấm vào Paste.

Kết quả: Các tập tin sao chép xuất hiện với phần đuôi là – Copy.pst để biết rằng đó là một bản sao.

Có một công cu goi là Outlook Personal Folders Backup Tool mà ban có thể tải về để sao lưu file PST.

Nếu ban đã sao chép của PST vào một đĩa CD hoặc thiết bị lưu trữ tương tư, ban sẽ cần phải sao chép nó vào một máy tính khác trước khi sử dung, vì Outlook không thể đọc thông tin đĩa CD.

Ngoài ra, Thông thường bạn lưu trữ các Email vào thư mục cá nhân. Nhưng các thư mục này vẫn nằm trong Outlook. Tuy nhiên có cách để back up dữ liêu khác là lưu trữ các Email vào ổ đĩa.

Trong hình hiển thi công cu Import and Export trong trình đơn File, đây là công cụ xuất Email ra ngoài ra và nhập Email vào trong Outlook.

### 6. Câu hinh va`quan ly Webmail

### 6.1 Mail rác (spam): chống e-mail rác, khóa địa chỉ e-mail rác

Junk Mail có tác dung loc thư rác (Spam mail), giúp cho ta phân loai được thư rác như các thư quảng cáo, .... Junk Mail cũng là nơi chứa các thư rác đó. Junk Mail không muốn các Email rác nằm lẫn lôn với các Email cần thiết.

## 6.2 Qu**ả**n lý e-mail

Để tao một Email mới có các nhiều cách. Ban có thể làm một trong các cách sau:

- Nhấp vào biểu tương New Mail Message
- Nhấp vào File ch n New ch on tiếp Mail Message
- Ban có thể dung phím tắt bàn phím: Ctrl + N

Sau khi mở được form (biểu mẩu) email mới, bạn gõ địa chỉ Email ng ười ban muốn gửi vào hộp To và chủ đề vào hộp Subject. Sau đó ban nhập nội dung chủ đề ở form bên dưới. Bước cuối cùng là ban nhấp vào nút Send, thì email sẽ được gửi đi.

Khi bạn mở một email trong Outlook để đọc nội dung và bạn muốn trả lời một email này thì chỉ cần nhấp nút Reply. Một form (mẫu biểu) email mới mở ra đã được ghi sẵn địa chỉ gởi đến người gửi email cho bạn. Bạn chỉ cần viết nÔi dung thông báo và nhấp vào nút Send.

### 6.3 Tao và quản lý Address Book: Import/Export, in ấn Address Book Khôi phuc lai Address Book (Import)

- Khởi động MS Outlook.
- *Ta ch On File* trên thanh menu, rồi ch On *Import and Export*

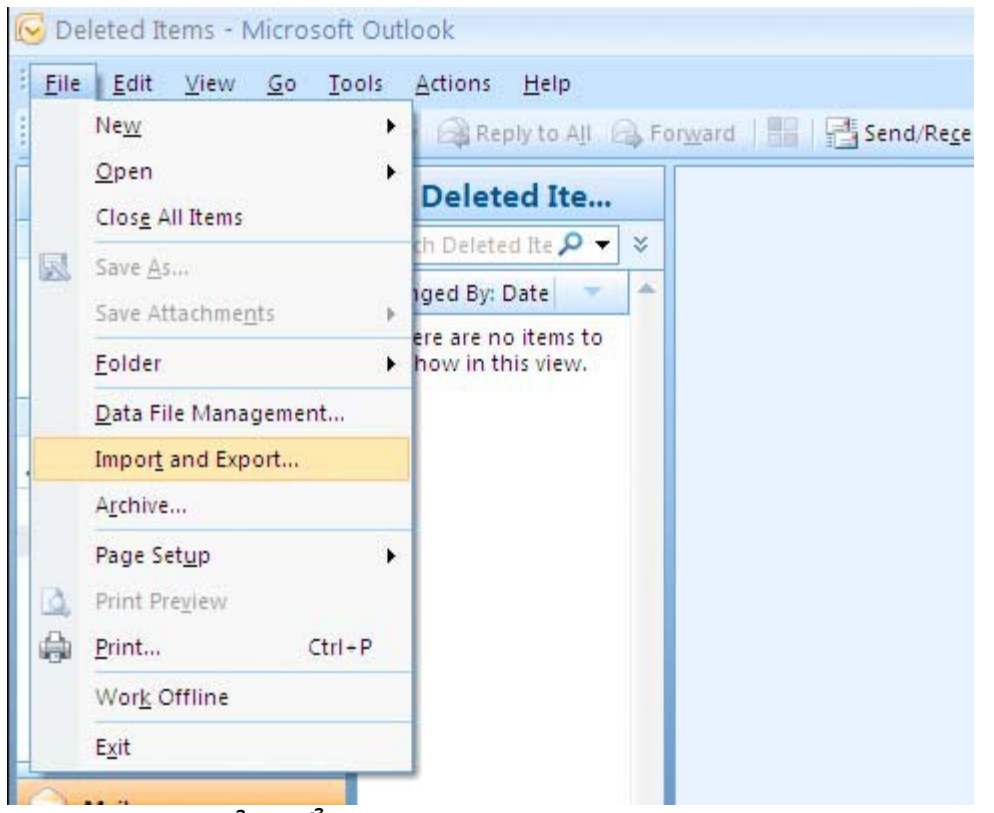

Trong cửa sổ Import and Export Wizard, ta chọn *Import from another...*

Click *Next.*

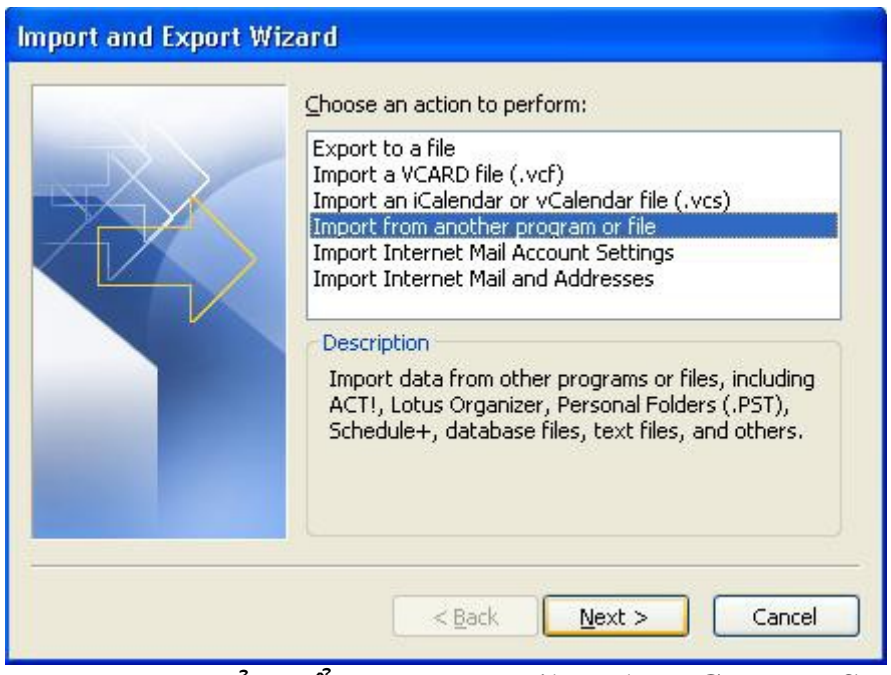

Trong cửa sổ Import a File, chọn Comma Seperated Values *(Windows*)

Click *Next.*

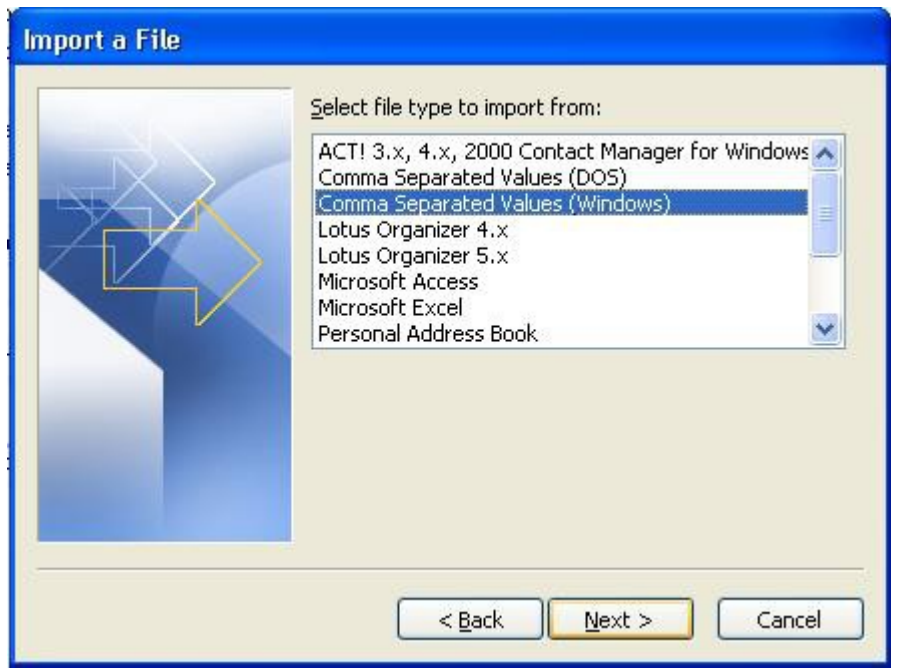

Nếu hiện thị thông báo sau thì chọn Yes

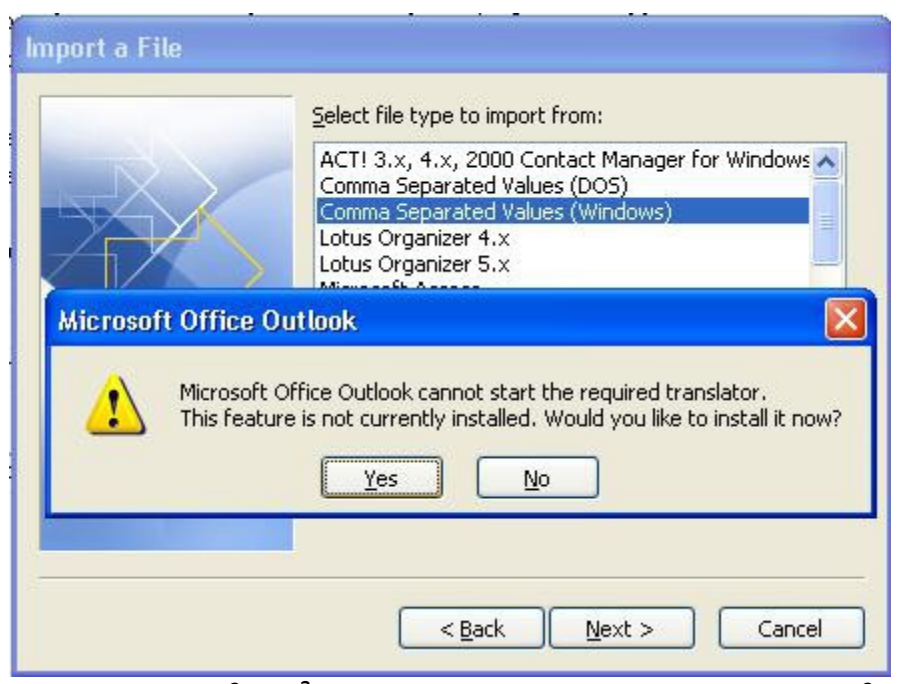

Trong cửa sổ Import a File, ta chọn Browse và chỉ đường dẫn đến file \*.csv mà ta lưu trữ

Sau khi chỉ đến file \*.csv, click Open rồi chọn Next.

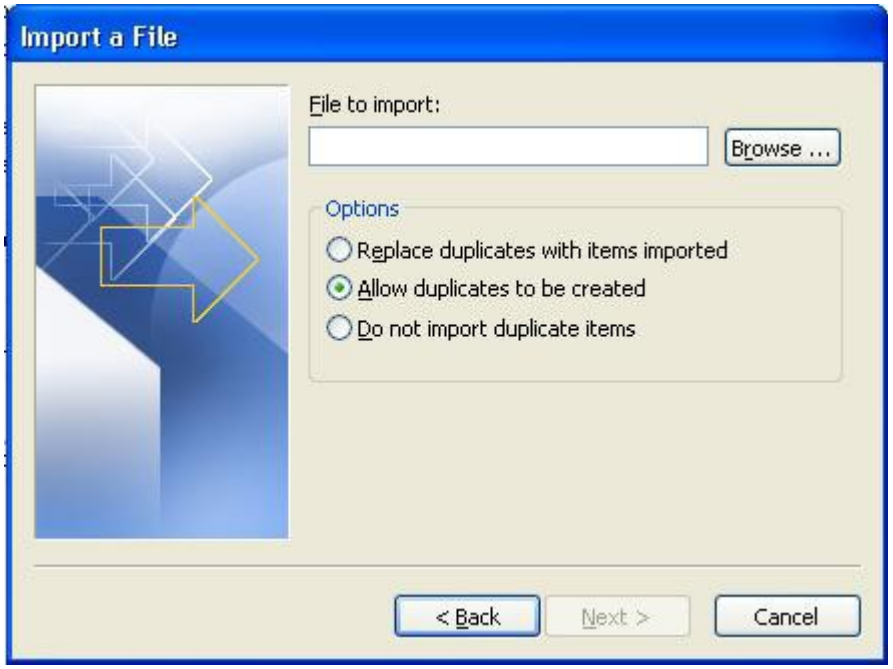

click OK.

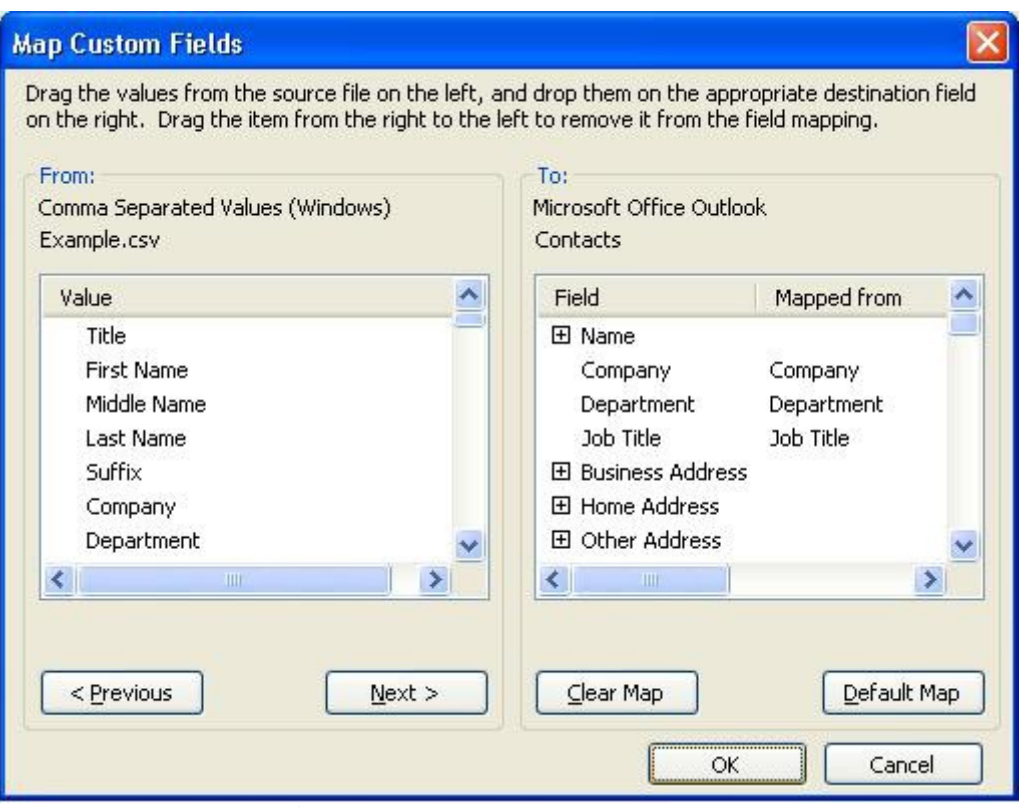

Trong cửa sổ Import a File, click *Finish*, lúc này địa chỉ Address Book sẽ được copy vào trong MS Outlook của bạn

60

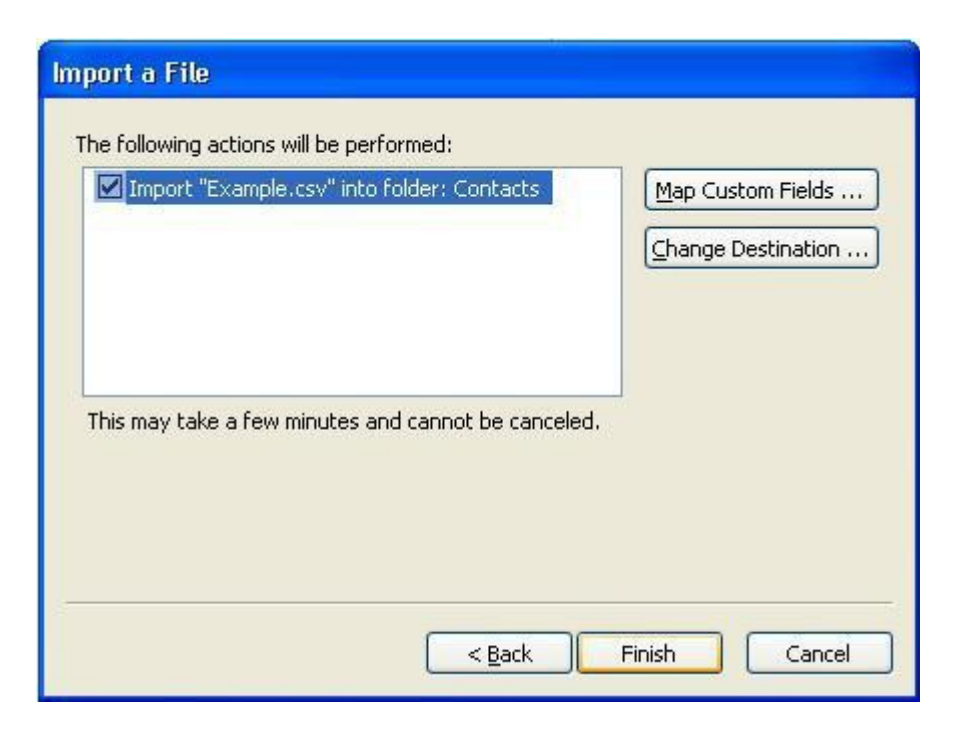

## Để lưu trữ lại Address Book (Export)

- Khởi động MS Outlook.
- *Ta chọn File* trên thanh menu, rồi chọn *Import and Export*

![](_page_60_Picture_4.jpeg)

- Trong cửa sổ Export Wizard, ta chọn *Export to a file* option.
- Click *Next.*

![](_page_61_Picture_0.jpeg)

Trong cửa sổ Export a File, ta chọn *Comma Seperated Values (Windows*)

Click *Next.*

![](_page_61_Picture_61.jpeg)

- Trong của sổ Export a File, ta chọn Contacts
- Click *Next.*

![](_page_62_Picture_71.jpeg)

Trong cửa sổ Export a File, click **Browse** và chọn đường dẫn để lưu file \*.csv chứa dữ liệu của Address Book

Ta đánh tên file, rồi chọn Next.

![](_page_62_Picture_72.jpeg)

Trong cửa sổ Export a File ta đánh dấu vào export "Contacts from folder: Contacts.

Click *Finish*.

![](_page_63_Picture_0.jpeg)

# CÂU HỔI VÀ BÀI TẬP

# Bài 5: HỘP THOẠI INTERNET

## Mã bài: MĐ 10 – 06.

## *Muc tiêu:*

- Hiều mô hinh hoat đông của dich vu hôi thoai
- Cai đặt, câu hinh va nâng câp cac trinh hội thoại thông dụng
- Sử dung thanh thao cac tinh năng của cac chương trinh hôi thoai YM, Skype, Paltalk,...
- Tinh thần cởi mở trong giao tiếp công đồng

## 1. Gi**ơ** i thiệu hội thoại

## *Muc tiêu:*

- *Hiêu m*̉ ̣ ̣ ̉ ̣ ̣ ̣ ̣ *ô hinh hoat*  ̀ *đông cua dich vu hôi thoai*

## 1.1 Muc đích hôi thoai

Kết nối ban với ban bè, người thân, và những công việc mà ban chưa bao giờ hoàn thành được với âm thanh và hình ảnh chất lượng tuyết  $h$ ảo.

Ban có thể tham gia và hội thảo trực tuyến với nhiều nhất là 6 ng ười sử dụng máy tính cơ bản (Pentium 4 1 GHz hoặc cao hơn) với camera và tai nghe (hoặc microphone và loa).

Âm thanh và hình ảnh thất tuyệt vời, yêu cầu kết nối Internet chuẩn (như DSL hoặc cáp). Ban có thể theo dõi những ai online và dễ dàng goi cho họ để thực hiện cuộc hội thảo thấy hình trực tuyến. Chương trình rất dễ sử dụng cho phép ban ghi và gửi tin nhắn hình, chat với ban bè, và chia sẻ file.

### 1.2 Mô hình hoạt động của hội thoại: Chat Server, Chat Client, Protocol, Port

### 1.3 Gi**ớ**i thiều một số dich vu: Yahoo chat, Skype, Paltalk, Google Talk

PalTalk là một phần mềm miễn phí dùng để liên lạc qua mạng internet với nhiều chức năng  $\&$  tính năng rất hấp dẫn:

- Chat server for instant messaging
- Internet telephony
- Internet videophone
- New: Multivideo
- New: PalTalk Profiles
- New: Instant Dating
- Voice calls
- Video conferencing
- Group Voice conferencing
- Instant messaging
- Group text chat
- Voice mail
- File Transfer

- Chất lượng âm thanh  $\&$  hình ảnh tốt nhất trong tất cả các software hiên có rên thi trường

- $-$  Nh $\dot{o}$  gon
- Miễn phí

#### \* Yahoo Web Messenger

Hãng dịch vụ Internet hàng đầu thế giới cũng cung cấp một phiên bản IM trên web cho người sử dung. Cuối trang [messenger.yahoo.com,](http://messenger.yahoo.com/) m Oi ng ười sẽ nhìn thấy đường dẫn Launch Web Messenger. Tuy nhiên,

chương trình này khá năng, hoạt động châm và số lượng hình biểu tương smiley khá ít.

Sử dung những chương trình web chat trên cũng là một giải pháp cho việc đăng nhập nhiều nick trên cùng một máy tính.

\* Google Talk là một ứng dung máy tính dành cho [VoIP](http://vi.wikipedia.org/wiki/VoIP) và [tin](http://vi.wikipedia.org/wiki/Tin_nh%E1%BA%AFn_nhanh) nhắn nhanh, do Google cung cấp. Người dùng trên bất cứ hề điều hành nào cũng có thể dùng được Google Talk thông qua một trình duyệt web.

## 2. Cai dặt cac ch**ươ**ng trinh hội thoại

### *Muc tiêu:*

- *Cai đăt, câu hinh va`nâng câp cac trinh hôi thoai thông dung* 

### 2.1 Google Talk, Yahoo Messenger, Skype

a. Google Talk: Cài đặt Google Talk và một số lưu ý

Nếu đã quen chat với yahoo, thì Gtalk sẽ rất đơn giản. Để chat bằng Gtalk mà không cần vào web hoặc mail giống như YM, có thể tải file google talk-setup trong link sau:

<http://www.google.com/talk/>

Cài vào máy tính là xong.

### $L$ *u* $u$   $\circ$ :

*Khi ban offline, một tin nhắn bất gửi Gtalk sẽ được lưi trữ tại hòm thư của ban. Tất nhiên khi mở Gmail, ban có thể đọc được tin nhắn này. Tuy nhiên, cần lưu ý rằng nôi dung chat trong khi ban online cũng được lưu lai. Có thể tìm thấy chúng tai đây:* 

*<https://mail.google.com/mail/?shva=1#chats>*

Sử dung Gtalk khá đơn giản, nhưng nhiều người quên, không thiết lâp *liên lac với ban bè, vì thế tai danh sách địa chỉ của gmail cũng như ở cửa s gtalk s kh* **ổ ẽ ệ ạ** *ông hi n tên b n bè*

## b. Yahoo Messenger

Hoặc trường hợp đường truyền của ban châm thì quá trình cài đặt sẽ tốn rất nhiều thời gian hoặc trong quá trình cài đặt mà đường kết nối bị đứt thì sẽ trở thành vô ích. Do đó chúng ta nên cài đặt Offline Yahoo! Messenger 10  $(10.0.0.1270)$  thuần Việt:

[http://download.yahoo.com/ycs/msg/dl/msg…](http://download.yahoo.com/ycs/msg/dl/msgr10/vn/ymsgr1000_1270_vn.exe)

Hoặc bản tiếng Anh:

[http://download.yimg.com/ycs/msg/dl/msgr…](http://download.yimg.com/ycs/msg/dl/msgr10/us/ymsgr1000_1270_us.exe)

Để cài đặt Y!M sau khi ban nhấn vào link nó sẽ hiên lên một cái bảng thì ban nhấn vào nút Run rồi ban chờ một chút để nó tải về > Sau khi nó tải xong sẽ hiện lên cái bảng như trước thì ban tiếp tục nhấn vào nút Open Folder > và nó

sẽ hiện bảng chào mừng Welcome và nhấn nút Next > Sau đó ban đánh dấu kiểm vào ô có chữ Yes, I accept rồi nhấn Finish  $>$  Sau đó lần lượt 3 trang khác hiện ra thì ban nhấn Next > và cuối cùng nhấn nút Finish để hoàn tất cài đặt. 2.2 Đăng ký tài khoản

## *a. Hướng dẫn Tao một Tài khoản Google Talk*

Để tạo một tài khoản Google Talk (sử dụng giao thức kết nối XMPP), trước hết ban cần tao một tài khoản Gmail.

Để tao một tai khoản Gmail, hãy thực hiện các bước sau:

Buớc 1. Mở trình duyết Internet, và gõ vào [http://www.google.com](http://www.google.com/) lên thanh địa chỉ để vào trang chủ Google:

![](_page_66_Picture_5.jpeg)

*Hình 1: Trang chủ Google* 

Bước 2. Nhấn vào đường dẫn Gmail (gach chân màu đen), như dưới

đây:

Web Images Videos Maps News Books Gmail more *Hình 2: Trình đơn trang chủ Google với đường dẫn Gmail*  $C$ ửa số sau sẽ mở ra:

![](_page_67_Picture_29.jpeg)

![](_page_68_Picture_231.jpeg)

*Hình 4: Nửa trên của trang Tao Tài khoản* 

Lưu ý: Khung *Get Started with Gmail* quá dài để thể hiện toàn bố vì vậy được chia thành hai phần cơ bản trong ví du này. Như thường lê, càng ít thông tin ban tự nguyên nhập vào, vấn đề bảo mật liên lạc qua thư điện tử càng đảm bảo! Bước 4. Nhâp thông tin yêu cầu vào các trường *First Name* (H<sub>O</sub>), *Last Name* (Tên) và *Desired Login Name* (tên truy câp). Vì lý do ẩn danh và bảo mật, những thông tin này không nên có liên hệ gì tới họ tên thật của ban.

**Bước 5. Nhấn vào chiết sam vào để kiểm tra tên truy cấp ban chon có** còn không. Nếu không, bạn có thể sẽ phải chọn một tên khác!

Quan trọng: Như bạn có thể đã biết, tính năng Stay signed in (Luôn đăng nhâp) và *Enable Web History* (Lưu Lược sử Truy câp) được tư đồng bất khi bạn tạo một tài khoản mới. Tuy nhiên, cả hai tính năng này có thể gây nguy cơ đến tính riêng tư và bảo mật trực tuyến của bạn bởi chúng cho phép Gmail theo dõi thói quen truy cập của bạn.

Bước 6. Hủy chon các hộp chon Stay signed in và *Enable Web History* như trong *Hình 4* phía trên và tiếp tục tiến trình tao tài khoản.

![](_page_69_Picture_258.jpeg)

*Hình 5: Phần tiếp theo của khung Tao tài khoản Gmail* 

Bước 7. Chon một câu hỏi trong muc *Security Question* (Câu hỏi Bảo mât), và **nhâp vào** một đoan ngẫu nhiên hỗn hợp ký tự và số vào ô *Answer* (Câu trả lời) và để trống trường *Recovery address* (Địa chỉ Khôi phục) như trong *Hình 5* phía trên.

Bước 8. Chọn một quốc gia trong danh sách *Location* tương ứng với vị trí của ban.

Lưu ý: Có thể tăng cường mức độ ẩn danh nếu bạn có thể tạo một tài khoản Gmail trong khi đang sống hoặc du lịch ở một quốc gia khác với nơi mình sinh ra hoặc định cư.

Bước 9. Nhập mã xác nhân *Word Verification* để xác thực việc đăng ký được tiến hành bởi con người!

Bước 10. Nhấn vào **Laccept Create my account.** dể chấp nhân điều khoản dich vu Google *Terms of Service*, và mở trang sau:

![](_page_69_Picture_7.jpeg)

*Hình 6: Giới thiều về Gmail* 

Xin chúc mừng! Bạn vừa tạo tành công một tài khoản Gmail đồng thời là tài khoản Google Talk sau khi đã hoàn thành một số bước tối thiểu nhập

thông tin, và không nhập thêm bất kỳ thông tin thừa hoặc không cần thiết nào khác. Giờ ban đã có một tài khoản Google Talk\*, ban đã sẵn sàng đăng ký tài khoản này vào \*\*Pidgin. Để tìm hiểu về việc đăng ký tài khoản vào Pidgin, hãy xem phần Hướng dẫn Đăng ký các Tài Khoản Nh**ắn** tin Trưc tuyến v[ào Pidgin](https://securityinabox.org/vi/node/1186#2.4). Sau khi hoàn thành, ban có thể tiếp tục tìm hiểu phần tiếp theo về kích hoat một kết nối bảo mật.

## 2.3 Giao diên sử dung

![](_page_70_Picture_193.jpeg)

## 3. Thiết lập va`sử dung hội thoai v**ơ** i YM, Skype, Paltalk

## *Muc tiêu:*

- *Su<sup>2</sup>* dung thanh thao cac tinh năng của cac chương trinh hôi thoai YM, *Skype, Paltalk,...*
- *Tinh thần cổi mổ trong giao tiếp công đồng.*

## 3.1 Những thiết lâp: Kết nối, hiển thi, lưu trữ, Voice, Webcam

- 3.2 Contact, Address Book
- 3.3 Thiết lập những hoat đông liên quan
- 4. Xử ly's**ư** cô thông dung
- 4.1 Sai thiết lâp
- 4.2 Lỗi kết nối: Voice, Webcam

### Bài 6

# **CÁC DICH VU KHÁC: ELEARING; FORUM; COMMERER**

Mã bài: MĐ 10 – 07.

## *Muc tiêu:*

- Hiều được y'nghiã va `ưng dung của Forum, Elearning, Ecommerce
- $-S\mathring{U}$  dung cac dich vu Forum, Elearning
- Bình tĩnh, tư tin trong giao tiếp hội nghi qua mang.

## 1. Gi**ơ** i thiêu môt số dich vu phổ biến khac

## *Muc tiêu:*

- *Hiều được y'nghia va` ưng dụng của Forum, Elearning, Ecommerce* 

## 1.1 Forum, Elearning: Muc đích và ứng dung

a. Forum (Diễn đàn điên tử) là 1 Website nơi mọi người có thể trao đổi, thảo luân, bày bỏ ý kiến về những vấn đề cùng quan tâm. Các vấn đề thảo luân được lưu giữ dưới dang các trang tin. Đây là hình thức thảo luân không trực tiếp, ban có thể đưa bài thảo luân của mình lên Forum nhưng có khi ngay lập tức hoặc vài ngày, vài tuần, thâm chí vài tháng sau mới có người trả lời vấn đề của ban.

b. Elearning:

Có nhiều quan điểm, định nghĩa khác nhau về e-Learning, dưới đây sẽ trích ra một số định nghĩa e-Learning đặc trưng nhất

+ E-Learning là sử dụng các công nghệ Web và Internet trong học tập (William Horton).

 $+ E$ -Learning là một thuật ngữ dùng để mô tả việc học tập, đào tao dựa trên công nghề thông tin và truyền thông ( Compare Infobase Inc).

 $+ E$ -Learning nghĩa là việc học tập hay đào tao được chuẩn bị, truyền tải hoặc quản lý sử dung nhiều công cu của công nghề thông tin, truyền thông khác nhau và được thực hiện ở mức cục bố hay toàn cục (MASIE Center).

 $+$  Việc học tấp được truyền tải hoặc hỗ trợ qua công nghề điện tử. Việc truyền tải qua nhiều kĩ thuật khác nhau như Internet, TV, video tape, các hề thống giảng day thông minh, và việc đào tao dựa trên máy tính (CBT) ( Sun Microsystems, Inc ).

+ Việc truyền tải các hoạt động, quá trình, và sư kiện đào tao và học tấp thông qua các phương tiên điện tử như Internet, intranet, extranet, CD-ROM, video tape, DVD, TV, các thiết bị cá nhân... (e-learningsite). +"Viêc sử dụng công nghệ để tạo ra, đưa các dữ liệu có giá trị, thông tin, học tập và kiến thức với mục đích nâng cao hoat động của tổ chức và phát triển khả
năng cá nhân." (Định nghĩa của Lance Dublin, hướng tới e-learning trong  $d$ oanh nghiềp).

Tuy có nhiều đỉnh nghĩa khác nhau, nhưng nói chung e-Learning đều có  $nh\tilde{\mathbf{u}}$ ng điểm chung sau :

• Dựa trên công nghệ thông tin và truyền thông. Cụ thể hơn là công nghề mang, kĩ thuật đồ hoa, kĩ thuật mô phỏng, công nghề tính toán... • E-Learning  $\delta$  sung rất tốt cho phương pháp học truyền thống do e-Learning có tính tương tác cao dưa trên multimedia, tao điều kiện cho người học trao đổi thông tin dễ dàng hơn, cũng như đưa ra nội dung học tập phù hợp với khả năng và sở thích của từng người. • E-Learning sẽ trở thành xu thế tất yếu trong nền kinh tế tri thức. Hiện nay, e-Learning đang thu hút được sư quan tâm đặc biết của các nước trên thế giới với rất nhiều tổ chức, công ty hoat đông trong lĩnh vực e-Learning ra đời.

## 1.2 E-Commerce: Mục đích và ứng dung

a. E-Commerce là gì?

E-commerce (Electronic commerce - thương mại điện tử) là hình thái hoat đông thương mai bằng phương pháp điền tử; là việc trao đổi thông tin thương mai thông qua các phương tiên công nghề điền tử mà nói chung là không cần phải in ra giấy trong bất cứ công đoan nào của quá trình giao dịch.  $(\text{nên còn duroc goi là "thương mai không gi, đv'')})$ 

b. Lơi ích của thương mai điền tử  $(TMDT)$ ?

TMĐT giúp cho các Doanh nghiệp nắm được thông tin phong phú về thi trường và đối tác

TMĐT giúp giảm chi phí sản xuất

TMĐT giúp giảm chi phí bán hàng và tiếp thi.

TMĐT qua INTERNET giúp người tiêu dùng và các doanh nghiệp giảm đáng kể thời gian và chí phí giao dịch.

TMĐT tao điều kiên cho việc thiết lập và củng cố mối quan hệ giữa các thành phần tham gia vào quá trình thương mai.

Tạo điều kiện sớm tiếp cận nền kinh tế số hoá.

c. Các công đoạn của một giao dịch mua bán trên mạng?

Gồm có 6 công đo an sau:

Khách hàng, từ một máy tính tai một nơi nào đó, điền những thông tin thanh toán và đia chỉ liên hề vào đơn đặt hàng (Order Form) của Website bán hàng (còn gọi là Website thượng mai điện tử). Doanh nghiệp nhân được yêu cầu mua hàng hoá hay dịch vụ của khách hàng và phản hồi xác nhân tóm tắt lai những thông tin cần thiết nh mặt hàng đã chon, địa chỉ giao nhân và số phiếu đặt hàng...

Khách hàng kiểm tra lai các thông tin và kích (click) vào nút (button) "đặt hàng", từ bàn phím hay chuột (mouse) của máy tính, để gởi thông  $\[\text{tin } \text{tr} \hat{\mathbf{d}} \text{ v} \hat{\mathbf{e}} \text{ cho doanh } \text{nghi} \hat{\mathbf{e}} \text{p}.\]$ 

Doanh nghiêp nhân và lưu trữ thông tin đặt hàng đồng thời chuyển tiếp thông tin thanh toán (số thể tín dung, ngày đáo han, chủ thể ...) đã được mã hoá đến máy chủ (Server, thiết bị xử lý dữ liêu) của Trung tâm cung cấp dịch vụ xử lý thể trên mang Internet. Với quá trình mã hóa các thông tin thanh toán của khách hàng được bảo mật an toàn nhằm chống gian lân trong các giao dịch (chẳng hạn doanh nghiệp sẽ không biết được thông tin về thẻ tín dụng của khách hàng).

Khi Trung tâm  $X\mathring{u}$  lý thể tín dung nhân được thông tin thanh toán, sẽ giải mã thông tin và xử lý giao dịch đằng sau bức tường lửa (FireWall) và tách rời mang Internet (off the Internet), nhằm mục đích bảo mật tuyết đối cho các giao dịch thương mại, định dạng lại giao dịch và chuyển tiếp thông tin thanh toán đến ngân hàng của doanh nghiệp (Acquirer) theo một đường dây thuê bao riêng (một đường truyền số liệu riêng biệt).

Ngân hàng của doanh nghiêp gởi thông điêp điên tử yêu cầu thanh toán (authorization request) đến ngân hàng hoặc công ty cung cấn thể tín dung của khách hàng (Issuer). Và tổ chức tài chính này sẽ phản hồi là đồng ý hoặc từ chối thanh toán đến trung tâm xử lý thể tín dung trên mang Internet.

Trung tâm xử lý thể tín dung trên Internet sẽ tiếp tục chuyển tiếp những thông tin phần hồi trên đến doanh nghiệp, và tùy theo đó doanh nghiệp thông báo cho khách hàng được rõ là đơn đặt hàng sẽ được thực hiện hay không.

Toàn bồ thời gian thực hiện một giao dịch qua mang từ bước  $1 \rightarrow$ bước 6 được xử lý trong khoảng 15 - 20 giây.

## 2. Sử dung cac dich vu: Forum; Elearning

## *Muc tiêu:*

- *Su<sup>2</sup> dung cac dich vu Forum, Elearning*
- *Bình tĩnh, tự tin trong giao tiếp hôi nghi qua mang.*

## 2.1 Đăng ký, đăng nh**â**p, thông tin cá nhân

a. Dăng ký: Sau đó điền những thông tin cần thiết như tên đăng nhập (User name), mật khẩu, địa chỉ email (của ban) và mã xác nhân. Ban chú ý cần điền địa chỉ email của mình một cách chính xác vì diễn đàn sẽ dùng địa chỉ email này để gửi một email yêu cầu xác nhân. Trong email đó có mã xác nhân và chỉ khi ban xác nhân thì tài khoản của ban mới được kích hoat và khi đó ban mới có thể tham gia thảo luân và gửi bài tai diễn đàn LÀM  $CHA$   $ME.$ 

Trong phần "Quy định của diễn đàn" bạn hãy Đọc kỹ sau đó đánh dấu vào ô "Tôi đã đọc và đồng ý với nội quy diễn đàn LÀM CHA MỆ" và click vào nút Hoàn tất đăng ký

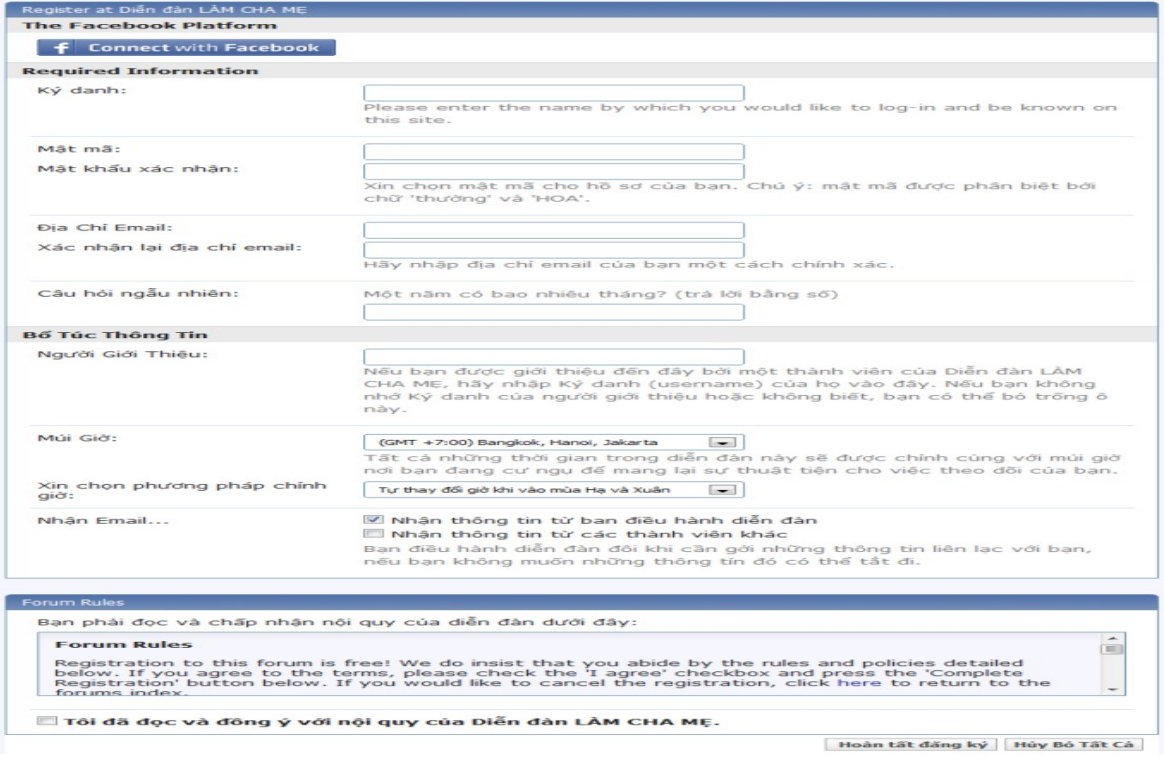

Sau đó ban hãy mở hộp thư mà ban đã dùng để đăng ký thành viên để tìm EMAIL XÁC NHÂN của diễn đàn gửi ban. Click vào đường link trong email đó để kích hoat tài khoản của ban. Khi chưa click vào đường link này thì tài khoản của bạn chưa được kích hoạt và do đó bạn chưa thể gửi bài và tham gia thảo luận cùng các thành viên tại diễn đàn LÀM CHA ME.

#### Xin hoa'n ta^'t vie^.c ghi danh va'o die^~n dda'n Diễn đàn LÀM CHA ME! Inbox

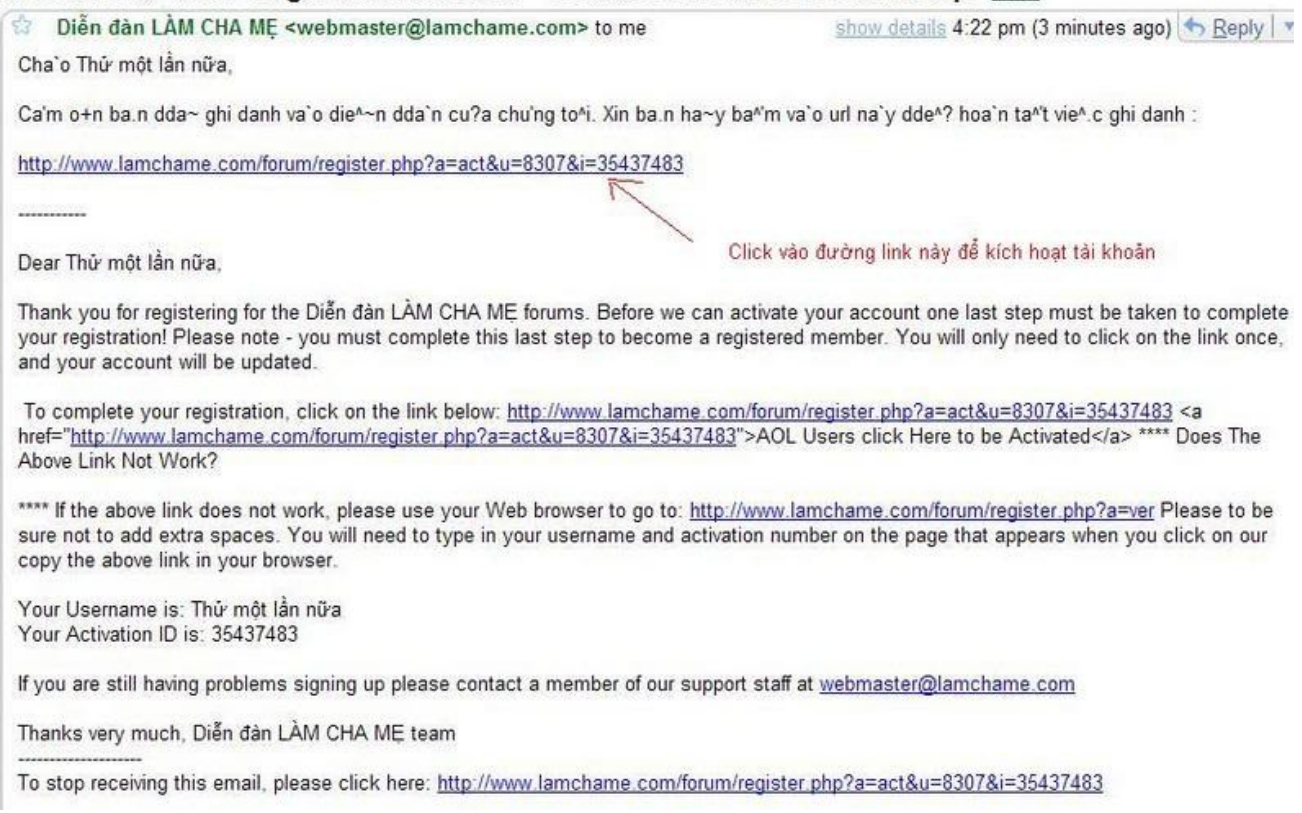

Nếu ban không tìm thấy email xác nhân này, ban hãy kiểm tra lai trong phần Junk/Bulk mail vì có thể phần mềm quản lý email của bạn nhầm email xác nhận này với thư rác nên đã đưa vào mục Junk/Bulk mail.

#### b. Đăng nhâp:

Sau khi đã có tài khoản, ban có thể đăng nhập vào diễn đàn để tham gia thảo luân cùng moi người. Để đăng nhâp ban chỉ cần điền user name và mất khẩu vào 2 ô khoanh đồ như trong hình dưới đây, và click vào nút "Đăng nhập". Ban cũng có thể đánh dấu vào ô ghi nhớ trước khi click vào nút "Đăng nhập" để lần sau khỏi phải đăng nhập khi vào diễn đàn LÀM CHA ME.

# 2.2 Gửi và trả lời bài viết

Để gửi bài, chọn đến khu vực mà bạn quan tâm và click vào nút Gửi

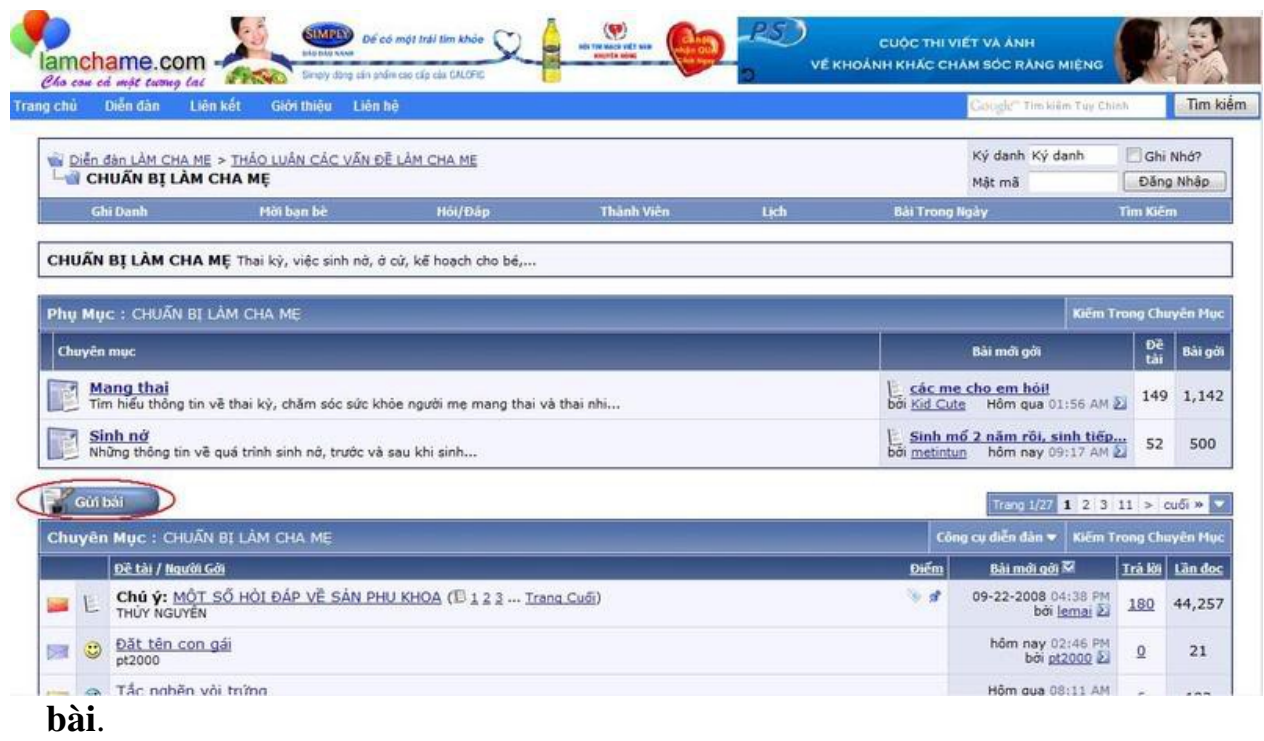

Nếu bạn chưa đăng nhập, bạn sẽ được nhắc là cần phải đăng nhập như hình

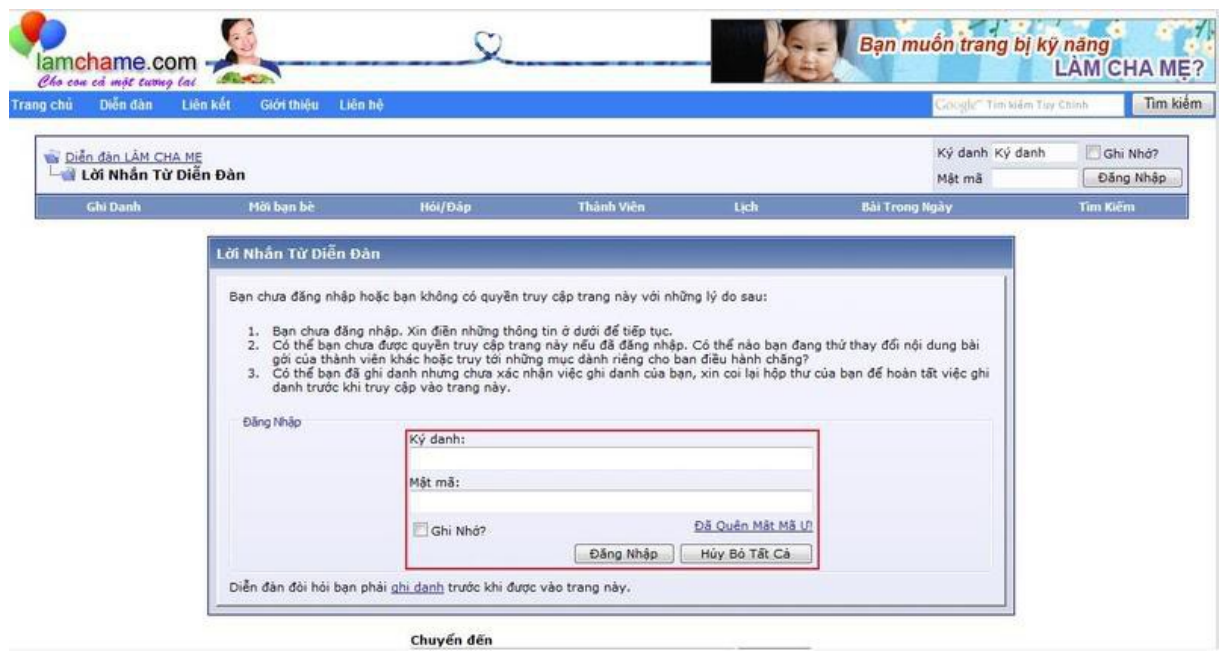

Sau đó bạn chỉ việc soạn nội dung cho bài viết của mình và click vào nút "Gửi đề tài mới"

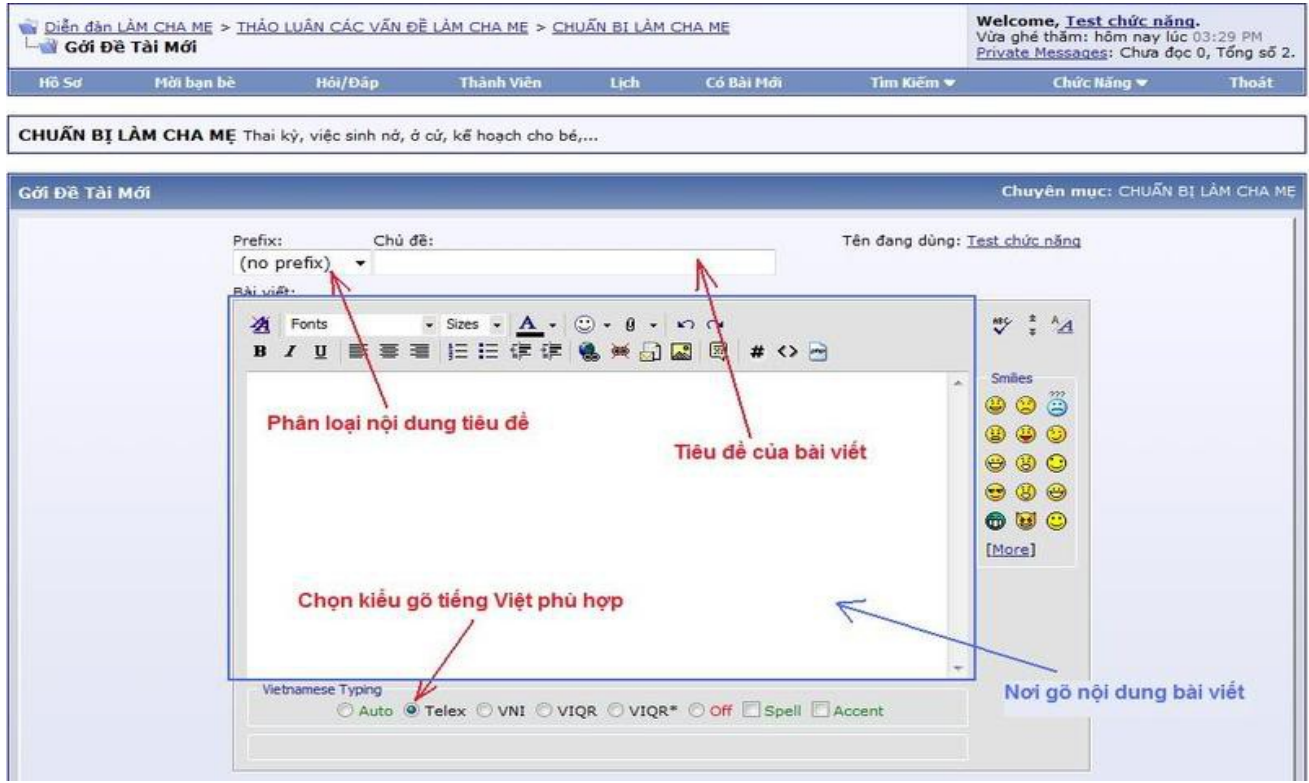

Để trả lời cho một chủ đề. Đầu tiên, mở chủ đề cần trả lời

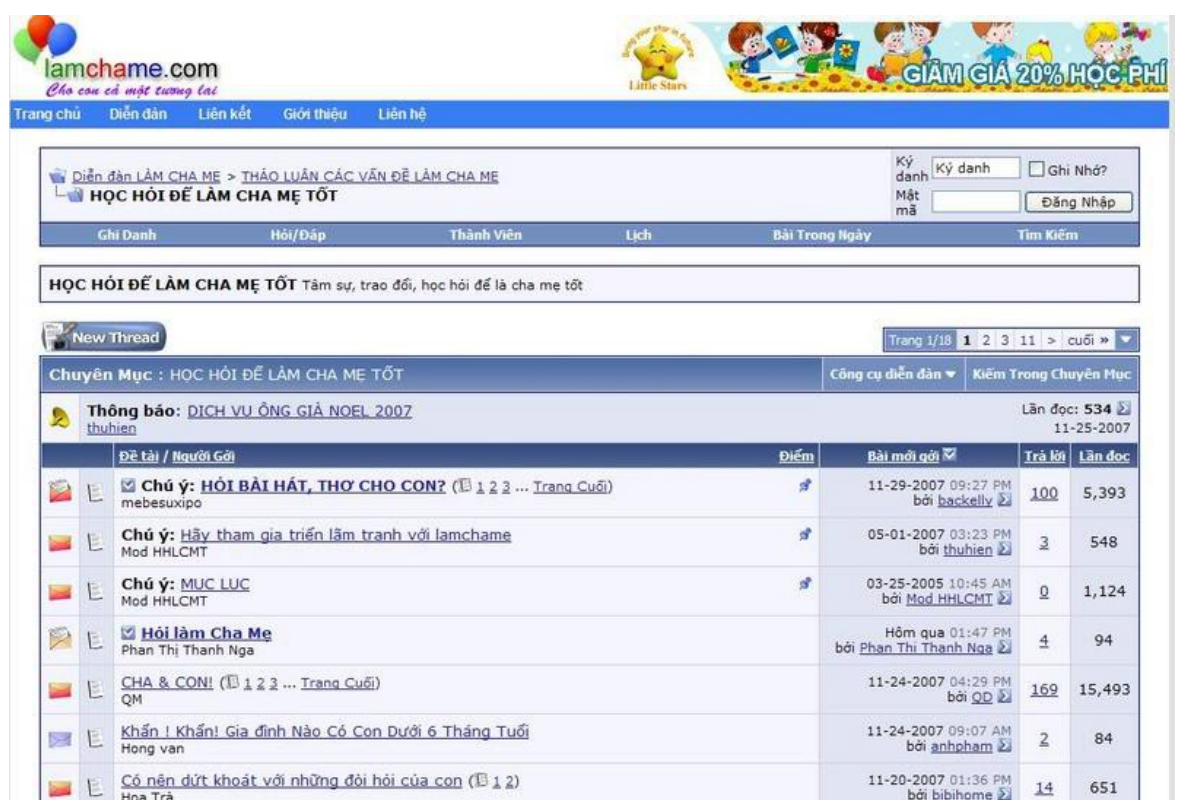

Sau đó click vào nút "Trả lời" và soan nổi dung giống như khi soan đề tài mới. Soạn xong, click vào nút "Gửi trả lời" để gửi bài

## 2.3.1 Tìm kiếm: Chức năng tìm kiếm trên ô tìm kiếm của diễn đàn:

Để tìm kiếm, ban nhập cụm từ khóa liên quan và nhấn biểu tương chiếc kính lúp bên canh hoặc gõ phím "Enter" rồi chon kết quả.

Bởi hệ thống tìm kiếm sẽ vừa tư động chia cum từ khóa của ban thành từng thể riêng lể trên 1 đơn vị từ, vừa dùng cả cum từ khi thực hiện tìm kiếm, cho nên ngược lại với cách 1, ở đây cụm từ khóa càng đầy đủ thì độ chính xác của kết quả càng cao.

Kết quả tìm kiếm của chức năng này rất tương đối, bạn chỉ nên tìm kiếm bằng phương pháp này khi ban đã biết rõ về cum từ khóa của mình. Nó cũng rất hiệu quả khi ban tìm kiếm 1 nick name. Tuy nhiên, ban cần gõ chính xác nick name đó trong ô tìm kiếm.

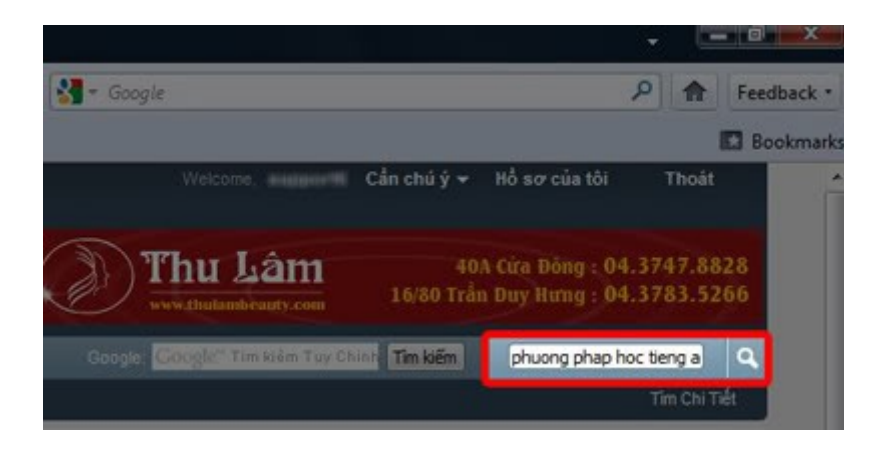

## 2.4 Nhân và g**ở**i bản tin

Tính năng tin nhắn riêng là tính năng để các thành viên trên diễn đàn gửi thông tin và trao đổi riêng với nhau. Tính năng này có thể được goi là Tin nh**ắn riêng** hay Private Message hay PM

Để sử dung tính năng Tin nhắn riêng, ban click vào chữ Private Message ở ngay góc trên bên phải của diễn đàn

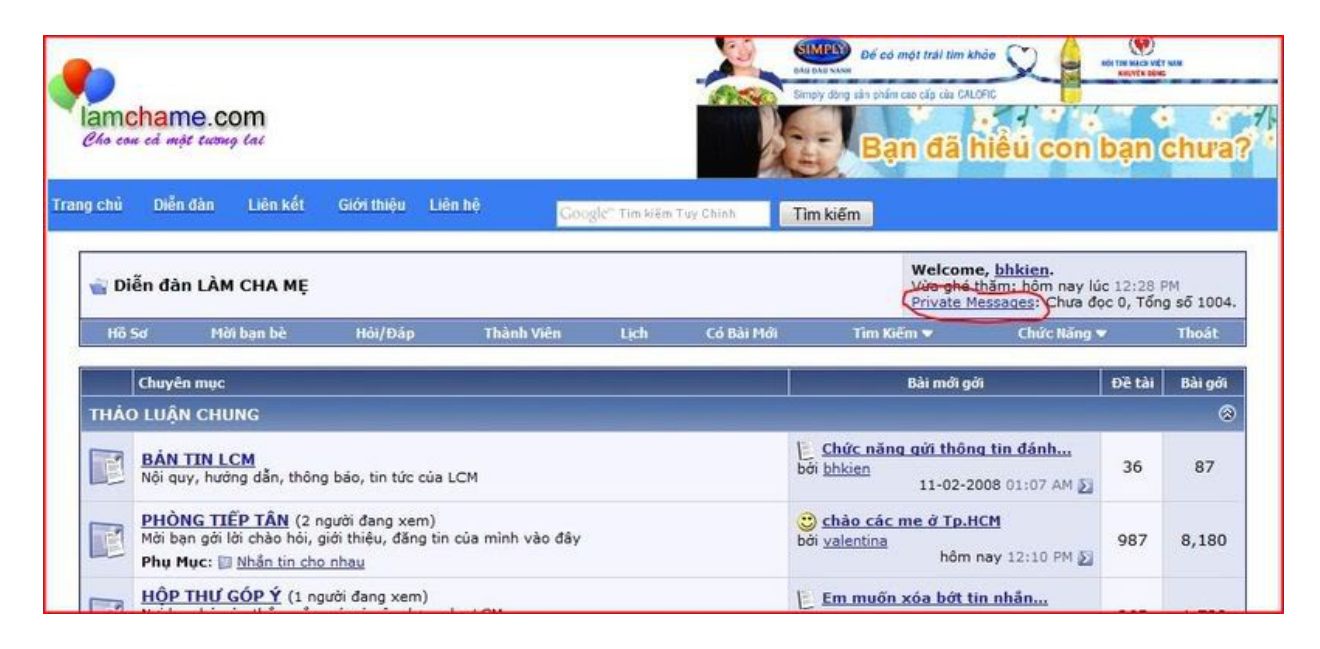

Khi đó chức năng Tin nhắn riêng sẽ được mở để bạn chọn đọc tin hay gửi tin mới. Nếu muốn đọc tin nhắn, bạn chỉ click vào tin nhắn (tương tự như thư điên tử để đọc).

80

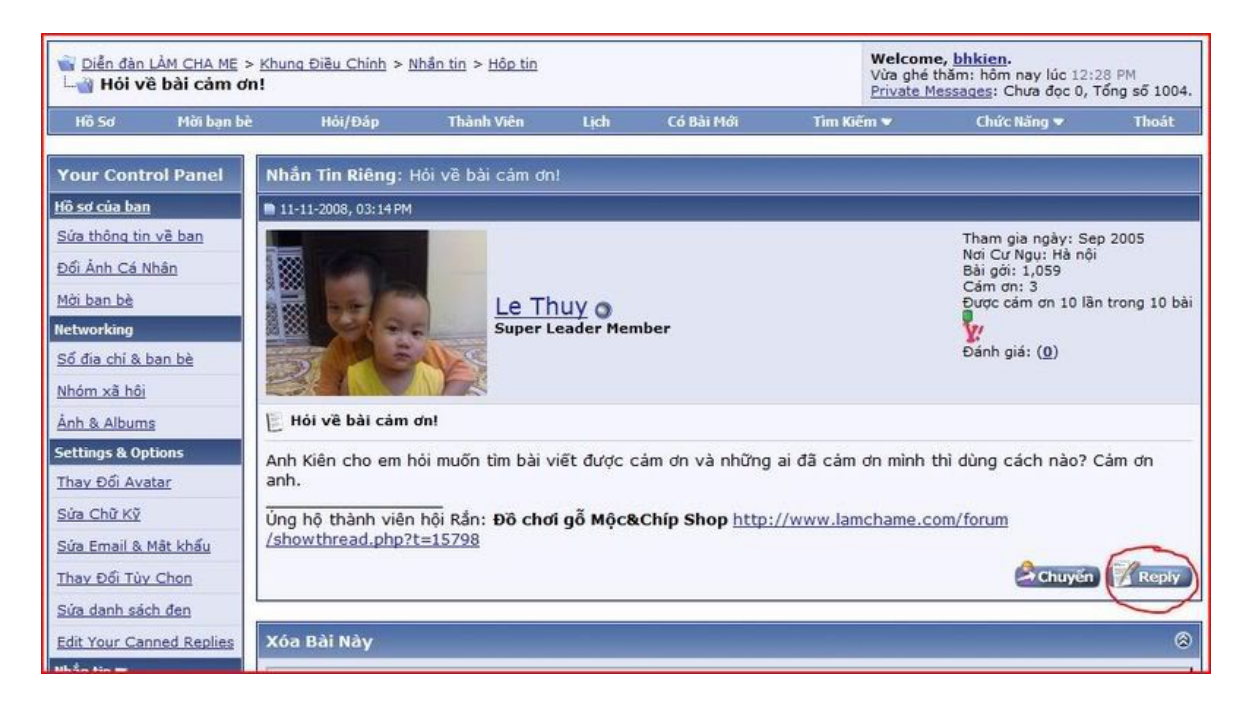

Trong trường hợp muốn gửi tin nhắn mới, bạn chỉ việc chọn chức năng Gửi  $tin$  nhắn (xem hình)

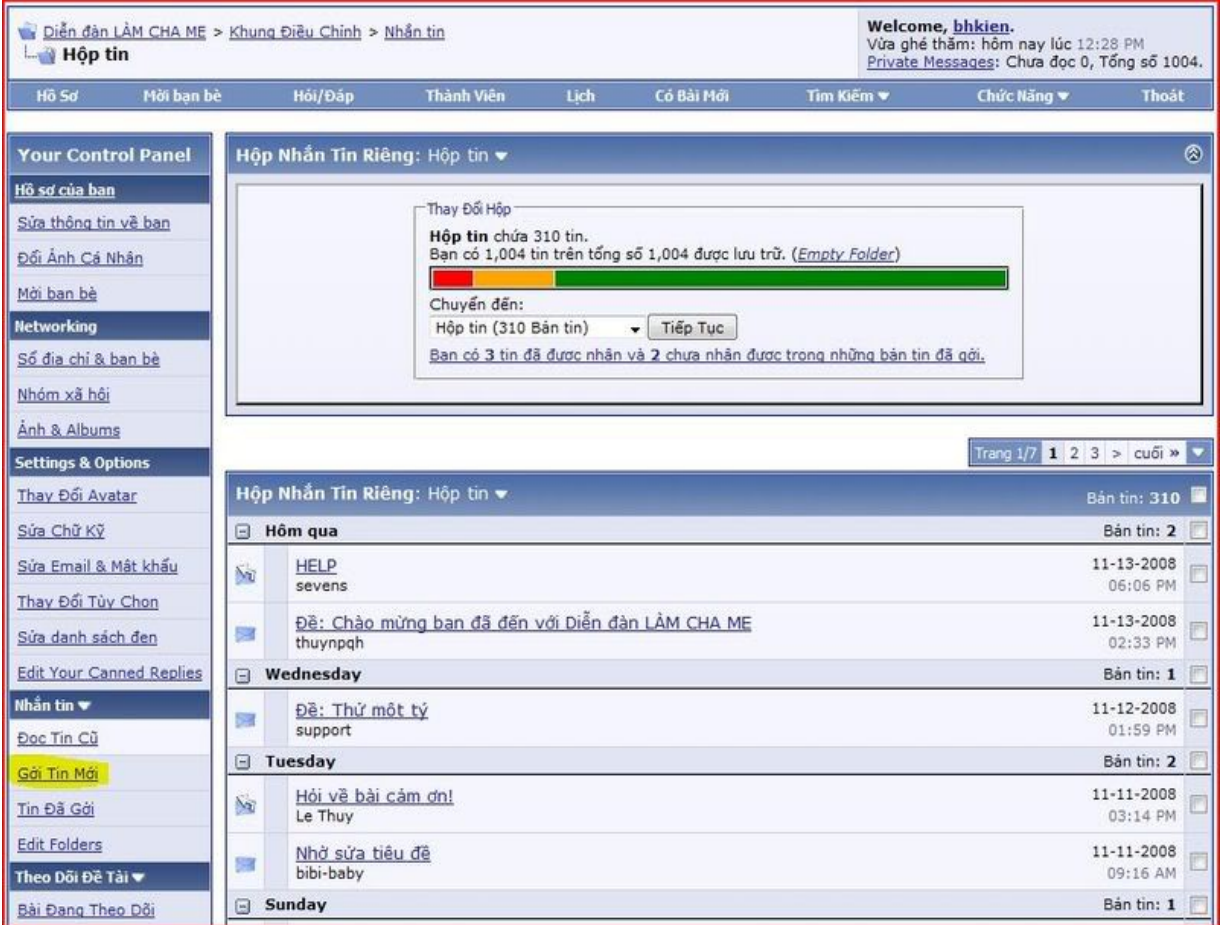

Sau đó soạn nội dung tin nhắn và click vào nút "Gửi bài này"

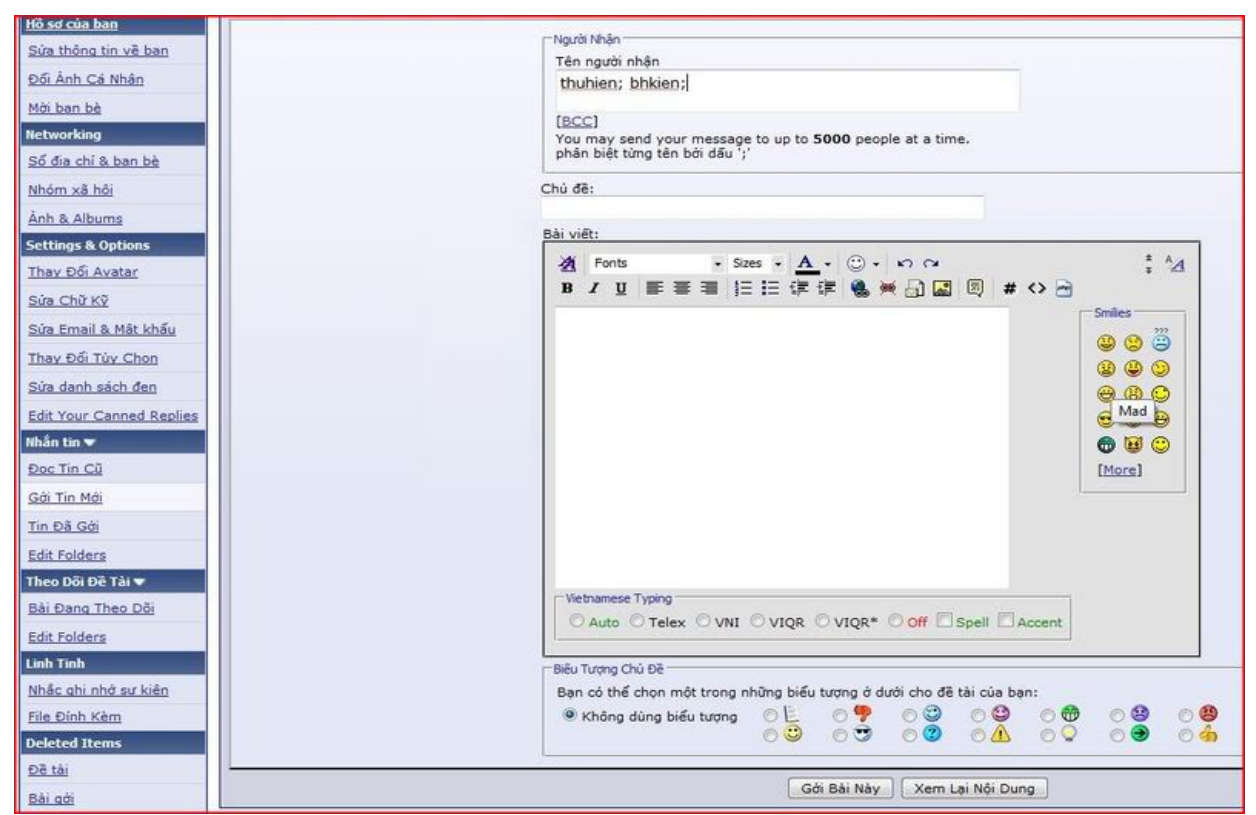

Nếu muốn xóa tin đang đọc, ban chỉ việc đánh dấu vào ô "Xóa bài này" và sau đó click chuột vào nút "Xóa bài này" ở dưới.

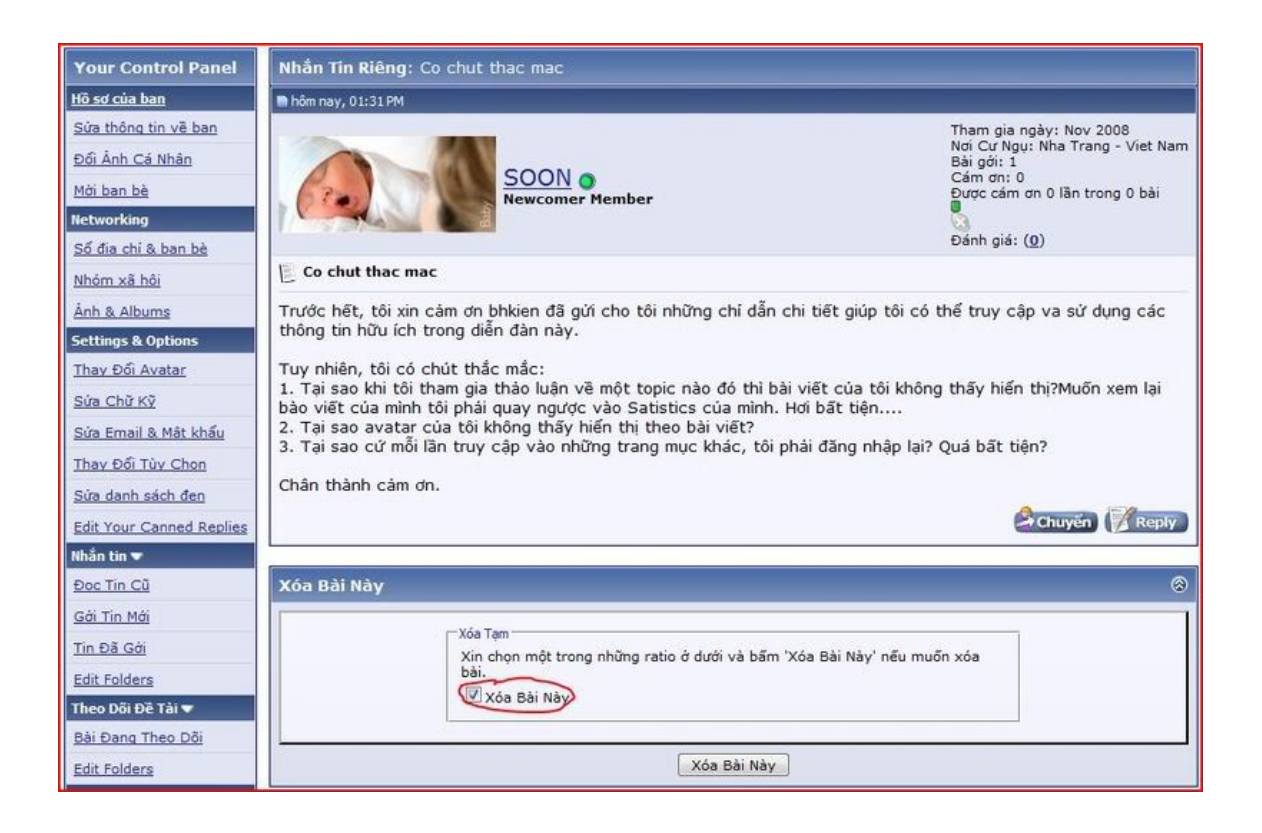

Trong trường hợp ban muốn xóa nhiều tin nhắn, thì ban hãy quay ra phần danh sách tin nhan, đánh dấu các tin cần xóa sau đó chọn chức năng "Xóa" trong combo box ở dưới của danh sách và click vào nút "Tiếp tục" ở bên cạnh.

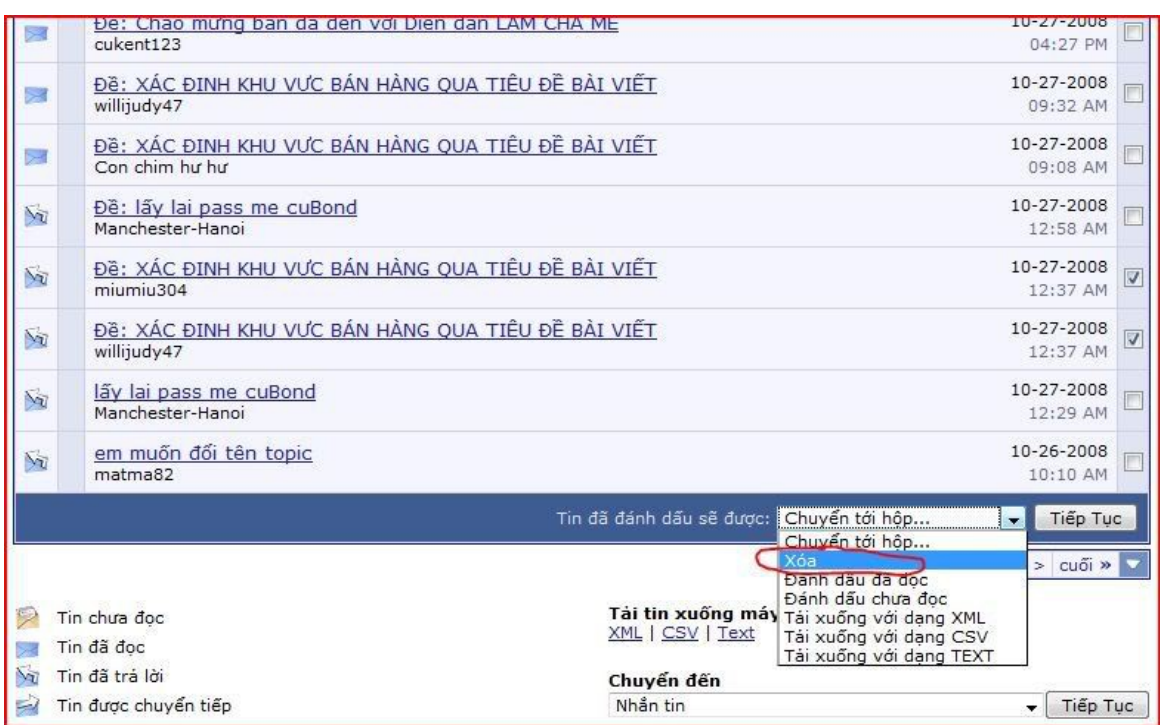

Các tin nhắn cũng có 2 phần là: Tin đến và Tin đi.

Ban cũng có thể chon để xem hoặc xóa những tin gửi đi rồi hoặc quay lại xem tin đã nhận được. Để chọn hộp tin, hãy chọn trong combo box Hộp tin (xem hình)

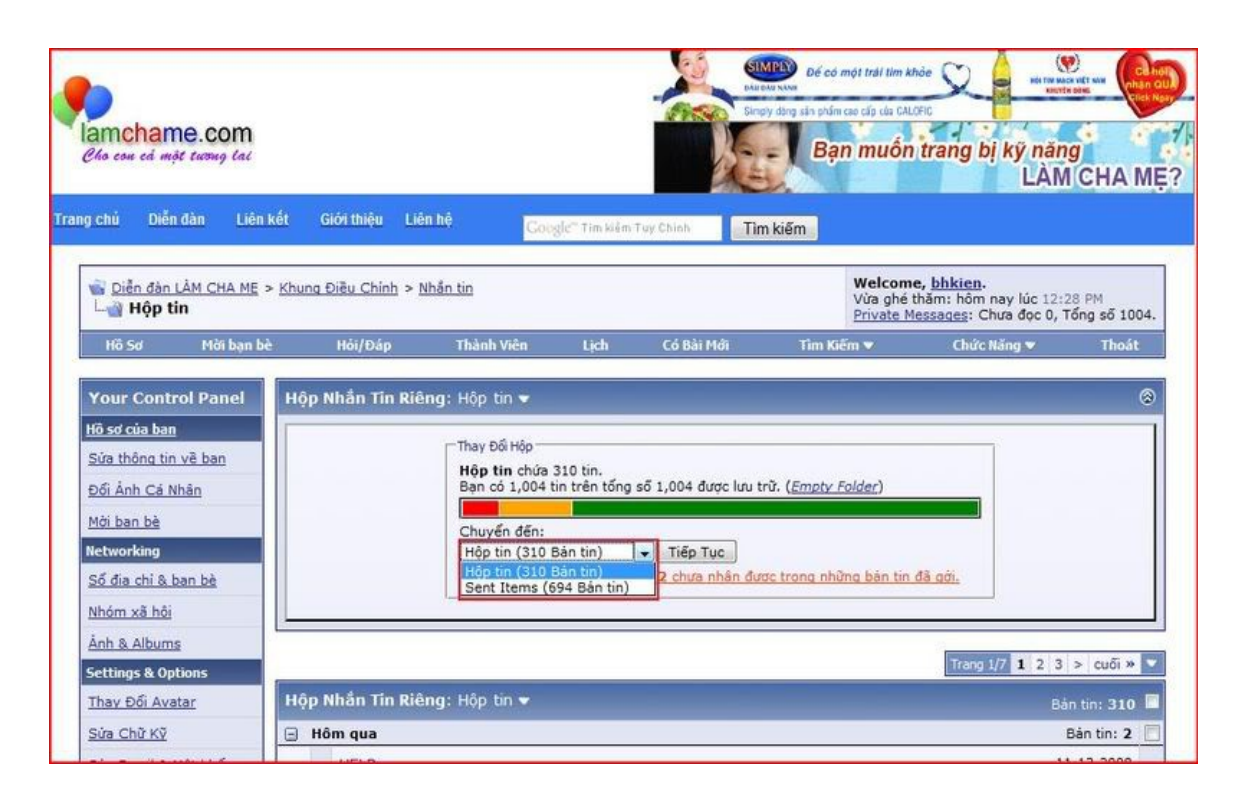

### 2.5 Tìm hiểu những tính năng và ứng dung khác

Tao chữ ký, tao ảnh avatar,...

Bước 1: Chuẩn bị ảnh làm avatar, tiến hành upload lấy link ảnh

 $-$  Có thể ban tìm một bức ảnh ưng ý trên bất kì trang web nào hoặc tìm trên Google. Với trình duyết Internet Explorer, nhấp phải vào ảnh  $>$  nhấn Properties  $>$  copy link  $\hat{a}$  m  $\hat{b}$  muc Address(ULR). Với trình duy  $\hat{e}$ t Firefox, b an  $nh\tilde{a}p$  phải lên ảnh cần chon > nhấn Copy Image Location là xong:

- Hoặc cũng có thể là bất kì bức ảnh nào trên máy tính bạn miễn là kích thước phù hợp, vừa phải và không có nổi dung thô tục.

- Do hosting của forum không đủ lớn để lưu trữ avatar bằng cách upload lên trực tiếp nên các ban cần sử dụng một trang upload ảnh trực tuyến để lưu trữ như: photobucket.com, imageshack.us, flick.com, photo.zing.vn, upanh.com .... (Xem thêm) rồi lấy link ảnh. Tùy từng trang có thể ban sẽ phải đăng kí một tài khoản (free) rồi mới upload ảnh được hoặc cũng có trang cho upload ngay không cần tài khoản. Ở đây tớ hướng dẫn bạn upload lên upanh.com :

 $+$  Ban truy cấp vào website http://upanh.com sẽ thấy trang hiện ra như sau:

+ Nhấn vào nút Browse... và chon hình ảnh cần làm avatar ( $\dot{\sigma}$  đây tớ ch On ẩnh niemtin.jpg ) trong popup mở ra :

 $+$  Nhấn Enter rồi click "Tải hình ảnh" :

 $+$  Chờ vài giây để trang tiến hành upload ta sẽ nhân được kết quả:

 $+$  Ban copy đường link trong  $\hat{o}$  Link File (Ví du  $\hat{o}$  đây là http://c.upanh.com/upload/3/609/3L0.7715696  $\frac{1}{1}$ .jpg ). Giờ có thể đóng trang này!

Bước 2: Tiến hành thay avatar trên KenhSinhVien.Net

+ Đăng nhập vào tài khoản của bạn tại KenhSinhVien.Net .

 $+$  Vào phần Hồ sơ (Đã đổi thành Trang cá nhân):

+ Trang Hồ sơ mở ra, phần Control Panel , click chọn "Thay Đổi Avatar":

+ Trong trang "Thay Đổi Avatar" mở ra, phần "Avatar Cá Nhân" > đánh dấu ch n mục "Dùng Avatar Cá Nhân" > dán link ảnh đã chuẩn bị ở bước 1 vào ô "Option 1 - Enter the URL to the Image on Another Website"  $>$  nhấn "Đã sửa xong" là hoàn tất.

 $+$  Avatar đã được thay đổi

## Tài liêu tham khảo

- 1. Giáo trình Internet, Trường CĐN Kỹ Thuật Công Nghệ
- 2. Tài liêu tham khảo trên Internet
- 3. Phương Lan (2003). *Internet cho m*oi nhà, NXB Lao động Xã hội
- 4. ThS. Ngô Hồng Cương (2001). Mạng Internet không dây, NXB Bưu điên
- 5. Việt Văn Book (2002). *Khám phá Internet mỗi ngày*, NXB Thống Kê.
- 6. Nguyễn Đức Toàn\_Nguyễn Hùng (2003). Cẩm nang sử dụng các dịch *vu Internet,* NXB thống kê